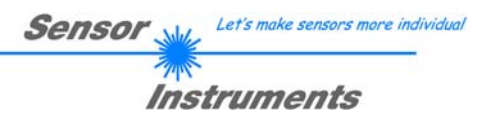

# Bedienungsanleitung A-LAS-CON1-Scope Software V4.04

(PC-Software für Microsoft® Windows Vista, XP, 2000, NT)

**für Kontrollelektroniken des Typs A-LAS-CON1 und darauf aufbauende Sensorsysteme** 

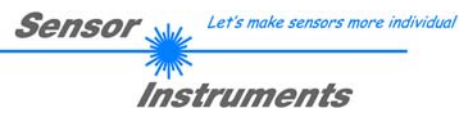

# Inhalt

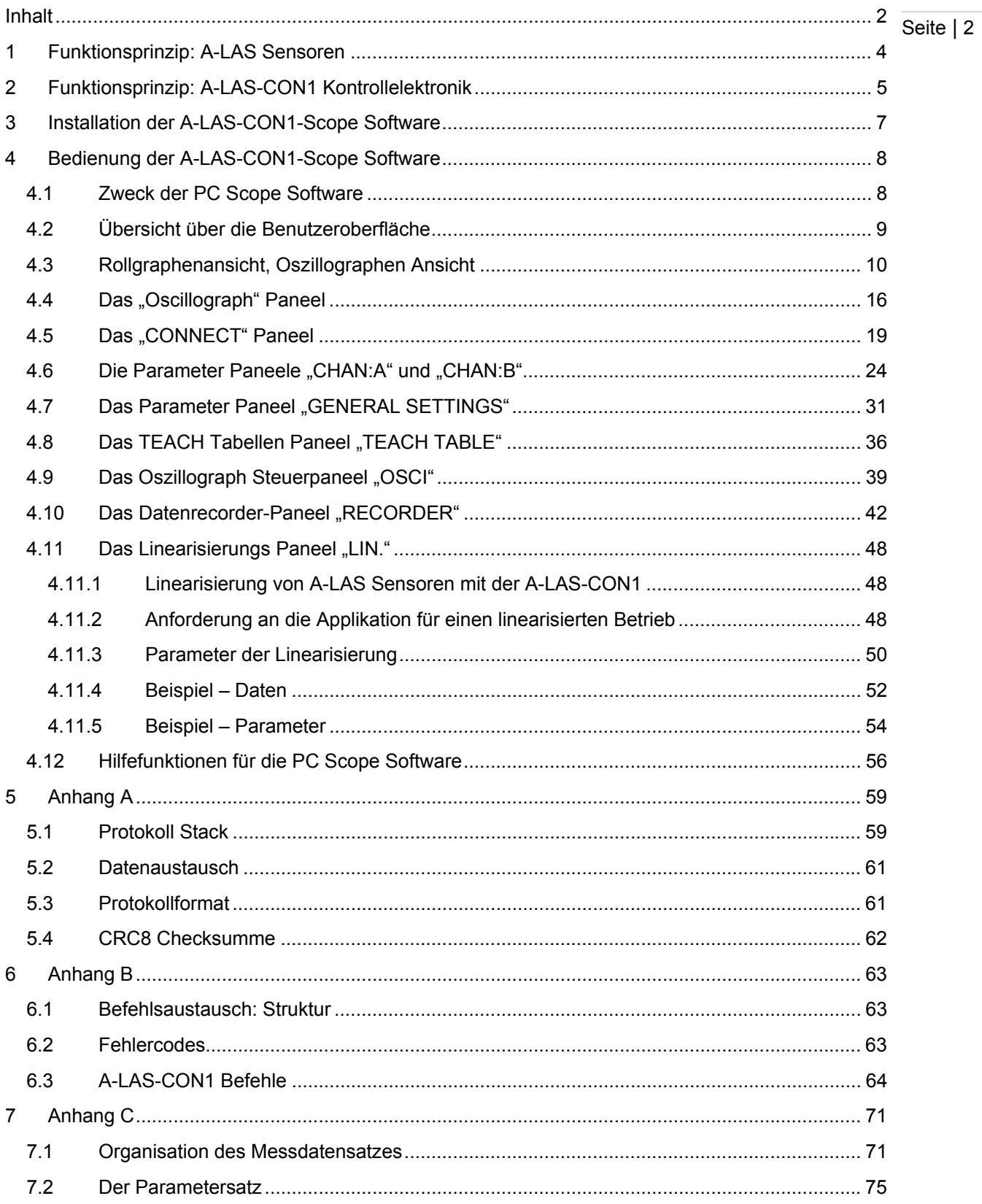

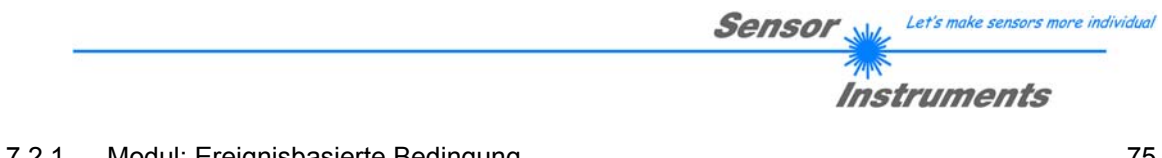

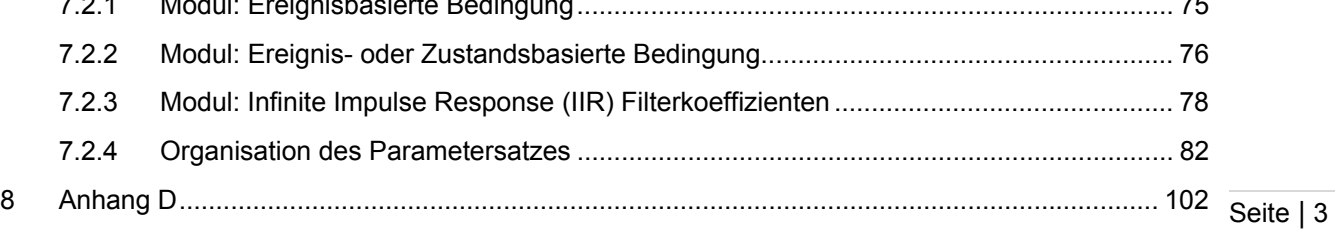

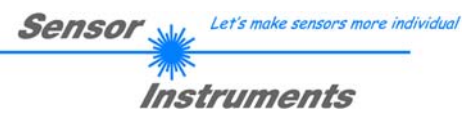

## **1 Funktionsprinzip: A-LAS Sensoren**

Der Typ der A-LAS Sensoren umfasst analoge Laserlichtschranken mit rechteckiger oder runder Blende in getrennter oder in Gabelbauform. A-LAS Sensoren bestehen aus zwei Komponenten: Einem Sender und einem Empfänger. Der Sender erzeugt einen Lichtvorhang aus parallelgerichtetem Laser Licht entsprechend der Blendengeometrie. Der Lichtvorhang weist dabei eine sehr homogene Verteilung der Lichtintensität entlang beider Hauptachsen auf. Das Licht des Senders fällt – ohne Objekt im Strahlengang – voll auf den Empfänger und wird durch diesen in eine proportionale Spannung umgewandelt und ausgegeben. Befindet sich ein Objekt im Strahlengang, wird ein Teil des Lichts abgedeckt. Die resultierende Verringerung der Lichtintensität, die auf den Empfänger trifft, wird als proportionale Spannungsänderung ausgegeben.

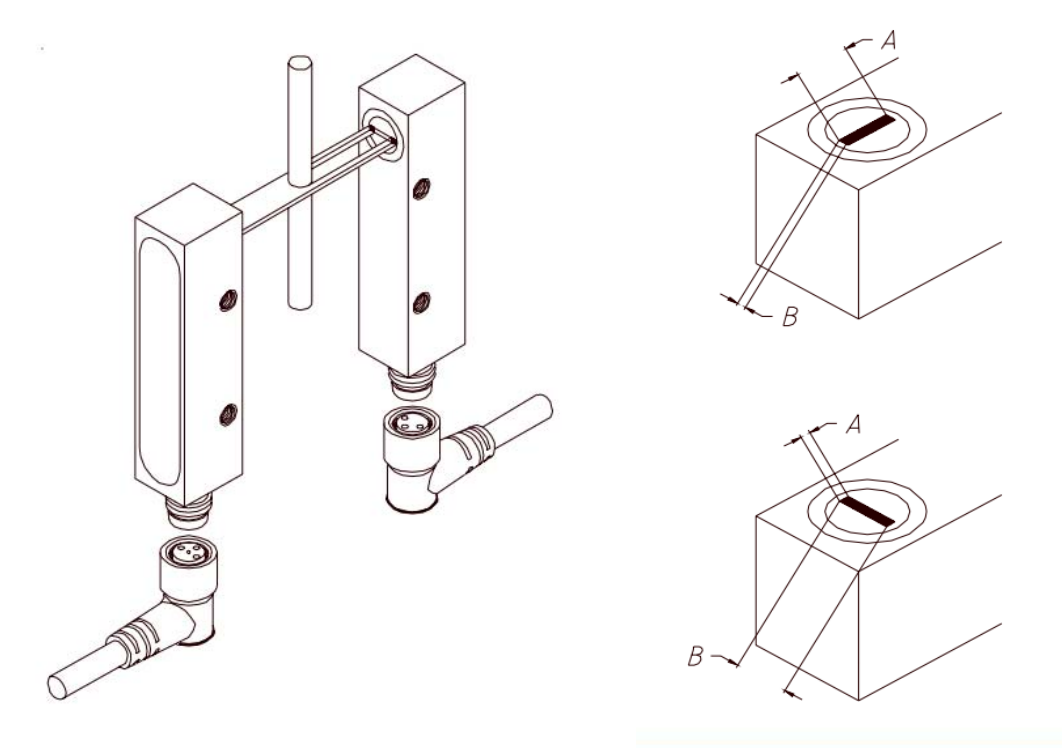

Daraus ergeben sich verschiedene Mess- oder Kontrollmöglichkeiten. A-LAS Sensoren mit runden Blenden können z.B.: als genaue Triggersensoren oder zur Feststellung einer Dämpfung bei lichtdurchlässigen Objekten verwendet werden. Sensoren mit rechteckiger Blende eignen sich zur Feststellung von geometrischen Maßen wie z.B.: Durchmesser, Länge oder Breite.

A-LAS Sensoren benötigen zum Betrieb eine stabile, rauscharme Spannungsversorgung. Zugleich ist für die meisten Applikationen eine Aufbereitung der analogen Spannungsinformation nötig (Verstärkung des Analogsignals, Definieren einer Triggerschwelle und digitale Ausgabe, etc.) Zu diesem Zweck werden A-LAS Sensoren mit Kontrollelektroniken betrieben, die die Spannungsversorgung und Auswertung übernehmen. Kontrollelektroniken können in zwei Varianten unterteilt werden: analog Auswertende und

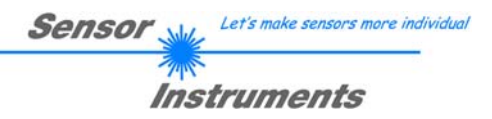

digital Auswertende (Mikrocontrollergestützte). Zu letzterer Kategorie gehört auch die A-LAS-CON1 Kontrollelektronik.

# **2 Funktionsprinzip: A-LAS-CON1 Kontrollelektronik**

Seite | 5

Die A-LAS-CON1 Kontrollelektronik ist eine mikrocontrollergestützte Auswerteeinheit für bis zu zwei Sensoren des Typs A-LAS mit einer speziell für Sprühstrahlsysteme optimierten Firmware. Die A-LAS-CON1 verfügt über zwei digitale (0V..+24V) Eingänge, drei digitale Ausgänge (0V..+24V) und einen Analogausgang (0V..+10V, optional +4mA ..+20mA). Über eine RS232 Schnittstelle kann zur Konfiguration der Kontrollelektronik oder zur Visualisierung der laufenden Daten eine Verbindung zu einem PC oder Laptop aufgenommen werden. Am Gehäuse der A-LAS-CON1 befinden sich neben vier mehrfarbigen LED zur Anzeige verschiedener Zustände (Eingänge/Ausgänge) ein Potentiometer und ein Taster dem verschiedene Aktionen zugeordnet werden können.

Das Programm der A-LAS-CON1 durchläuft während des Betriebs zyklisch fünf Phasen. Im ersten Schritt werden die Analogsignale der angeschlossenen A-LAS Sensoren abgetastet und digitalisiert ("A/D SAMPLING") – wahlweise in einem benutzerdefinierbaren Zeitraster oder asynchron mit maximaler möglicher Geschwindigkeit.

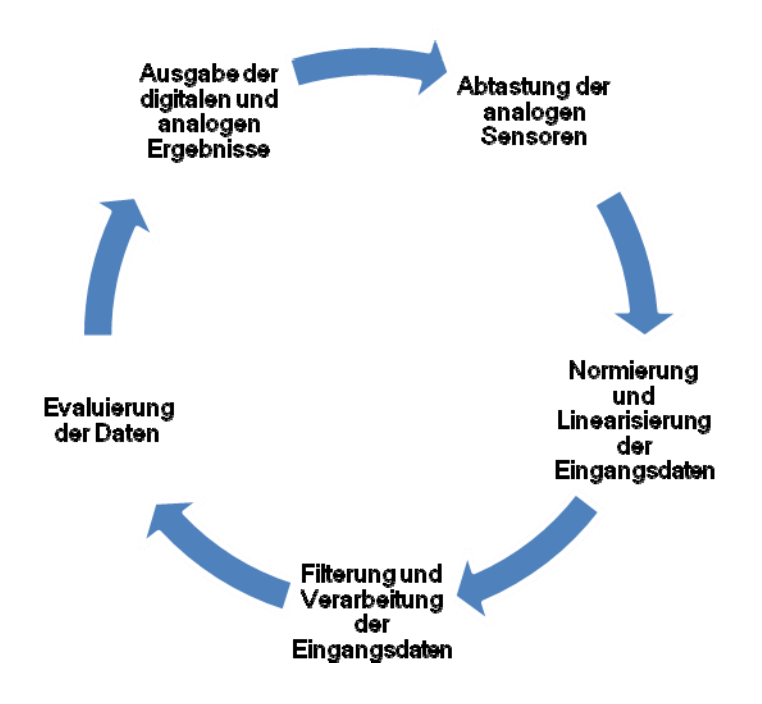

Im zweiten Schritt werden die digitalisierten Eingangsdaten normiert und (optional) linearisiert. Normierung bezeichnet einen Vorgang bei dem die Eingangsdaten mittels eines variablen, sich selbst anpassenden Faktors auf einen festen Bereich skaliert werden. Linearisierung ist ein optionaler Schritt bei dem das nichtlineare Verhalten der A-LAS Sensoren (Abweichung von der idealen Kennlinie typisch < 5%) durch eine vorab aufgenommene Kalibrierungskurve gegenkompensiert wird.

Darauf folgt die Filterung und Verarbeitung der Eingangsdaten. Neben einer optionalen Signalfilterung (Tiefpass, etc.) werden unabhängig voneinander Minimalwert und

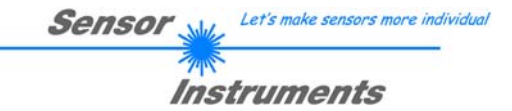

Maximalwert der einzelnen Eingangsdaten festgestellt. Ein Integrator erlaubt die numerische Integration der Eingangsdaten über einen mehrere Stunden dauernden Zeitraum hinweg. Schließlich erlaubt ein Zählwerk ("Counter") die Feststellung der Anzahl des Auftretens von benutzerdefinierbaren Ereignissen.

Gleichzeitig werden durch den kontinuierlichen Vergleich der Eingangsdaten mit einer benutzerdefinierbaren Triggerschwelle Zustände und Schwellenereignisse (Überschreitung / Unterschreitung) festgestellt. Diese Zustände und Ereignisse werden in einer Zentralen Tabelle verwaltet. Weitere Einträge in dieser Tabelle sind die Zustände und Ereignisse betreffend die digitalen Eingänge sowie die Zustände und Ereignisse betreffend die zwei internen Timer Module. Diese dienen der Erzeugung von benutzerdefinierten Zeitspannen oder Verzögerungen.

Die Steuerung der Aktionen der A-LAS-CON1 erfolgt über diese Tabelle. Durch Festlegen einer "Maske" oder eines Musters kann jedes Ereignis oder jede Kombination von Ereignissen und Zuständen eine Aktion auslösen. Dazu gehören der Start eines Timers, die Erhöhung des Zählerstandes, der Start einer Aufzeichnung, das Rücksetzten der Minimalund Maximalwertfilter sowie des Integrators und schließlich das Auslösen des nächsten Schrittes: der Evaluation der Daten.

Unter Evaluation wird der Vergleich eines benutzerdefinierbaren Datums oder Funktion eines oder mehrerer Daten mit einem Toleranzband bestehend aus einer Referenz und einer zulässigen oberen und separaten unteren Toleranz verstanden. Gleichzeitig mit der Evaluation werden auch die Zustände des Ergebniswerts (innerhalb, oberhalb, unterhalb der Toleranz) festgelegt und – im nächsten Schritt – die digitalen und analogen Ausgänge entsprechend dieser Ergebnisse neu gesetzt.

Falls die Evaluationsbedingung nicht erfüllt ist, überspringt die Software die letzten beiden Schritte – Evaluation und Ausgänge setzten – und beginnt wieder beim ersten Schritt.

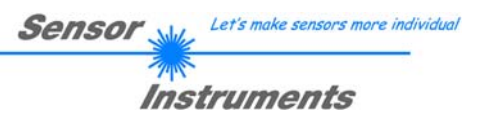

# **3 Installation der A-LAS-CON1-Scope Software**

DVD-Laufwerk (F:)

*2.* 

*1.* 

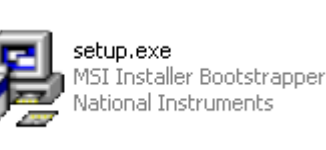

*Legen Sie die Installations-CD-ROM in das CD-ROM Laufwerk ein. In unserem Beispiel nehmen wir an, dass es sich um das Laufwerk "F" handelt.*  Seite | 7

*Starten Sie den Windows-Explorer und wechseln Sie im Verzeichnisbaum des CD-ROM Laufwerks in das Installationsverzeichnis F:\Install\ . Die eigentliche Installation wird durch Doppelklick auf das SETUP.EXE Symbol gestartet.* 

*Alternativ hierzu kann die Software Installation durch Anklicken des START/Ausführen... Knopfes und anschließender Eingabe von "F:\Install\setup.exe" und Tastendurch auf den OK Knopf.* 

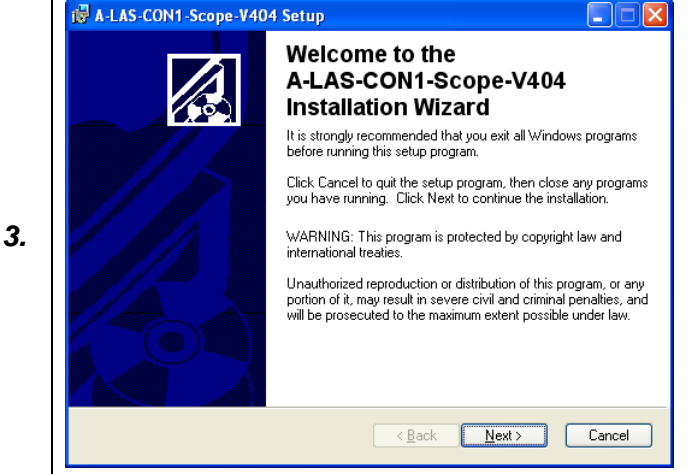

*Das Installationsprogramm meldet sich hierauf mit einer Dialog-Box zur A-LAS-CON-Scope Installation.* 

*In dieser Dialog-Box werden einige allgemeine Hinweise zur Installation angezeigt.* 

*Klicken Sie auf die Taste NEXT, falls Sie die Installation starten möchten. Mit CANCEL wird das Programm ohne Installation abgebrochen.* 

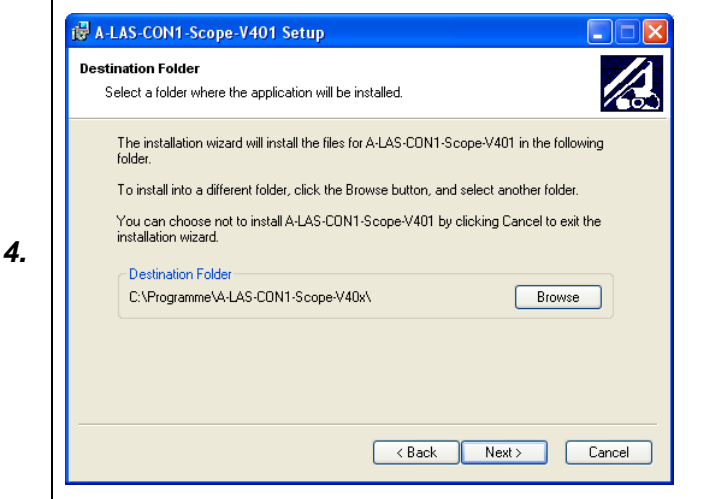

*Es öffnet sich ein Dialogfeld zur Auswahl des Ordners, in dem die Anwendung installiert werden soll (Zielordner).* 

*Akzeptieren Sie den Vorschlag mit NEXT oder ändern Sie die Pfad-Vorgaben nach Ihren Wünschen durch Anklicken der Taste BROWSE.* 

*Klicken Sie auf die Taste NEXT, falls Sie mit dieser Auswahl fortfahren möchten. Mit CANCEL wird das Programm ohne Installation abgebrochen.* 

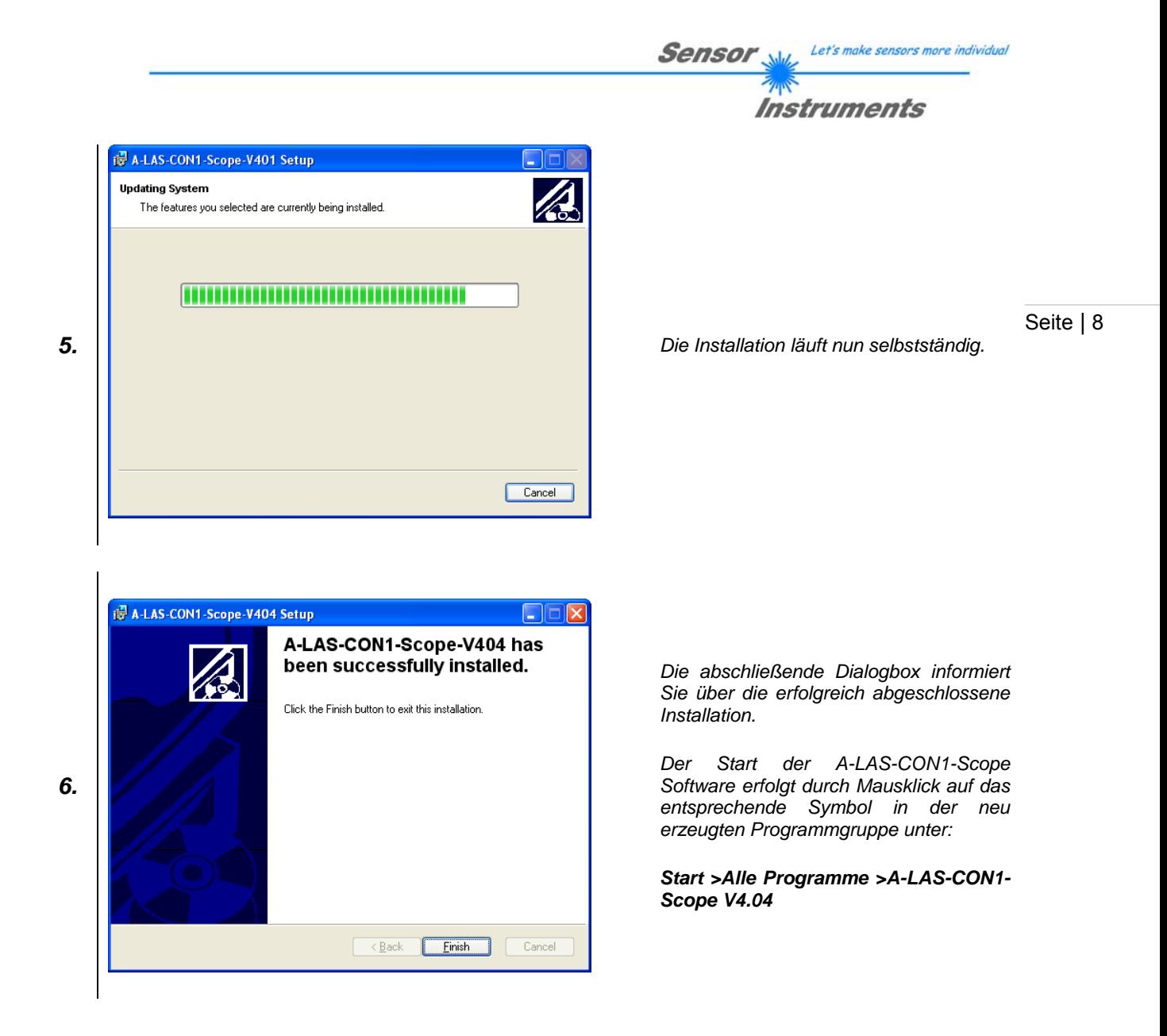

# **4 Bedienung der A-LAS-CON1-Scope Software**

## **4.1 Zweck der PC Scope Software**

Die A-LAS-CON1 Kontrollelektronik ist eine eigenständig arbeitende Einheit, die auch ohne PC Anbindung komplett funktionsfähig ist. Zum Zweck der Parametrierung aber auch der Visualisierung von laufenden Daten bzw. deren Aufzeichnung zum Zweck der Dokumentation wird die A-LAS-CON1-Scope PC Software zur Verfügung gestellt. Über eine digital-serielle Verbindung über das RS232 Protokoll können Daten zwischen PC und Kontrollelektronik ausgetauscht werden, die PC-seitig von einer graphischen Benutzeroberfläche dargestellt werden.

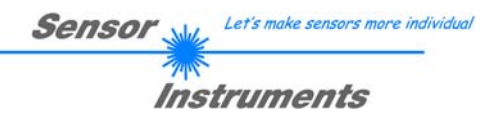

## **4.2 Übersicht über die Benutzeroberfläche**

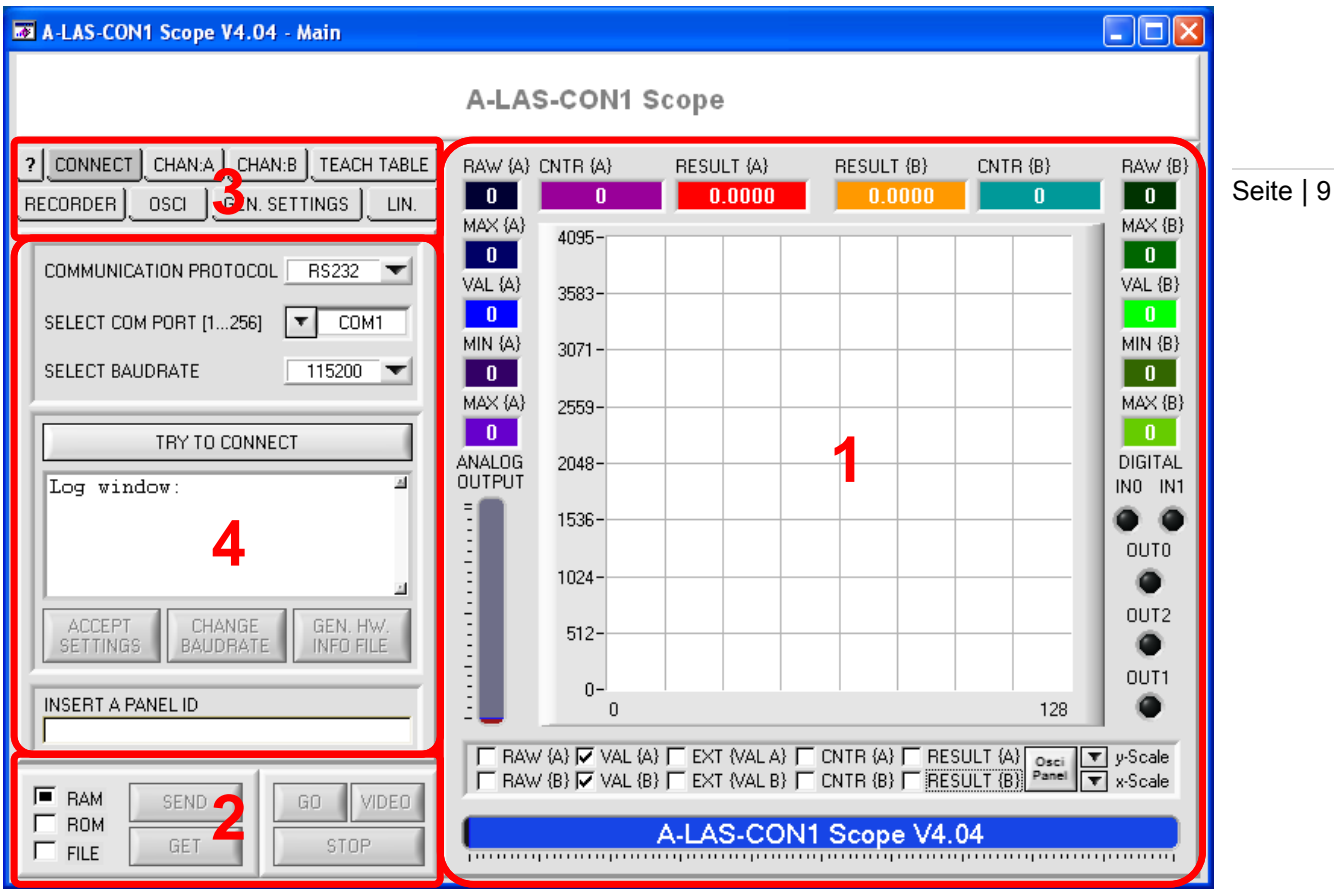

Die Benutzeroberfläche ist unterteilt in vier Bereiche: Rechts (1) befinden sich die numerischen Anzeigen der laufenden Daten der A-LAS-CON1 sowie eine Rollgraphen Anzeige zur Darstellung von Verlaufstrends der Signale. Im Oszillographen Modus wird statt des Rollgraphen zwei Anzeigen für die einzelnen Kanäle eingeblendet. Kontinuierlich angezeigt (2) werden außerdem die Schaltflächen zur Bedienung des Datenaustausches ("GO", "VIDEO" und "STOP") sowie die Schaltflächen für den Parameteraustausch mit der Kontrollelektronik ("SEND" und "GET"). Zugriffsmöglichkeit auf die einzelnen Parameter der A-LAS-CON1 wird durch eine Reihe von Paneelen gegeben die durchwegs zentral auf der linken Seite (4) angeordnet sind. Um zwischen diesen Paneelen wählen zu können, befinden sich links oben Auswahltasten (3) die die aktuelle Anzeige festlegen.

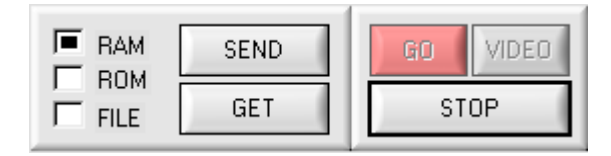

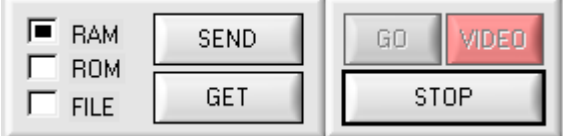

*Software befindet sich im "GO" Modus: Es werden zyklisch Daten von der Kontrollekeltronik angefordert und dargestellt.* 

*Software befindet sich im "VIDEO" Modus: Wie im "GO" Modus werden zyklisch Daten angefordert. Ist eine Aufzeichnung abgeschlossen und verfügbar, wird diese im Anschluss ausgelesen und dargestellt* 

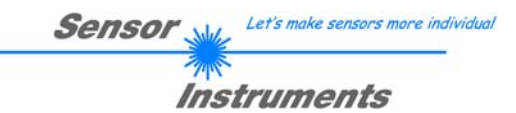

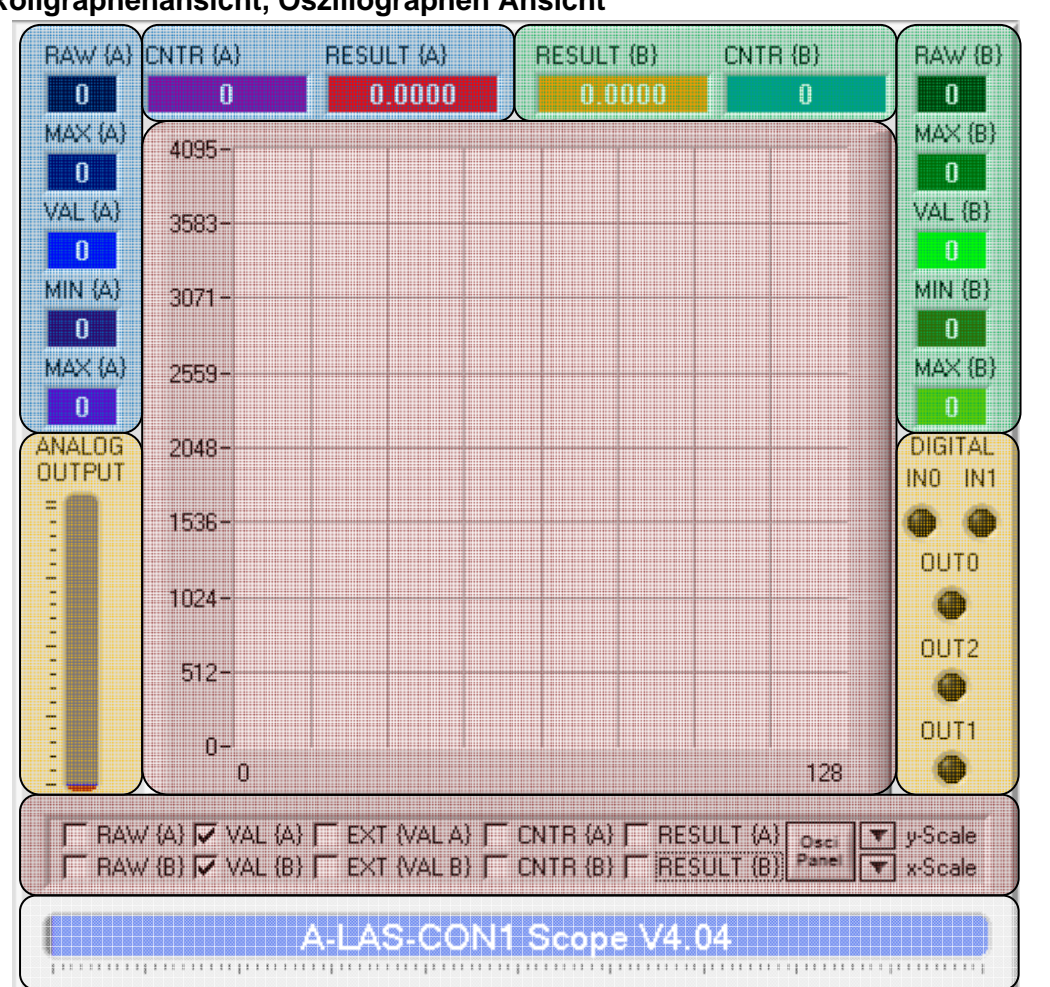

## **4.3 Rollgraphenansicht, Oszillographen Ansicht**

Diese Darstellung ist dann zu finden, wenn der "GO" Modus aktiv ist oder zuletzt aktiv war. Im folgenden werden die einzelnen Anzeigen beschrieben:

Im unteren Bereich befindet sich die Statusanzeige (weiß hinterlegt). Sie ist zu jeder Zeit sichtbar und dient der Darstellung der aktuellen Aktion der Scope PC Software. Hier wird z.B.: der Firmware Informationsstring, die aktuelle Datenaustauschrate sowie die Benutzereingaben und Aktionen des Benutzers angezeigt. Eine Balkengraph Anzeige zeigt zudem den Fortschritt jeder Aktion.

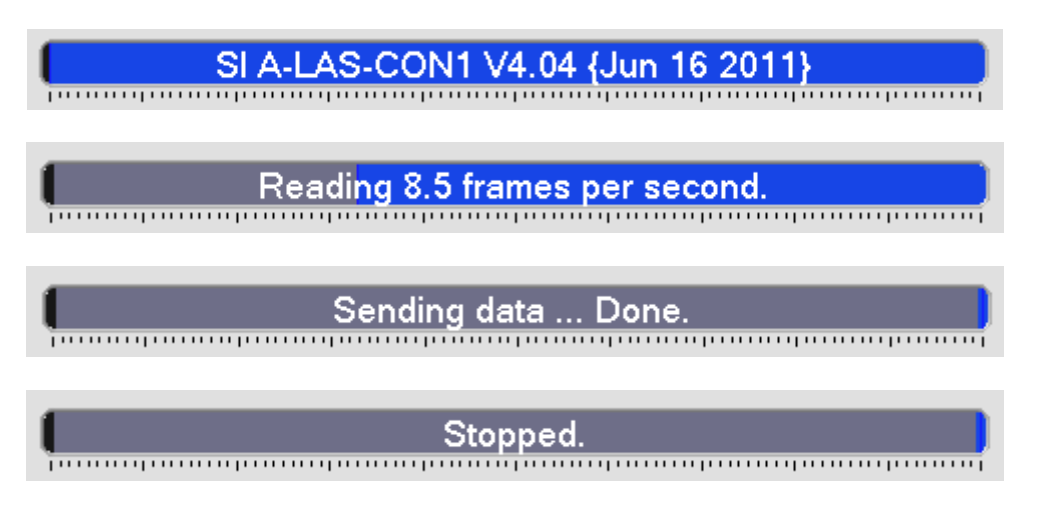

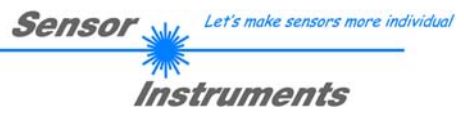

liegen, desto älter ist der Wert. Mit jedem Datenaustausch wird der numerische Wert und der Seite | 11 Oberhalb der Statusanzeige befinden sich die Rollgraph Steuerungsfelder sowie (darüber) der Rollgraph (rot hinterlegt). Mit Hilfe der Steuerungsfelder können diejenigen Linien ("TRACES") ausgewählt werden, die dargestellt werden sollen. Der äußerst rechte Punkt der Line entspricht dabei dem aktuellen, numerisch dargestellten Wert. Je weiter links die Punkte Rollgraph aktualisiert.

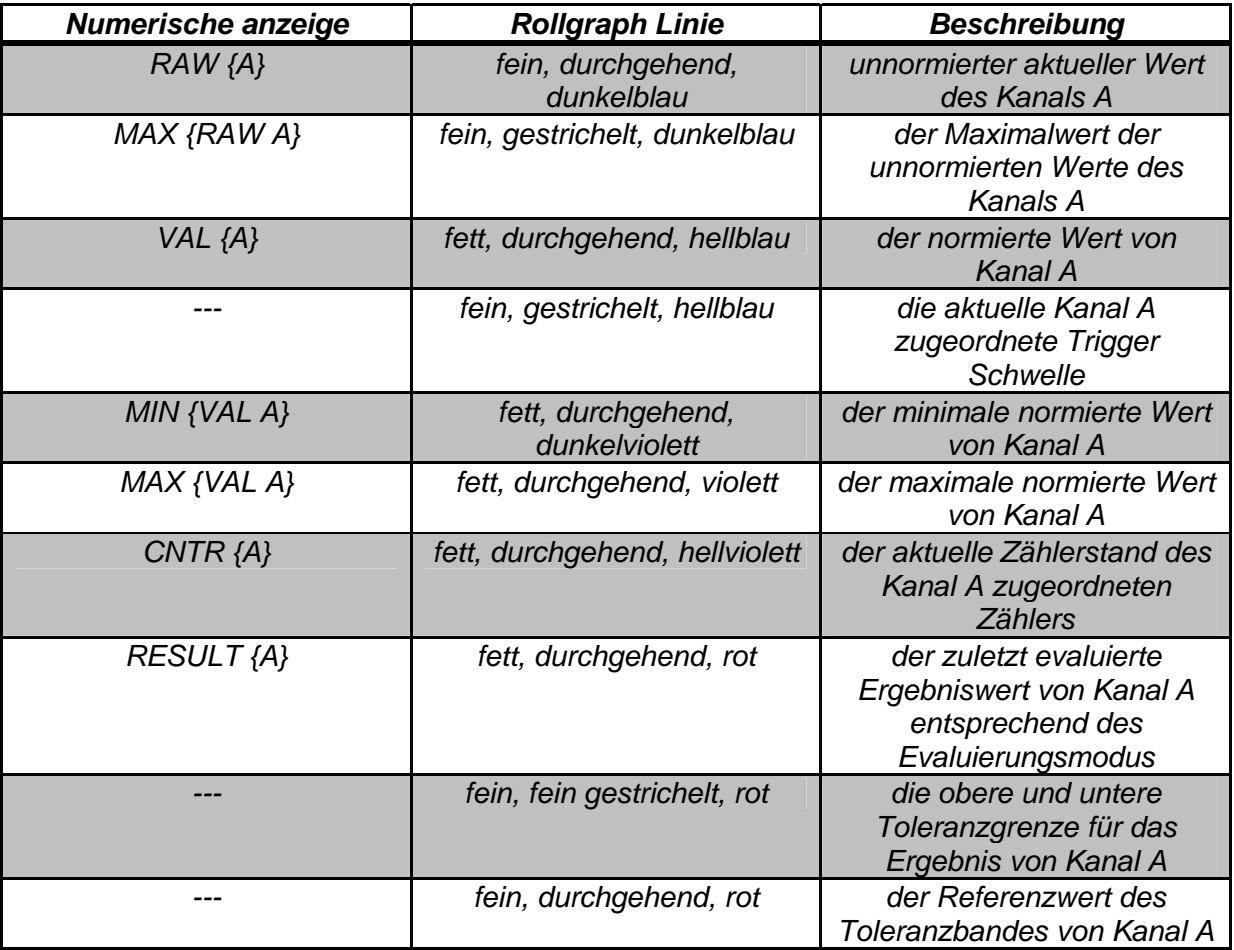

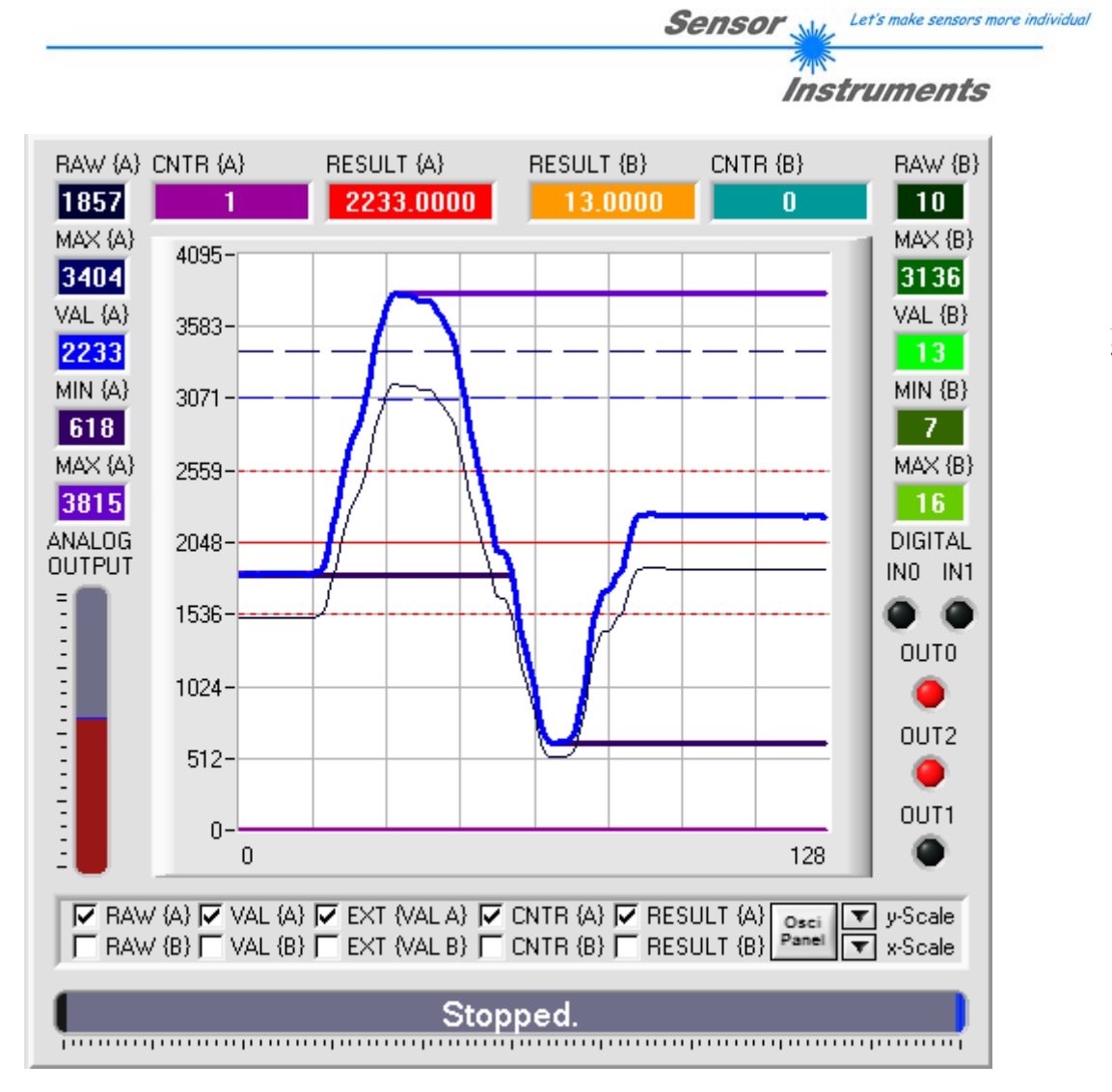

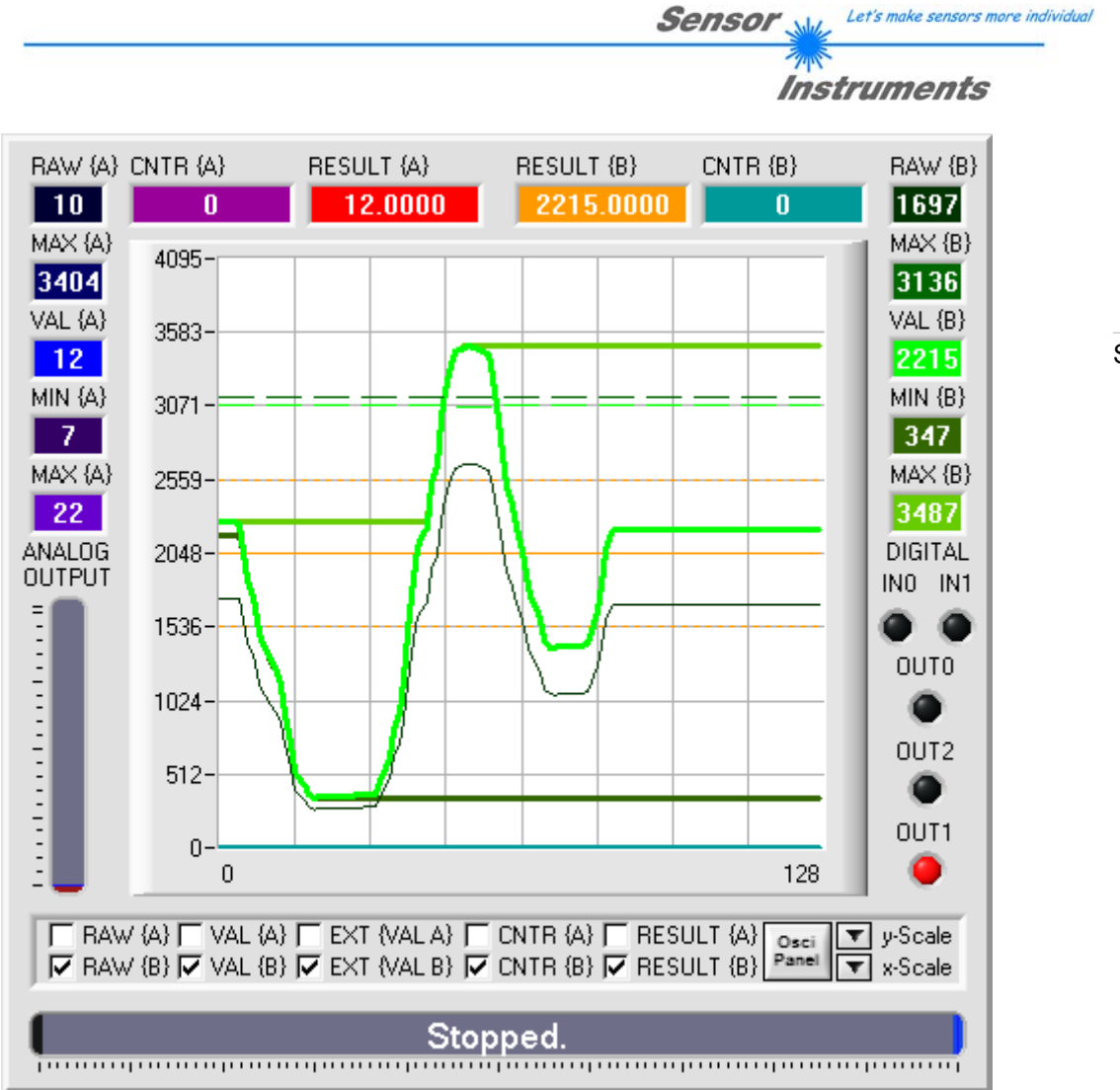

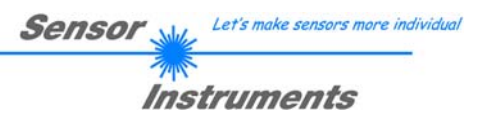

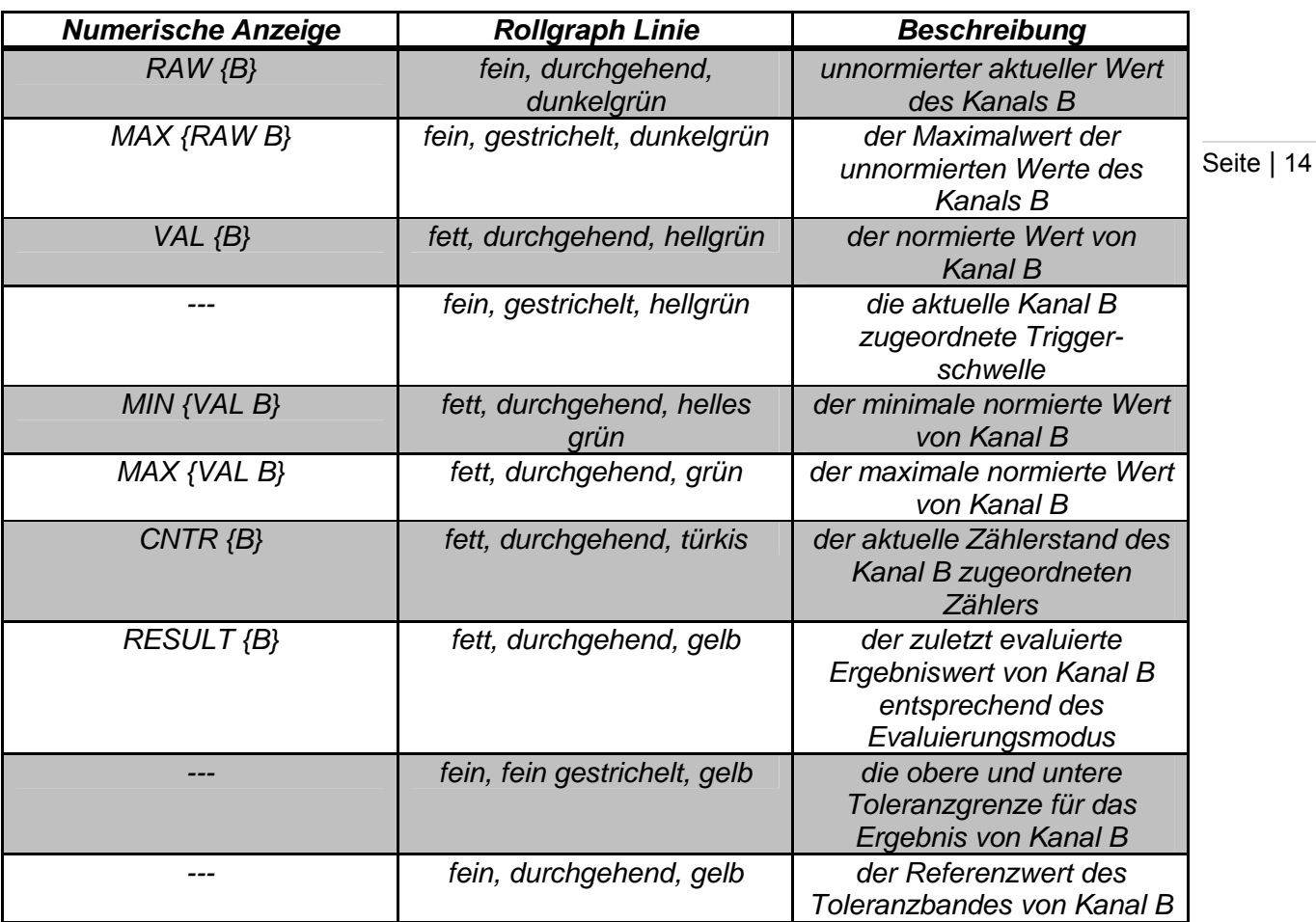

Nicht alle während des Datenaustausches gesendeten Daten haben eine numerische und/oder graphische Repräsentation. Die Daten die den derzeitigen Status der digitalen Einund Ausgänge sowie den analogen Ausgang darstellen (gelb hinterlegt) werden nur durch die LEDs bzw. die Balkengraph Anzeige visualisiert.

Mit den Dropdown-Listen "y-Scale" sowie "x-Scale" kann die Darstellung und Auflösung des Rollgraphen bzw. der Oszillograph Anzeige beeinflusst werden. Beim Rollgraphen wird die y-Achse bezogen auf den maximalen und minimalen Durchschnittswert der angezeigten Linien skaliert, so dass die Durchschnittswerte stets zentral angezeigt werden.

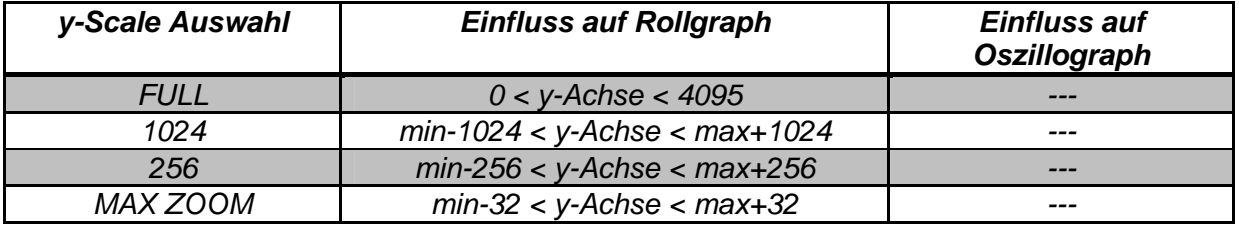

**Sensor** Will Let's make sensors more individual *Instruments* 

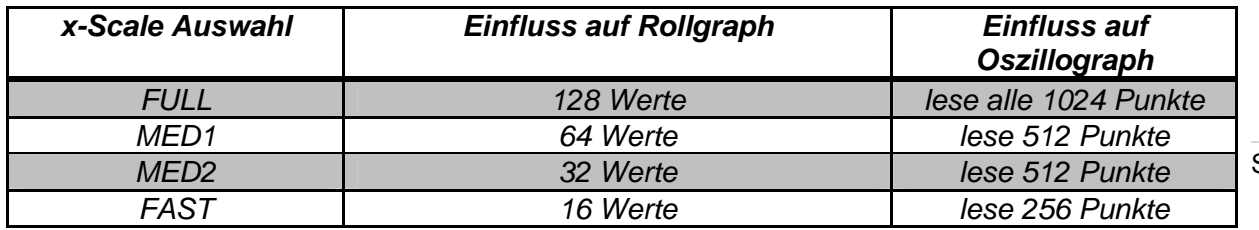

Die x-Scale Einstellung bestimmt beim Oszillographen die Anzahl der zu lesenden aufgezeichneten Punkte. Die Einstellung "FULL" liest alle Datenpunkte mittels vier separaterer Auslesevorgänge. Bei der Einstellung "FAST" werden nur 256 verteilte Datenpunkte gelesen. Die dazwischen liegenden Punkte werden durch die PC Software interpoliert. Damit ist es möglich den Datendurchsatz auf Kosten der Auflösung um den Faktor 4 zu erhöhen.

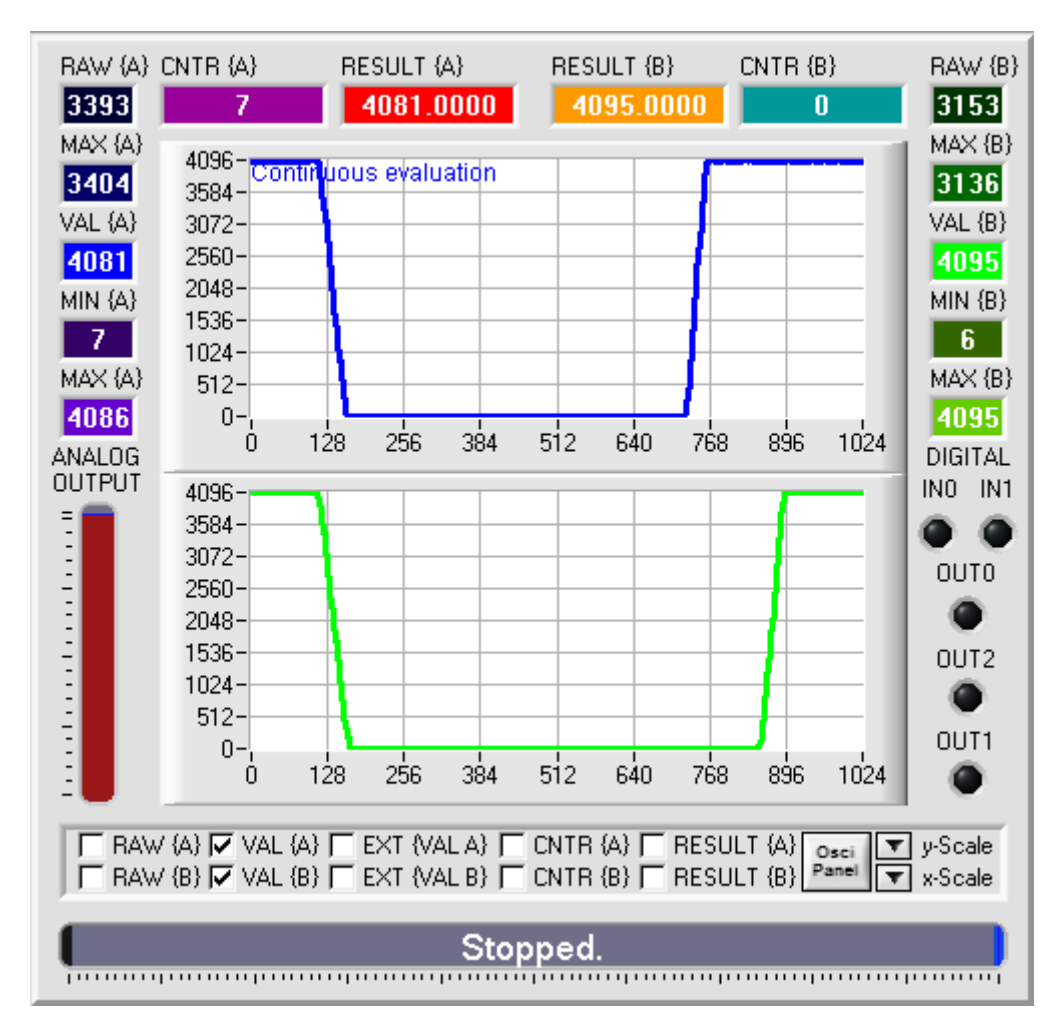

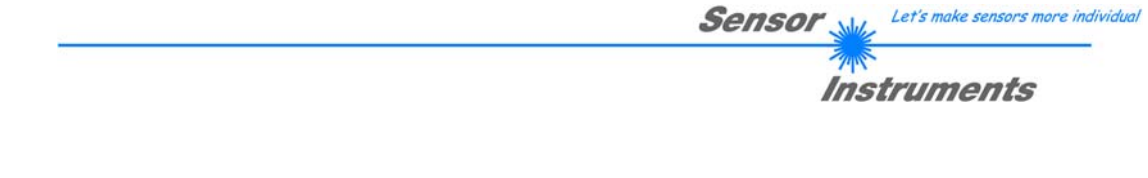

### **4.4 Das "Oscillograph" Paneel**

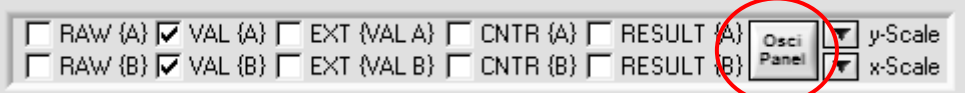

Seite | 16

Das Sensorsystem ist in der Lage zu Analysezwecken für jeden angeschlossenen Sensor eine Aufzeichnung der zugehörigen Analogwerte anzufertigen. Dazu werden optional bei jeder Digital-Analog-Wandlung der Analogwert zwischengespeichert. Dieser bleibt so lange erhalten, solange die Kontrollelektronik mit Spannung versorgt wird und kann während dieser Zeit durch die PC Software ausgelesen werden. Schnelle Vorgänge (Durchlauf eines Objekts durch die Lichtschranke) können auf diese Weise detailliert betrachtet werden. Aufgrund der begrenzten Geschwindigkeit des Datenaustausches im "RUN" Modus ist dies mit der nötigen Zeitauflösung meist nicht möglich. Die Aufzeichnung kann durch verschiedene einstellbare Ereignisse gestartet werden – entweder synchron für beide Kanäle oder auch auf unterschiedliche Ereignisse hin.

Zur Parametrierung siehe das Kapitel: "Das Oszillograph Paneel OSCI"

Dur Darstellung und Analyse der Daten steht ein eigenes Paneel zur Verfügung, das über die Taste "**Osci Panel**" aufgerufen wird.

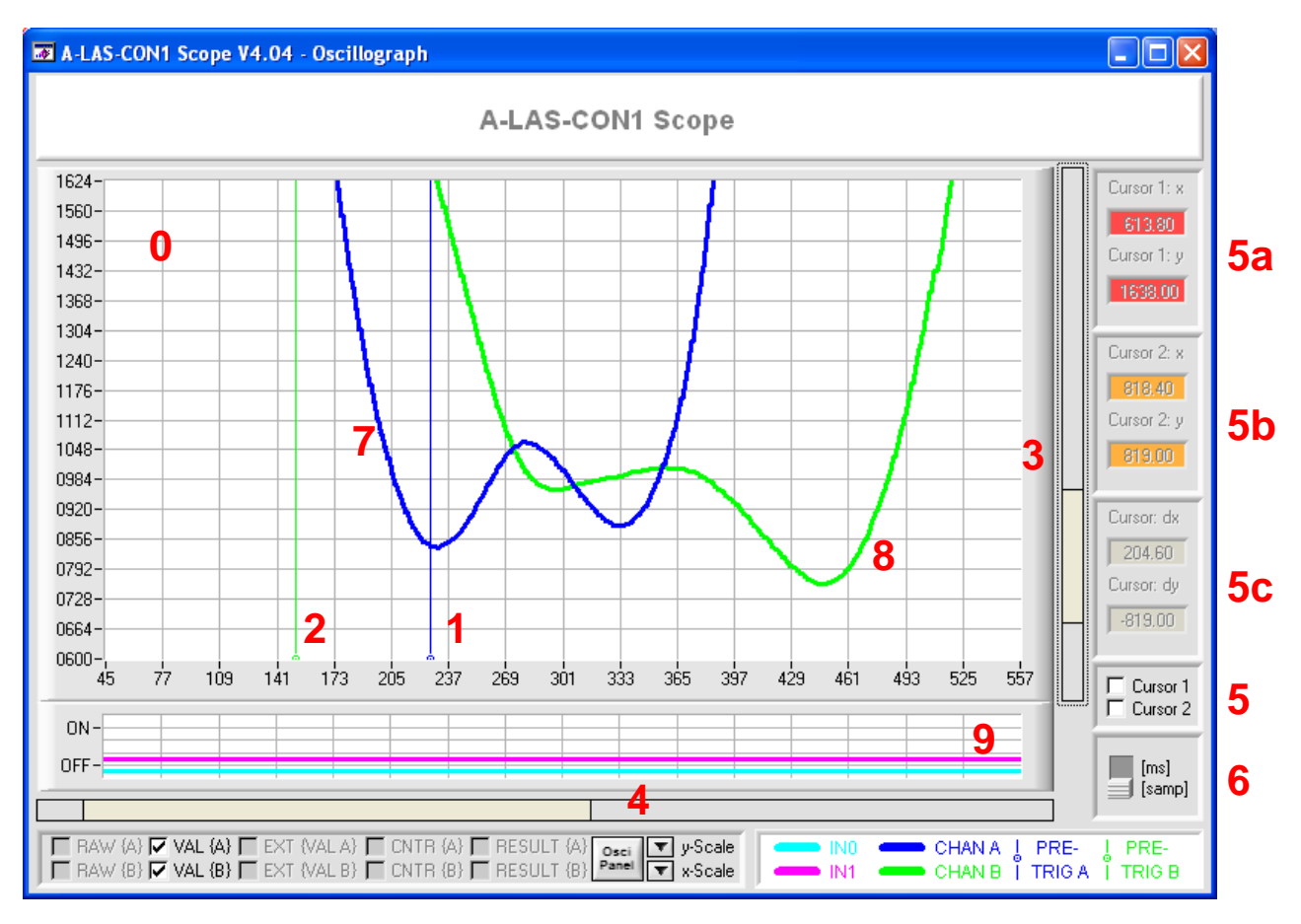

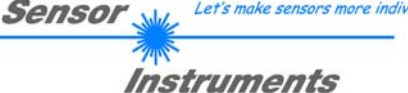

Let's make sensors more individual

Im zentralen Graphenfeld (0) werden die Daten dargestellt – blau (7) für Sensor 1 und grün (8) für Sensor 2. Die Triggerzeitpunkte werden als vertikale Cursorlinien (1: Sensor 1; 2: Sensor 2) angezeigt. Diese können per "Drag-and-Drop" verschoben werden. Dadurch wird gleichzeitig der Parameter im Paneel "OSCI" angepasst. Umgekehrt wird bei einer Änderung des "**PRETRIGGER**" Parameters die Cursor entsprechend aktualisiert.

Die Größe der Darstellung (der Zoom) kann über die Dropdownlisten "**y-Scale**" und "**x-Scale**" justiert werden. Abhängig vom Zoomfaktor ergeben sich unterschiedliche Ansichten des Feldes. Der dargestellte Bereich kann mit den Scroll-Leisten der vertikalen Achse (3) und der horizontalen Achse (4) auf den gewünschten Ausschnitt eingestellt werden.

Optional können zwei Cursor benützt werden um Hübe oder Zeiten des Analogsignals zu analysieren. Diese werden über zwei Wahlschalter (5) aktiviert oder deaktiviert. Cursor 1 (5a) wird rot und Cursor 2 (5b) wird gelb dargestellt. Nur numerisch d.h.: ohne eigenen Cursor wird die Differenz (x2-x1; y2-y1) der beiden Cursor dargestellt (5c).

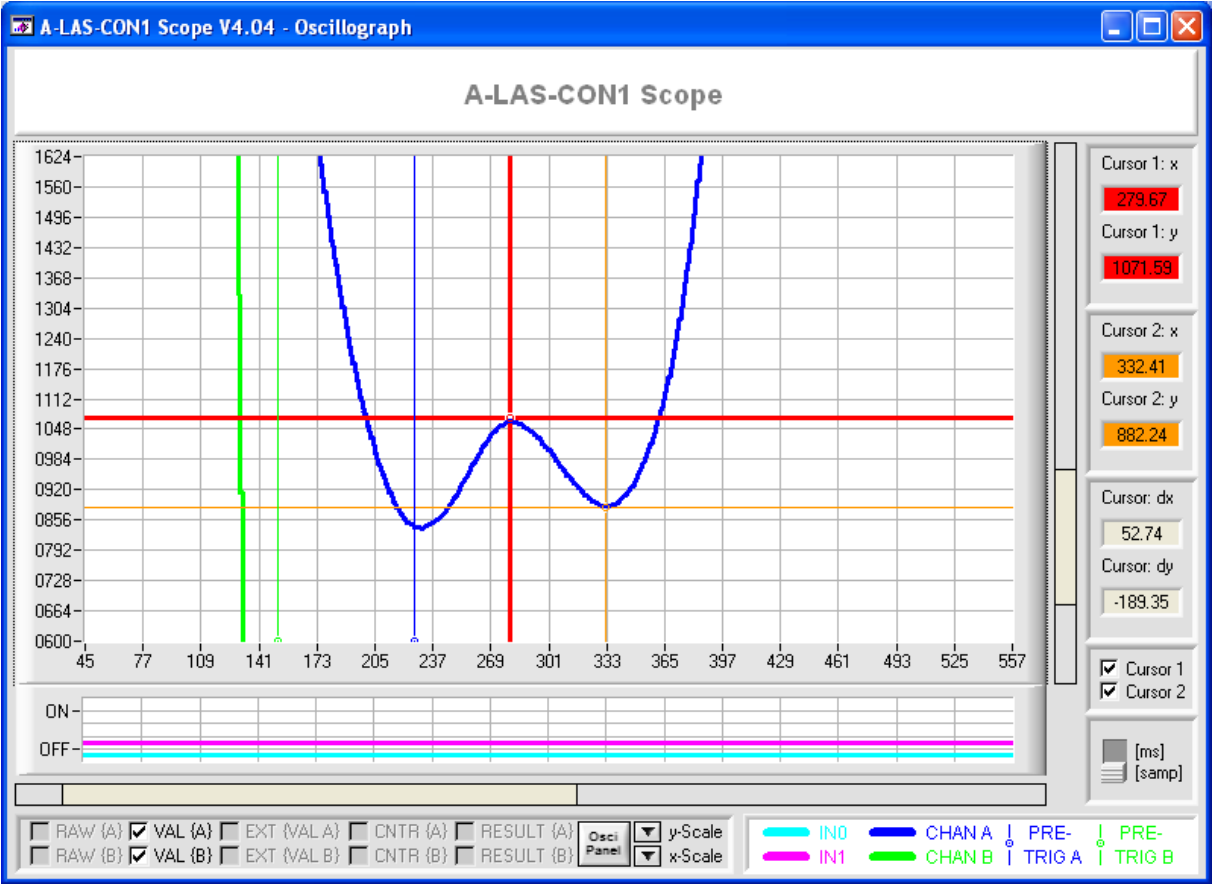

Die Scanrate wird durch die Kontrollelektronik ermittelt. Falls die übrigen Parameter der Aufzeichnung beider Kanäle synchron sind, kann die Zeitachse in ms skaliert werden. Die Skalierung wird über einen Umschalter (6) aktiviert oder deaktiviert. Falls die Einstellungen asynchron sind kann die Skalierung nicht erfolgen und es wird eine Warnung angezeigt.

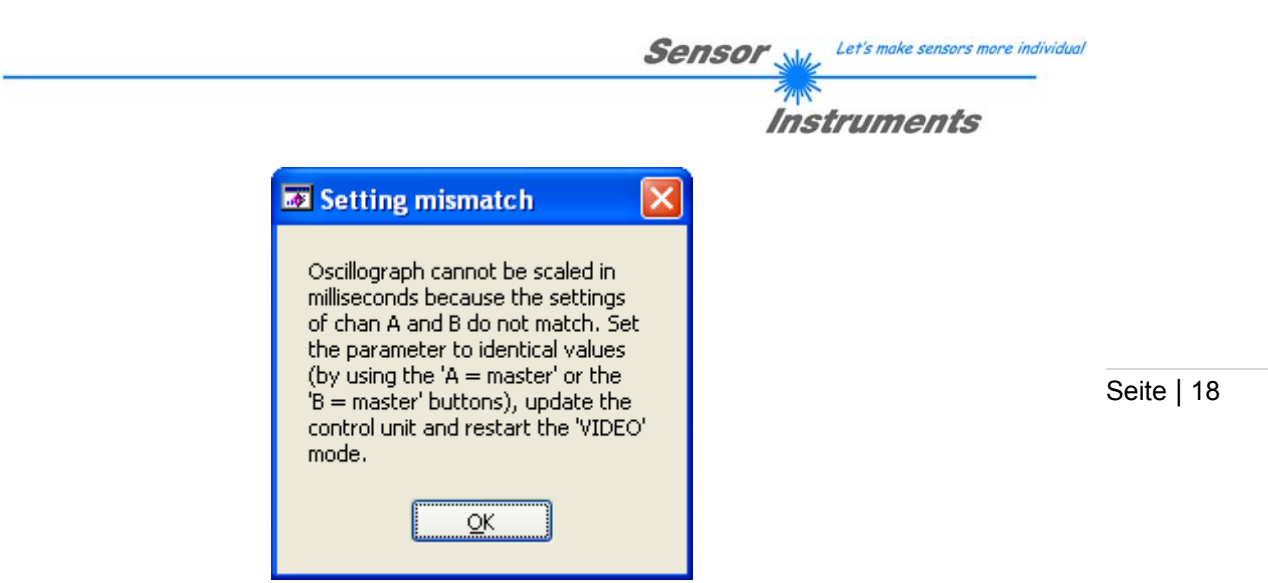

In diesem Fall sollten die Parameter eines oder beider Kanäle angeglichen werden und die Kontrollelektronik neu parametriert werden. Dann kann die Skalierung erfolgen. Die Cursor (x-Werte) werden ebenfalls in ms skaliert. Dazu müssen die Cursor jedoch neu gesetzt werden.

Neben den analogen Werten werden auch die Zustände (Ein/Aus) der digitalen Eingänge IN0 und IN1 angezeigt (9). IN0 wird Cyan und IN1 Magenta dargestellt. Die Darstellung Eingangszustände ist stets synchron zu der zuletzt dargestellten Analogkurve. Um diese Funktion zu nutzen sollten beide Kanäle gleich eingestellt sein!

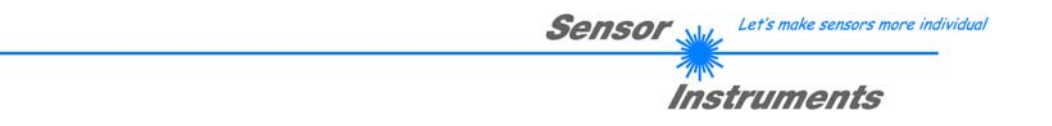

## **4.5 Das ..CONNECT**" Paneel

Mit Hilfe des CONNECT Paneel werden die Einstellungen der Kommunikationsverbindung mit der A-LAS-CON1 eingestellt. Dazu gehören die PC-seitigen Parameter wie z.B.: COM Port Nummer und Baudrate, wenn als Verbindungsprotokoll RS232 gewählt wurde.

Seite | 19

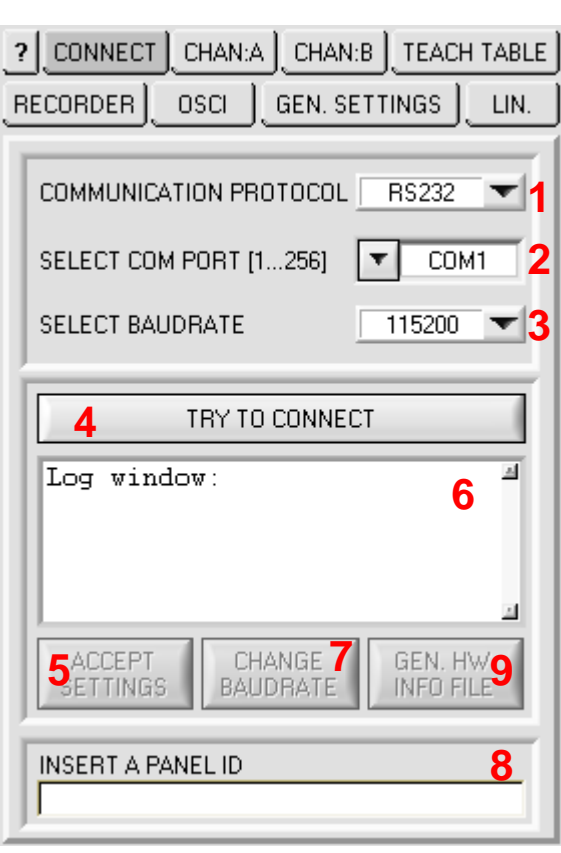

*Auswahlfeld zur Festlegung des Kommunikaitonsprotokolls:* 

- *Auswahlmöglichkeit RS232: Es soll eine Verbindung über die asynchrone, serielle, Vollduplex Zweidrahtverbindung erstellt werden. Es werden stets 8 Daten bit, 1 stopp bit, keine Parität und kein Hardwareund Softwarehandshake verwendet. Die Baudrate wird separat festgelegt (siehe 3)* 
	- *Auswahlmöglichkeit TCP/IP: Es soll eine Verbindung über einen TCP Socket hergestellt werden. Dazu muss ein RS232-zu-Ethernet Adapter mit der Kontrollelektronik verwendet werden, der als TCP Server funktioniert und dessen IP Adresse und Portnummer bekannt ist.*

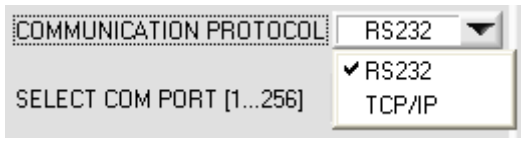

*Eingabefeld zur Festlegung des RS232 COM Ports: Es können sowohl reale COM Ports gewählt werden (üblicherweise befinden sich bei älteren oder industriellen PCs eine oder mehrere neunpolige SUB-D Buchsen auf deren Rückseite) als auch virtuelle COM Ports, die z.B.: bei der Verwendung von USB-zu-RS232 Konverter durch deren zugehörige Windows® Treiber erstellt werden.* 

#### *2a. Der gewünschte COM Port (als Beispiel hier COM 2) kann in folgenden Formaten eingegeben werden:*

- *"2" (ohne Anführungszeichen)*
- *"com2" (ohne Anführungszeichen)*
- *"COM2" (ohne Anführungszeichen)*

*Die acht zuletzt verwendeten COM Ports werden durch die PC Scope Software gespeichert. Der zuletzt verwendete COM Port liegt an erster Stelle in der Liste.* 

*2b. Eingabefeld zur Festlegung der IP Adresse des TCP Servers, der die Daten der Kontrollelektronik bereitstellt. Die zuletzt verwendeten IP Adressen werden in einer History aufgelistet. Die Eingabe erfolgt über die Tastatur.* 

> *Auswahlfeld zur Festlegung der zu verwendeten Baudrate. Auswahlmöglichkeiten sind:*

- *9600 baud*
- *19200 baud*
- *38400 baud*
- *57600 baud*

*3a.* 

• *115200 baud* 

*Die Baudrate ist vorab zu wählen. Die aktuelle Verbindung wird dann mit der gewählten Baudrate erstellt. Die PC Software informiert über eine unpassende (d.h.: nicht so auf der Kontrollelektronik eingestellte) Baudrate in der Statusleiste.* 

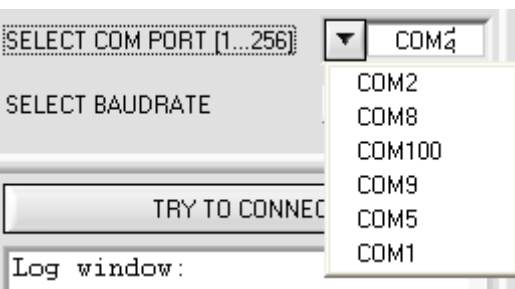

Seite | 20

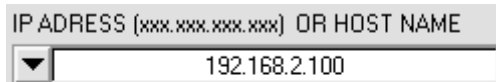

 $\mathcal{L} = \mathcal{L} = \mathcal{L} = \mathcal{L} = \mathcal{L}$ 

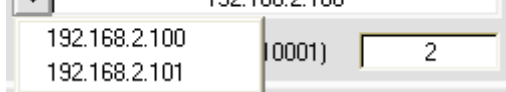

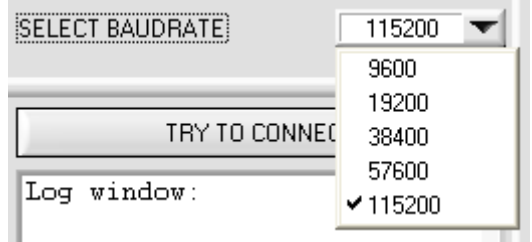

#### Wrong baudrate.

*Eingabefeld zur Festlegung der Portnummer der TCP Verbindung. Eingabe über Tastatur.* 

*3b. Die Standardportnummer bei Verwendung eines TCP-zu-Ethernetconverters der Firma Sensor Instruments ist 10001.* 

PORT NUMBER (Default 10001)

2

*4. Mit der Schaltfläche "TRY TO CONNECT" wird festgestellt ob eine Kontrollelektronik des passenden Typs an der gewählten Schnittstelle unter den gewählten Einstellungen verfügbar ist. Wenn der Verbindungsaufbau erfolgreich ist, wird die entsprechende Schnittstelle belegt und ist damit für andere Zugriffe gesperrt, solange mit der PC Software nicht eine andere* 

A-LAS-C**GUI<sub>D</sub> în 1999 î.Hr. Actor die Software beendet in 1999 î.Hr. Actor e.Hr. Actor e.Hr. Actor e.Hr. 20 20** 03.08.20*1 <sub>Wird.</sub>* 

TRY TO CONNECT.

Instruments

- *1. Alte Kommunikationsverbindungen soweit vorhanden – werden gelöst und mit den neuen Einstellungen wiederaufgebaut.*
- *2. Ein "ping" auf die Kontrolleinheit wird durchgeführt, das Echo wird getestet.*
- *3. Die Versionsnummer wird von der Kontrolleinheit gelesen und in der Statuszeile aufgeführt.*

Seite | 21

Searching for control unit ... Searching for control unit ... Success. A-LAS-CON1 V4.04 {May 11 2011 *Falls der Verbindungsaufbau mit der*  **ACCEPT** *Kontrollelektronik erfolgreich war, wird eine*  **SETTINGS** *Schaltfläche freigeschaltet, um diese Verbindung zu übernehmen und beizubehalten. Nach der Bestätigung der Verbindung durch Druck auf*  **ACCEPT** *"ACCEPT SETTINGS" werden verschiedene andere*  **SETTINGS** *Schaltflächen mit freigegeben.*  **5.** Durch den Druck auf "ACCEPT SETTINGS" wird  $\overline{\mathbf{x}}$ **EX Load parameter from RAM** *außerdem ein Auswahl-Box aufgerufen, die die Option bietet die Parameter und Einstellfelder der PC Software mit den aktuellen Parametern der*  Do you want to synchronize with *A-LAS-CON1 zu aktualisieren. Dadurch wird*  the sensor and load RAM parameter? *sichergestellt, dass die Parameter der PC Software und der Kontrollelektronik synchron sind. Falls "NO"*  Yes Ñо *gewählt wird, bleiben die Parameter der PC Software unverändert.*  Log window: *Das "Log window" listet die den aktuellen und die letzten Verbindungsstati auf. Verschiedene*  SCOPE CONNECTED TO COM1 *Informationen bzw. Fehleranzeigen werden*  PROTOCOL ERROR *dargestellt.*  SCOPE CONNECTED TO COM2 115200 *Diese Schaltfläche ist nur bei erfolgreicher 1. Verbindung mit einer Kontrollelektronik verfügbar. Um die Baudrate zu ändern, wird in der*  115200 *Dropdownliste die neue gewünschte Baudrate ausgewählt und anschließend mit einem Druck auf*  9600 *die "CHANGE BAUDRATE" Schaltfläche der*  19200 *Kontrollelektronik die Baudratenänderung mitgeteilt.*  38400 *Bei Erfolg wird die Verbindung mit der neuen*  57600 *Baudrate reinitialisiert und in der Statusleiste* 

*2.*

 $× 115200$ 

*anschließend die Versionsnummer angezeigt.* 

*6.* 

*7.* 

 $\overline{4}$ 

*Die "PANEL ID" ermöglicht die gleichzeitige Arbeit mit mehreren Instanzen der PC Software. Für jede Instanz – und damit für jeden der insgesamt verbundenen Sensoren – kann somit ein alphanumerischer Identifikationsstring hinterlegt werden. Der gewünschte Bezeichner mit einer maximalen Länge von 35 Buchstaben kann über das Textfeld und die Tastatur eingegeben werden und wird im folgenden als Titel des Hauptpaneels und im Recorder sowie in der aufgezeichneten Recorder-Datei angezeigt.* 

## A-LAS-CON1 Scope V4.04 - Test - Main

*Alle druckbaren Zeichen sind als "PANEL ID" zulässig. Nicht jedoch die Zeichenkette "password" (ohne Anführungszeichen). Wird diese eingegeben und mit <ENTER> bestätigt wird der Zugang zu der*  **Passworteingabe freigegeben.** Ist *alphanumerische Kennwort bekannt und wird es hier über die Tastatur eingegeben, wird der passwort-geschützte Bereich der PC Software freigegeben. Bei jedem Wechsel der Paneele wird die Passworteingabe wieder versteckt.* 

*Die Taste "GEN. HW. INFO FILE" liest alle relevanten Daten der Kontrollelektronik und der PC Software ein und exportiert diese in eine Datei im* 

*".ini" Format.* 

CHANGE **BAUDRATE** *4.* 

**INSERT A PANEL ID** 

**INSERT A PANEL ID** password

Test

PASSWORD

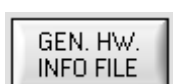

 $\overline{11111}$ 

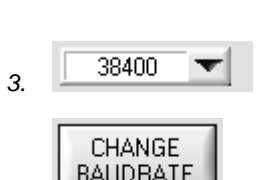

**Sensor** 

Seite | 22

Let's make sensors more individual

Instruments

*9.* 

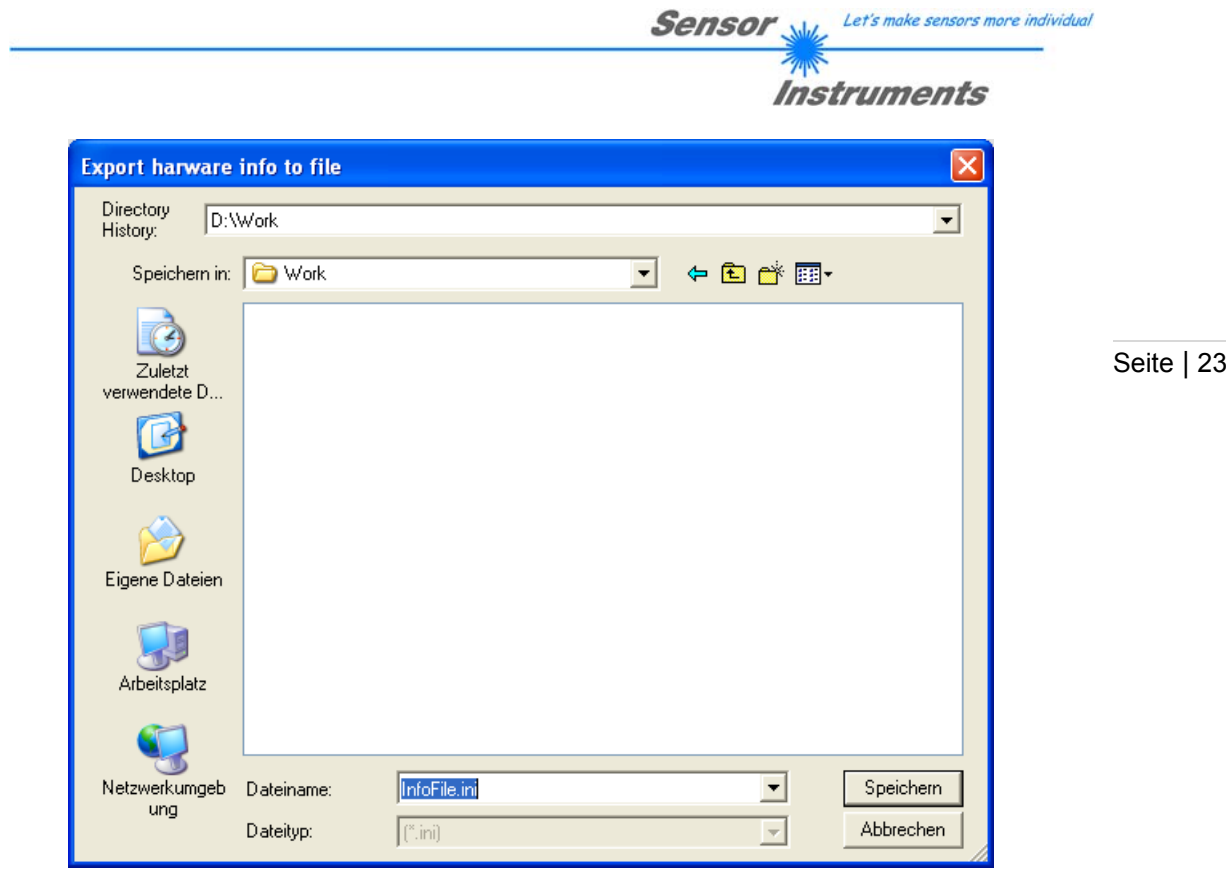

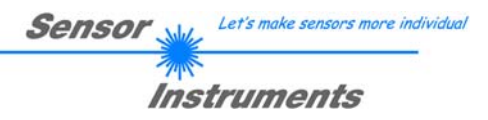

## 4.6 Die Parameter Paneele "CHAN:A" und "CHAN:B"

In diesen Paneelen sind all jene Parameter aufgeführt, die die beiden intern zur Verfügung stehenden Verarbeitungskanäle genannt "A" und "B" direkt und exklusiv betreffen. Weitere Parameter die Kanal A und B gleichzeitig betreffen, sind unter "GENERAL SETTINGS" aufgeführt.

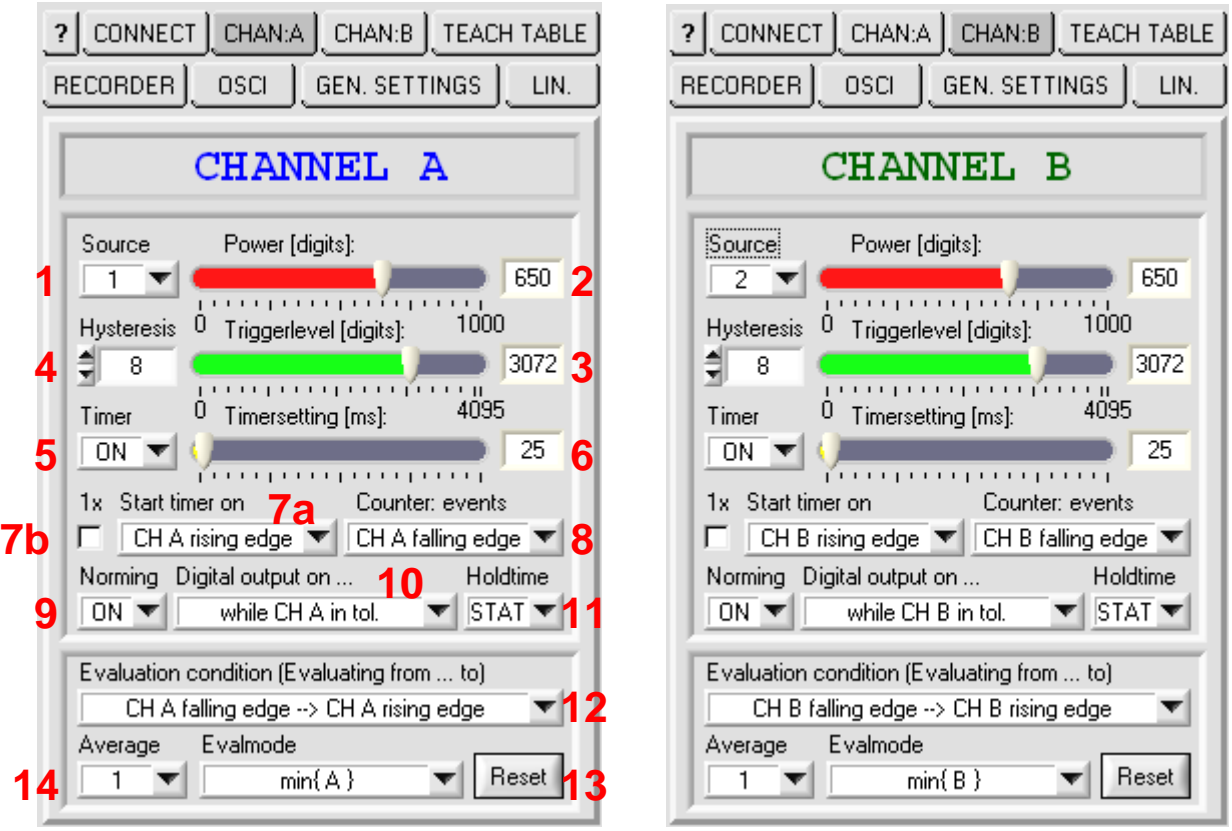

*Auswahlfeld zur Zuordnung eines Sensors zu einem Verarbeitungskanal. Die Sensoren werden mit den Nummern "1" und "2" gekennzeichnet. Die physikalischen Steckplätze für den Anschluss der Kabel an die Kontrollelektronik sind durch eine entsprechende Gravur gekennzeichnet.* 

*Kanal A ist konstant mit Sensor 1 verbunden. Kanal B kann wahlweise mit Sensor 1 oder Sensor 2 verbunden werden. Optional kann der Verarbeitungskanal B auch deaktiviert werden.* 

*Wenn für Kanal B als Quelle Sensor 1 wählt wird, ergibt sich dadurch die Möglichkeit eine parallele Verarbeitung des an Kanal A angeschlossenen Sensors durchzuführen.* 

*Falls Kanal B durch Wahl der Option "OFF" deaktiviert wird, kann dadurch die Verarbeitungsgeschwindigkeit um bis zu 100% erhöht werden.* 

*2. "Power" bezeichnet die aktuell eingestellte Laserleistungseinstellung der A-LAS Sender. Jeweils ein eigener Schieberegler steht für Kanal A bzw. Kanal B (respektive Sensor 1 und Sensor 2) zur Verfügung.* 

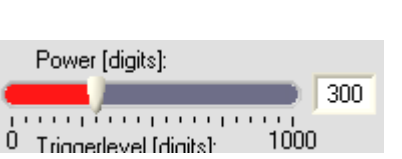

Source 1  $\vee$  1

Source  $\overline{2}$  $\mathbf{1}$  $\vee$  2 **OFF** 

Let's make sensors more individual **Sensor** Instruments

*Bei der parallelen Verarbeitung von Sensor 1 durch Kanal A und Kanal B wird der Schieberegler bei Kanal B deaktiviert.* 

*Die Einstellung kann zwischen 0 (Laser aus) und 1000 (Laser auf Maximum) gewählt werden. Die Leistungseinstellung sollte so gewählt werden, dass das nicht-normierte Signal des Sensors bei freiem Strahlengang zwischen 3300 und 3600 eingestellt ist. Dadurch wird sichergestellt, dass keine Übersteuerung des Empfängers eintritt, und gleichzeitig die Auflösung auf ausreichendem Niveau bleibt.* 

*2.* 

*Sofern der entsprechende Kanal aktiviert ist, wird das optional normierte und linearisierte Sensorsignal kontinuierlich Triggerschwelle unterzogen. Aus diesem Vergleich resultieren ein Zustand ("Unterhalb der Schwelle" bzw. "Oberhalb der Schwelle") sowie ein Zustandsübergang bzw. Ereignis ("Überschreitung der Schwelle" bzw. "Unterschreitung der Schwelle").* 

*3. Diese Zustände und Ereignisse werden gemeinsam in einer Zustandstabelle verwaltet und können für die Steuerung des Verhaltens der Kontrollelektronik verwendet werden.* 

> *Die Triggerschwelle kann zwischen einem Wert von 0 und 4095 eingestellt werden.*

*Die Hysterese ist eine Erweiterung der Triggerschwelle. Um Mehrfachtriggerungen durch den Jitter des Sensorsignals im Bereich der Triggerschwelle zu vermeiden, wird diese bei dem ersten Transit des Signals um den Wert des "Hysteresis" Parameters* 

*4. erhöht oder erniedrigt. Dadurch wird die Triggerschwelle aus dem Bereich des Jitters entfernt und es kann nicht zu weiteren Triggerereignissen kommen. Beim erneuten Durchgang des Sensorsignals durch die Schwelle wird die Ursprüngliche Schwelle wiederhergestellt.* 

Steuerungsfeld für die Funktion des "Timers". *Wahlweise kann der Timer aktiviert ("ON") oder deaktiviert ("OFF") werden. Gleichfalls kann der Timer durch Einstellen der Timer-Zeit auf 0 deaktiviert werden.* 

*Schieberegler für die Einstellung der Timer-Zeit in Millisekunden (0 entspricht der Deaktivierung des Timers) Nach dem Start läuft der Timer die vorkonfigurierte Zeit und bleibt dann stehen. Die Funktion des Timers erzeugt Zustände ("Timer läuft"*  bzw. "Timer inaktiv") und Ereignisse ("Timer startet" *bzw. "Timer stoppt"). Diese Zustände und Ereignisse werden gemeinsam in einer Zustandstabelle verwaltet und können für die Steuerung des Verhaltens der Kontrollelektronik verwendet werden.* 

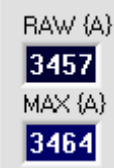

Seite | 25

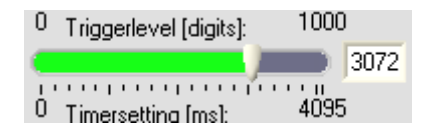

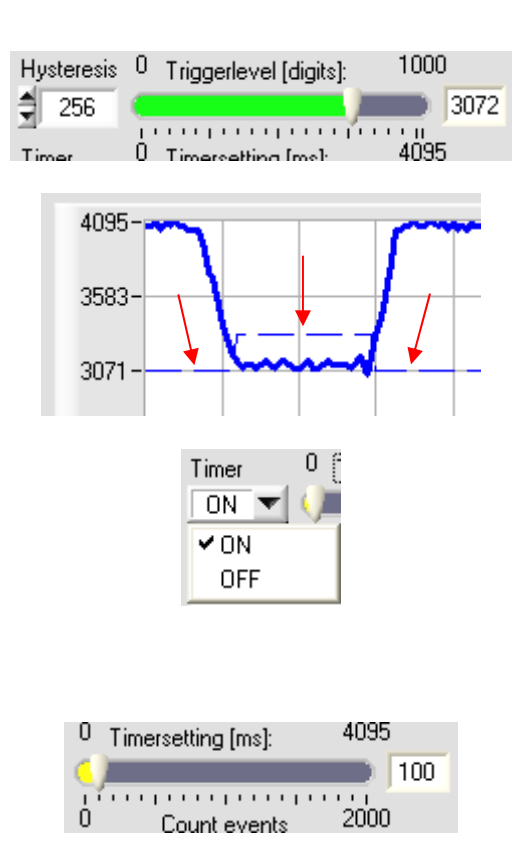

*5.* 

*Die Timermodule werden auf ein einstellbares Ereignis hin gestartet. Dieses Ereignis kann aus einer* 

*Tabelle gewählt werden. Ein erneutes Startereignis während der Timer noch läuft führt dazu, das der Timer neugestartet wird, ohne jedoch seinen Zustand zu ändern oder eine Zustandsänderung zu erzeugen.*  **Der Timer-Zeit wird quasi "verlängert".** 

*HINWEIS: Die Startbedingung des Timers auf sein eigenes Startereignis zu legen kann zu unvorhergesehen Effekten führen und ist unbedingt zu vermeiden!* 

*7a. +* 

*7b.* 

*8.* 

*Optional kann der Timer so eingestellt werden, dass ein "retriggern" also ein Neustart durch ein weiteres Startereignis während der Laufzeit unterbunden werden.* 

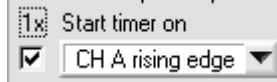

*Dazu muss das "1x" Optionsfeld gesetzt werden. Ein Start des Timers kann in dieser Einstellung nur erfolgen, wenn der Timer zur Zeit des Startereignisses inaktiv ist.* 

*Das "Counter" Modul ist ein Zähler, der das Auftreten eines vom Benutzer spezifizierten Ereignisses festhält. Der Zähler ist intern auf einen Maximalwert von 4095 limitiert. Dadurch kann er zur Auswertung mittels des Toleranzbandes herangezogen werden. Der aktuelle Zählerstand wird neben dem benutzerspezifischen Ereignis welches den Zählerstand inkrementiert auch von einem RESET – also dem Rücksetzten der Messwerte auf ihren* 

*einen RESET wird der Zählerstand auf 0 gesetzt. HINWEIS: Durch Wahl der Option "Never" wird das entsprechende "Counter" Modul deaktiviert.* 

*Startwert auf ein Ereignis hin – beeinflusst. Durch* 

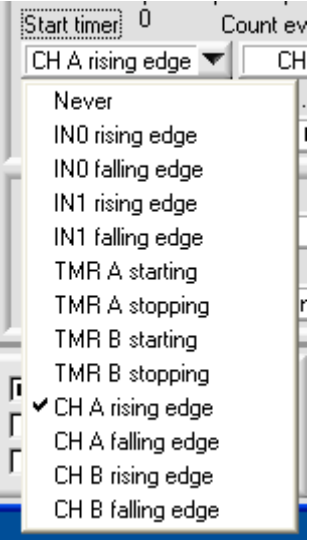

Let's make sensors more individual

Instruments

Sensor

Seite | 26

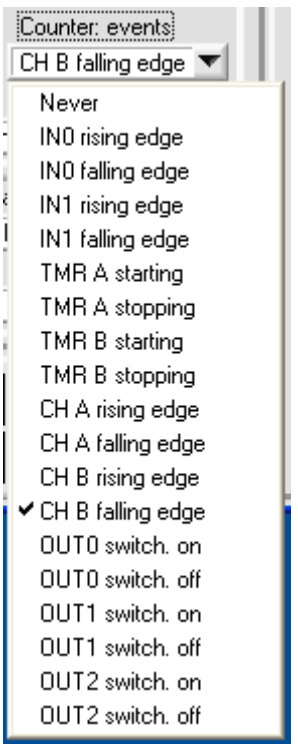

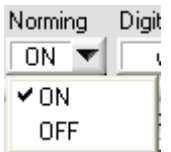

*Normalisierung ist eine Operation die den digitalisierten (sog. "Roh"-Wert) mittels eines zeitlich veränderlichen, kontinuierlich angepassten Faktors so skaliert das der resultierende Wert (sog. "Norm"-Wert) in einem Bereich von 0 bis 4095 aussteuert.* 

*9. Der Faktor wird anhand des Maximums des Rohwertes berechnet entsprechend der Formel:* 

> $Norm =$ - Roh max (Roh)

*Die Steuerung der Bestimmung des maximalen Rohwertes (bzw. des Faktors) wird in den "GENERAL SETTINGS" festgelegt. Falls die Normierungseinstellung für den entsprechenden Kanal auf "OFF"*  eingestellt wird, wird der Faktor auf "1" gestellt und *der Norm Wert ergibt sich aus der Formel:* 

#### Norm = Roh

*Faktisch arbeitet die Kontrollelektronik dann mit Rohwerten.* 

*Über dieses Auswahlfeld ist die Zuordnung eines Digitalausgangs zu dem Auswerteergebnis des Kanals möglich. Zum Zweck der Vereinfachung der Zuordnung kann Digitalausgang OUT0 eine Auswahl der Stati von Kanal A und Digitalausgang OUT1 eine Auswahl der Stati von Kanal B zugewiesen werden. Dabei gibt es die Optionen:* 

#### *0) Digitalausgang deaktiviert.*

*Zustandsbestimmte Ausgangsmodi:* 

*Der Ausgang wird gesetzt (ON) solange ...* 

- *1) Untere Tol.-Grenze < Wert < Obere Tol.-Grenze 2) Wert < Untere Tol.-Grenze ODER*
- *Wert > Obere Tol.-Grenze*
- *3) Wert < Untere Tol.-Grenze*
- *4) Wert > Obere Tol.-Grenze*

*Dynamische Ausgangsmodi:* 

*Der Ausgang gibt einen Puls (OFF → ON → OFF) der Länge definiert durch "HOLDTIME" aus ...* 

- *5) Wenn (Untere Tol.-Grenze < Wert < Obere Tol.-Grenze) UND Auswertebedingung erfüllt*
- *6) Wenn Wert < Untere Tol.-Grenze UND Auswertebedingung erfüllt*
- *7) Wenn Wert > Obere Tol.-Grenze UND Auswertebedingung erfüllt*

#### *10.*

*Einzelpuls Ausgangsmodi:* 

*Der Ausgang gibt einen Puls (OFF → ON → OFF) der Länge definiert durch "HOLDTIME" aus ...* 

*8) Wenn (Untere Tol.-Grenze < Wert < Obere Tol.-Grenze) UND Auswertebedingung erstmals erfüllt* 

- *9) Wenn (Wert < Untere Tol.-Grenze ODER Wert > Obere Tol.-Grenze) UND Auswertebedingung erstmals erfüllt*
- *10) Wenn Wert < Untere Tol.-Grenze UND Auswertebedingung erstmals erfüllt*
- *11) Wenn Wert > Obere Tol.-Grenze UND Auswertebedingung erstmals erfüllt*

*Sobald ein neues Auswerteergebnis des entsprechenden Kanals vorliegt – dies wird durch die Einstellung der Auswertebedingung (12) festgelegt – wird das Ergebnis gegen das Toleranzband geprüft und die entsprechenden Digitalausgänge neu gesetzt.* 

*Der Unterschied zwischen den dynamischen und den Einzelpuls Modi besteht in der Reaktion auf eine neue Auswertung mit dem identischen Ergebnis. Beispiel: Wenn die Auswertebedingung "on IN0 rising edge" nacheinander zweimal erfüllt ist, wird im dynamischen Modus zwei Pulse ausgegeben im Einzelpulsmodus* 

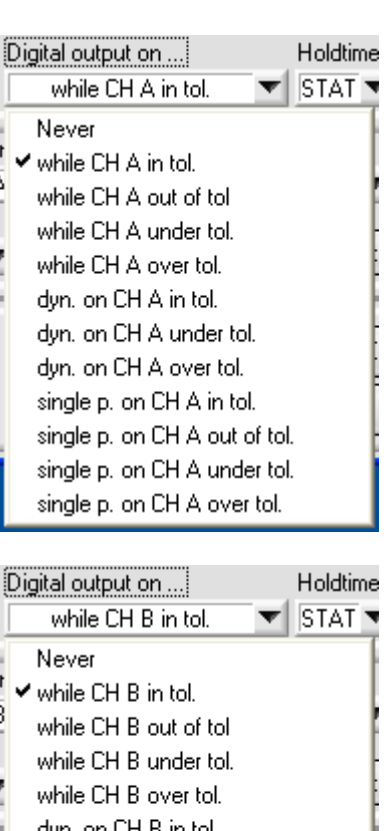

dyn, on CH B in tol dyn, on CH B under tol. dyn, on CH B over tol. single p. on CH B in tol. single p. on CH B out of tol.

single p. on CH B under tol. single p. on CH B over tol.

*nur bei der ersten steigenden Flanke von IN0 (die zweite steigende Flanke von IN0 erzeugt keinen zweiten Puls)* 

*Die Ausgangshaltezeit ("Holdtime") ermöglicht es Auswerteergebnisse, die nur sehr kurze Zeit vorliegen (z.B.: im Bereich von wenigen 100 µs) soweit zu verlängern, dass eine Erfassung durch eine SPS oder Auswerteeinheit möglich wird.* 

*Dazu wird eine minimale Haltezeit festgelegt. Erfolgt ein Zustandswechsel des Digitalausgangs von LOW auf HIGH (also von GND auf +24V) wird gleichzeitig ein Zeitmesser gestartet, der eine voreingestellte Zeit* 

*11. dafür sorgt, dass der Digitalausgang auf dem HIGH Niveau verbleibt. Sobald die Zeit abgelaufen ist, springt der Zustand des Digitalausgangs auf den zu diesem Zeitpunkt gültigen und dem Auswerteergebnis entsprechenden Digitalwert. Erst der erneute Zustandswechsel von LOW auf HIGH startet den Zeitmesser erneut.* 

> *Die Einstellung "STAT" steht für statisch und bezeichnet das direkte setzten oder rücksetzten der Digitalausgänge ohne irgendeine Verlängerung.*

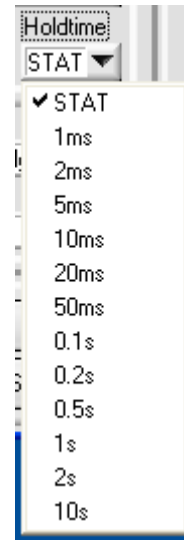

Let's make sensors more individual **Sensor** 

Instruments

*Dieses Auswahlfeld stellt die zentrale Konfiguration der Auswertung der Kanäle dar. Festgelegt wird durch die Auswahl der Zeitpunkt zu dem die Daten des Kanals auf ihren Initialwert (Counter → 0, Integrator*  $\rightarrow$  0, Maximalwert  $\rightarrow$  aktueller Wert, Minimalwert  $\rightarrow$ *aktueller Wert) zurückgesetzt werden – entsprechend einem RESET – sowie der Zeitpunkt zu dem das Auswerteergebnis vorliegen soll.* 

*Es können drei Gruppen von Optionen unterschieden werden:* 

*Alle mit "on" gekennzeichneten Optionen bezeichnen Modi bei denen kein RESET stattfindet. Die Auswertung findet zu diskreten Zeitpunkten bzw. Ereignissen statt.* 

*Alle mit "-->" gekennzeichneten Optionen bezeichnen Modi bei denen die Aktionen RESET bzw. Auswertung nur zu den bezeichneten diskreten Zeitpunkten stattfinden. Vor dem Auswerteereignis findet daher kein Update des Auswerteergebnisses statt.* 

*Alle mit "while" gekennzeichneten Option bezeichnen Modi bei denen zu Beginn ein RESET stattfindet, allerdings Auswerteergebnisse kontinuierlich erzeugt werden, solange die Bedingung zutrifft.* 

#### *Beispiel: "on IN0 rising edge"*

*Sobald die steigende Flanke des digitalen Eingangs IN0 detektiert wird werden intern Counter, Integralbildung sowie Maximal- und Minimalwertfilterung durchgeführt. Ein RESULT Ergebnis wird berechnet und die Ausgänge aktualisiert.* 

#### *12.*

*Beispiel: "IN0 rising edge → IN0 falling edge" Sobald die steigende Flanke des digitalen Eingangs IN0 detektiert wird, wird ein RESET durchgeführt. Solange der Status des Eingangs IN0 auf HIGH ist, werden intern Counter, Integralbildung sowie Maximal- und Minimalwertfilterung durchgeführt. Sobald die fallende Flanke an dem digitalen Eingang IN0 detektiert wird, findet entsprechend des Auswertemodus ein Update des Auswerteergebnis statt.* 

#### *Beispiel: "while IN0 high"*

*Sobald die steigende Flanke des digitalen Eingangs IN0 detektiert wird, wird ein RESET durchgeführt. Solange der Status des Eingangs IN0 auf HIGH ist, werden intern Counter, Integralbildung sowie Maximal- und Minimalwertfilterung durchgeführt. Gleichzeitig aber wird jeder ermittelte Wert entsprechend des Auswertemodus als Ergebnis interpretiert und es findet somit ein kontinuierliches Update des Auswerteergebnis statt.* 

*Die Einstellung "Continuous" bezeichnet eine kontinuierliche Auswertung ohne Bedingung und ohne RESET.* 

*HINWEIS: Bei jeder kontinuierlichen Auswertungsbedingung wird die Scanrate durch den erhöhten Berechnungsaufwand reduziert. Für geschwindigkeitsrelevante Applikationen sollte eine ereignisgesteuerte Auswertebedingung bevorzugt werden.* 

## Continuous  $\blacktriangleright$  on INO falling edge

on INO rising edge on IN1 falling edge on IN1 rising edge on TMR A stopping on TMR A starting on TMR B stopping on TMR B starting on CH A falling edge on CH A rising edge on CH B falling edge on CH B rising edge INO rising edge -- > INO falling edge INO falling edge --> INO rising edge IN1 rising edge --> IN1 falling edge IN1 falling edge --> IN1 rising edge TMR A starting -- > TMR A stopping TMR A stopping -- > TMR A starting TMR B starting -- > TMR B stopping TMR B stopping -- > TMR B starting CH A rising edge -- > CH A falling edge CH A falling edge -- > CH A rising edge CH B rising edge --> CH B falling edge CH B falling edge -- > CH B rising edge while INO high while INO low while IN1 high while IN1 low while TMR A running while TMR A stopped while TMR B running while TMR B stopped while CH A over thres. while CH A under thres. while CH B over thres. while CH B under thres on INU falling edge

Let's make sensors more individual **Sensor** 

Instruments

*Während die Auswahlbedingung (12) den Zeitrahmen der Auswertung festlegt, wird mit dem Auswertemodus bestimmt welcher Wert berechnet und mit dem Toleranzband verglichen werden soll. Die Berechnung und der Vergleich finden nur statt, wenn die Auswertebedingung zutrifft (TRUE).* 

*Neben den "einfachen" während der Auswertung erzeugten Werten (Normwert, Minimal- und Maximalwert, Counterwert) können auch komplexere Berechnungen ausgewählt werden (Integralbildung, Symmetriebetrachtung, Summenbildung, Differenzbildung, Ableitung, Vergleichende Ableitung bzw. "wire mode", usw.)* 

*13.* 

*Die Ergebnisse der Auswertemodi werden in der Kontrollelektronik so skaliert, dass sie Kompatibel zu den über Referenz und die Toleranzgrenzen gesetzten Bedingungen sind (d.h.: die Ergebnisse der Auswertung sind immer in einem Bereich zwischen 0 und 4095, zum Teil mit Nachkommastellen)* 

*Die Mittelwertbildung ("Averaging") ist der abschließende Teil der Auswertung vor dem Vergleich mit dem Toleranzband. Unterliegen die Auswerteergebnisse einer Systembedingten Schwankung die unbeachtet bleiben soll, so kann der dem zugrundeliegende Trend durch die Mittelwertbildung analysiert werden.* 

*Ab Einstellung n=2 bis Einstellung n=32 findet eine gleitende Mittelwertbildung statt, d.h.: bei jedem neuen Wert werden dieser sowie die zuvor ermittelten n-1 Werte gemittelt und ausgegeben.* 

*14. Ab Einstellung 32 findet eine Mittelwertbildung "am Stück" statt. Dies bedeutet, dass jedes Mal wenn die*  zutrifft und ein neues *Auswerteergebnis vorliegt, dieses Teil der Mittelwert-Summe wird, entsprechend der Formel:* 

$$
avg. = \frac{\sum_{i=1}^{n} result}{n}
$$

*Das gemittelte Ergebnis wird daher nur dann aktualisiert, wenn seit der letzten Mittelung "n" Auswerteergebnisse vorlagen. Eine Einstellung von "1" deaktiviert die Mittelwertbildung und lässt die Kontrollelektronik jedes Auswerteergebnis mit dem Toleranzband vergleichen.* 

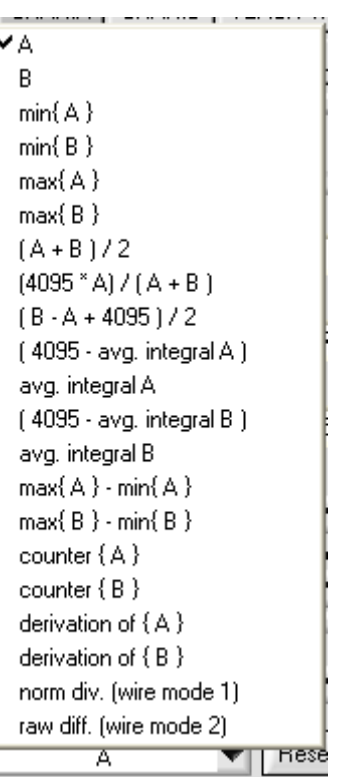

Ţ

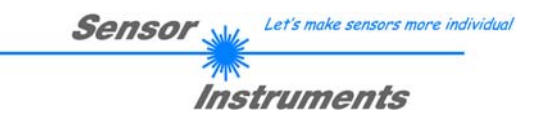

Seite | 31

## **4.7 Das Parameter Paneel "GENERAL SETTINGS"**

Dieses Paneel listet Parameter auf die die Verarbeitungskanäle A und B zu gleichen Teilen bzw. die Kontrollelektronik als Ganzes betreffen. Parameter die speziell A und B zuzuordnen sind können mit den Paneelen "CHAN:A" und "CHAN:B" eingestellt werden.

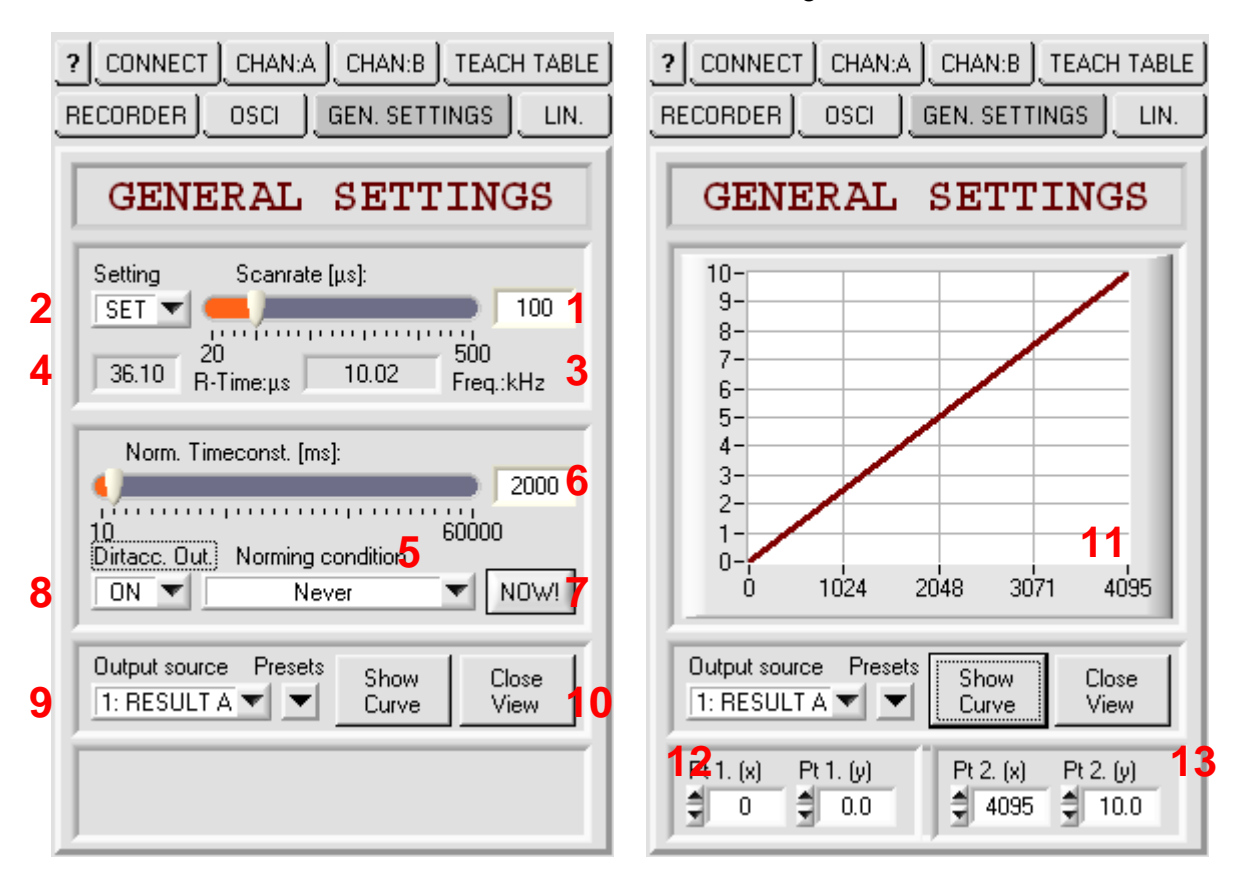

*Die Abtastrate der Analogsignale der beiden angeschlossenen Sensoren 1 und 2 kann auf ein festes Raster eingestellt werden. Dieses Raster kann zwischen 20 und 500 µs eingestellt werden. Entsprechend der Formel ...* 

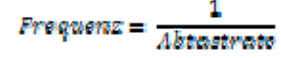

*... ergeben sich daraus feste Frequenzen von 2 kHz bis 50 kHz.* 

*HINWEIS: Die Auswertung entsprechend den eingestellten Parametern benötigt eine bestimmte Zeitspanne. Dauert die Auswertung länger als eine Periode des Zeitrasters, wird die nächste Auswertung übersprungen. Effektiv halbiert sich dadurch die (vor-)eingestellte Frequenz.* 

*Wahlweise kann die Abtastfrequenz auf eine feste Einstellung ("SET") gelegt werden. Es ist jedoch auch möglich, bei Verzicht auf ein festes Zeitraster, die Geschwindigkeit durch eine Einstellung zu erhöhen.* 

*2. Die Einstellung "MAX" konfiguriert die Kontrollelektronik so, dass die nächste Auswertung an die vorhergehende nahtlos anschließt. Dadurch werden freie Zeiteinheiten vermieden.* 

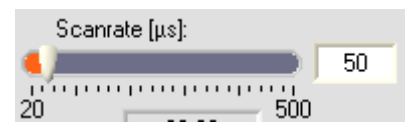

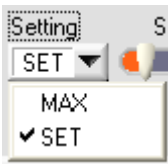

Let's make sensors more individual **Sensor** Instruments

*Die aktuelle Abtastfrequenz (gemittelt über mehrere Hundert Auswertezyklen) der Kontrollelektronik wird über dieses numerische Feld dargestellt, vorausgesetzt die PC Scope Software befindet sich im "GO" oder "VIDEO" Modus. Die Darstellung zeigt die Frequenz in Kilohertz.* 

*zwingend identisch mit der erwarteten Frequenz die sich aus einem festen Zeitraster ergibt. Dies liegt möglicherweise daran, dass die benötigte Zeit für die Auswertung entsprechend der Parameter länger benötigt als die Abtastrate Zeit dafür vorgibt. Dadurch wird ein oder mehrere Abtastzyklen übersprungen, wodurch sich die Frequenz verringert.* 

*Diese numerische Anzeige zeigt die (über mehrere Hundert Auswertezyklen) gemittelte Zeit in Mikrosekunden, die die Auswertung entsprechend der eingestellten Parameter für einen Auswertezyklus benötigt. Sie ist stets kleiner als die eingestellte Abtastrate oder die resultierende Abtastfrequenz bei Einstellung "MAX" da zwischen den einzelnen Auswertungen noch andere Operationen (Datenaustausch mit dem PC, TEACH, etc.) durchgeführt werden.* 

*Der Vorgang der Normierung beruht darauf, dass stets der angemessene maximale Rohwert der Kanäle bekannt ist. Dieser ist nötig um den Skalierungsfaktor immer wieder neu bestimmen zu können, entsprechend der Formel:* 

$$
Norm = \frac{4095}{max\left\{Rob\right\}},\,Roh
$$

*4.* 

*5.* 

*Die Bestimmung des "max {Roh}" Werts erfolgt dabei nach zwei unterschiedlichen Prinzipien:* 

*Wird ein einzelnes Ereignis eingestellt (gelb hinterlegte Modi) wird bei jedem Auftreten dieses Ereignisses der maximale Rohwert bestimmt. Dazu sollte das Ereignis so gewählt werden, dass beim Eintreten des Ereignisses der Strahlengang (beider) Sensoren frei ist.* 

#### $max[Reh] = Roh$

*Wird ein Zustand gewählt (grün hinterlegte Modi), werden gleichzeitig zwei Mechanismen zur Bestimmung des maximalen Rohwerts herangezogen.* 

- *1. Es wird kontinuierlich der aktuelle Rohwert mit dem maximalen Rohwert verglichen und dieser – wenn nötig – angeglichen.*
- *2. In einem fest einstellbaren Zeitraster wird der maximale Rohwert dezimiert um einen exponentiell ansteigenden Wert. Dies wird Zeitraster für Zeitraster durchgeführt, so lange bis der aktuelle Rohwert größer oder gleich dem maximalen Rohwert ist.*

Seite | 32 *3. HINWEIS: Die dargestellte Frequenz ist nicht* 

20 28.62 R-Time:us

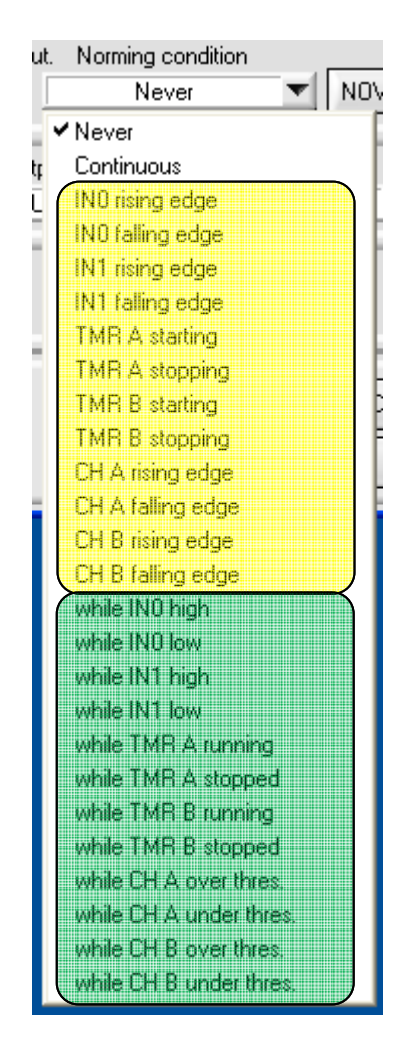

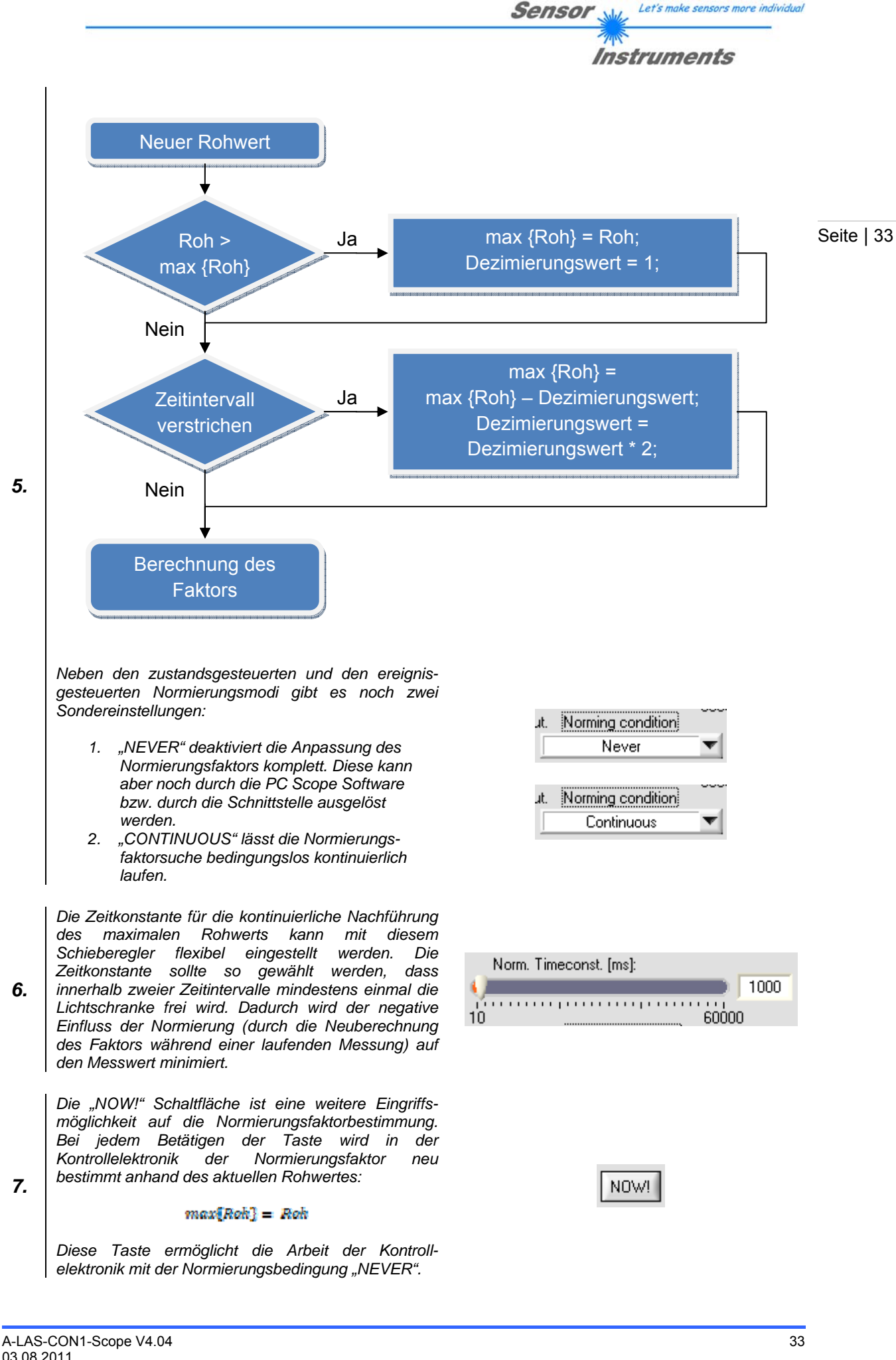

*Optional kann dem Digitalausgang OUT2 eine Wächterfunktion zugeordnet werden. Dazu werden die Rohsignale eines Kanals (oder beider Kanäle sofern beide aktiviert sind) über einen bestimmten Zeitraum hin überwacht. Liegt der Mittelwert des Rohsignals (bzw. die einzelnen Mittelwerte beider Rohsignale) über diesen Zeitraum unter einer bestimmten Schwelle, wird der Ausgang gesetzt. Diese Funktion entspricht einer Verschmutzungsanzeige.* 

*8.* 

*HINWEIS: Ist einer der beiden Sensor Steckplätze nicht belegt und die Verschmutzungsanzeigefunktion aktiviert führt dies immer zu einer positiven Verschmutzungsanzeige. In diesem Fall sollte der eine benutzte Sensor an Steckplatz 1 verbunden werden und Kanal B deaktiviert oder ebenfalls zur Auswertung von Sensor 1 verwendet werden.* 

*HINWEIS: Dauer und Schwelle für die Verschmutzungsanzeigefunktion sind einstellbar.* 

*Der analoge Ausgang der Kontrollelektronik ist standardmäßig als 0 .. 10V Spannungsausgang realisiert. Das Ausgabeformat besitzt eine 12bit Auflösung. Der Update des Analogausgangs erfolgt nach jedem Auswertezyklus. Damit ist der Ausgang genau so schnell wie es die Auswertefrequenz vorgibt.* 

*9. Das Datum, das durch den Analogausgang ausgegeben werden soll, kann aus einer Tabelle gewählt werden. Neben den Auswerteergebnissen ("RESULT A", "RESULT B") die nur abhängig von der Auswertebedingung vorliegen, können auch die kontinuierlich mit der Abtastfrequenz bestimmten Signale "RAW A", "RAW B", "VAL A", "VAL B", usw. ausgegeben werden.* 

> *Der analoge Ausgang kann über eine lineare Abbildung modifiziert ausgegeben werden:*

#### $ana = m \cdot Atisgalowort + t$

*Damit können verschiedene Ziele verfolgt werden, z.B.: eine Zoom-Funktion, die Verknüpfung des Referenzwertes mit dem 5V Pegel, die Inversion der Ausgabe, etc. Für unterschiedliche Datenquellen des Analogausgangs stehen verschiedene Skalierungsoptionen zur Verfügung:* 

*10.* 

*+ 11. Für die Optionen "RESULT A" und "RESULT B" gibt es die Optionen:* 

- *"ZOOM TOLERANCE": Werte zwischen der unteren und der oberen Toleranzschwelle werden zwischen 0 .. 10V ausgegeben.*
- *"REF -> 5V, ...": Der Referenzwert wird stets als 5V ausgegeben. Die Steigung der Geraden durch den Rrferenzwert wird entweder positiv ("Gain:") oder negativ ("Inv:") angewendet. Die Steigung ist 10V/4096 ("x1"), 5V/4096 ("x2") oder 2.5V/4096 ("x4").*

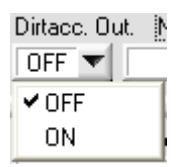

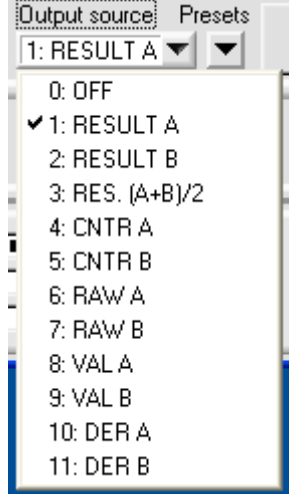

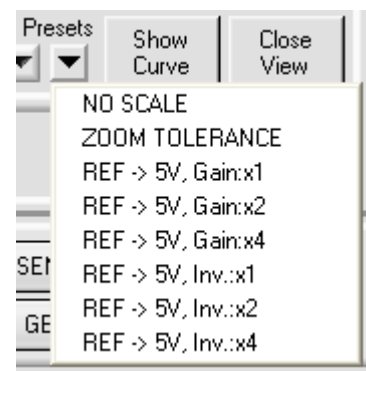

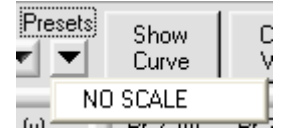

Let's make sensors more individual **Sensor Instruments** 

*Daneben gibt es für alle Optionen die Einstellmöglichkeiten:* 

• *"NO SCALE": Dabei ist die Steigung stets 10V/4096 und der Offset ist 0. Der Quellwert wird also direkt ausgegeben.* 

*HINWEIS: Zur Anzeige der Übertragungsfunktion des Analogausgangs wird ein Fenster eingeblendet. Dieses zeigt auf einen Blick den Zusammenhang zwischen Wert und analoger Ausgangsspannung. Dieses Fenster wird automatisch eingeblendet,* 

- *10. +*
- 
- *11. sobald eine Reskalierung des Analogausgangs vorgenommen wird. Um dieses Fenster zu schließen genügt ein LINKSKLICK auf die Graphenfläche.*

*HINWEIS: Um die aktuelle Übertragungsfunktion darzustellen ohne eine Änderung der Einstellung vorzunehmen kann mit der Taste "SHOW CURVE" die Übertragungskurve in einem graphischen Fenster dargestellt werden. Um die vorhergehende Darstellung aufzurufen (der Graph überdeckt einige Parameter) kann diese mit "CLOSE VIEW" wiederhergestellt werden.* 

*Für den Fall, dass keine der Voreinstellungen (PRESETS) für die Ausgabe der Analogwerte geeignet scheint, kann die Übertragungskurve des Analogwerts auch über eine Zwei-Punkt Eingabe festgelegt werden.* 

*12.* 

*+ 13. Es werden zwei Punkte in der Ebene festgelegt, durch die die Übertragungskurve festgelegt wird. Dabei Berechnet sich:* 

 $ame = m \cdot Augablewert + t$ 

 $m = \frac{y2 - y1}{x2 - x1}$ ,  $t = y2 - m * x2 = y1 - m * x1$ ,

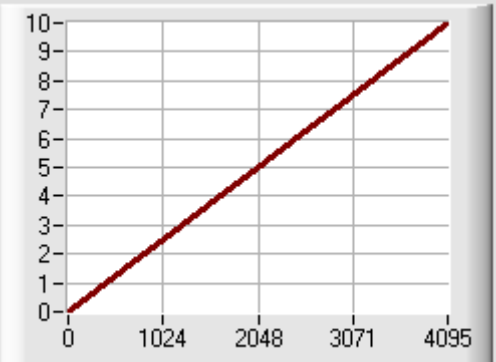

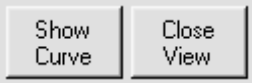

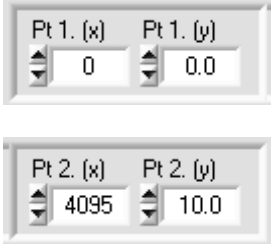

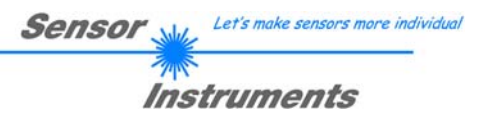

## **4.8 Das TEACH Tabellen Paneel "TEACH TABLE"**

Eigenschaft "in Ordnung" oder "nicht in Ordnung" zugeordnet und kann dann mittels digitaler Seite | 36 Jedem der beiden Verarbeitungskanäle A und B ist ein Toleranzband zugeordnet, das aus einem Referenzwert und einer zulässigen oberen und unteren Toleranz besteht. Über dieses Toleranzband findet die Bewertung der Messergebnisse statt, d.h.: dem Messwert wird die Ausgänge weitergegeben werden. In diesem Paneel kann der Referenzwert (genannt TEACH Wert) direkt eingegeben werden oder die TEACH Funktion (das Abspeichern des aktuellen Messwerts als Referenzwert) einem externen Input zugeordnet werden.

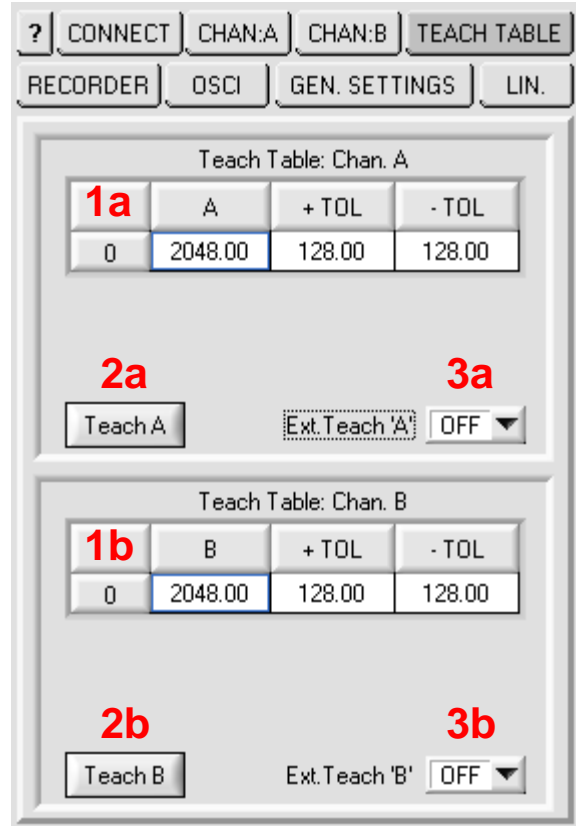

*In diese Tabelle kann (von links nach rechts) die* 

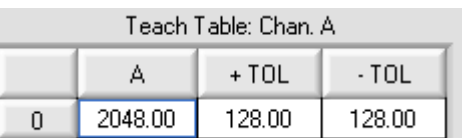

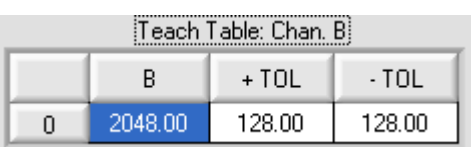

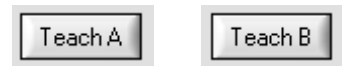

*Referenz, die obere zulässige Toleranz und die untere zulässige Toleranz für den entsprechenden Kanal (1a → Kanal A, 1b → Kanal B) eingegeben werden. Bis zu zwei Nachkommastellen sind zulässig.* 

*1.* 

*HINWEIS: Die Nachkommastellen können nur angewendet werden bei einer entsprechend hohen Mittelwertbildung (siehe "Average") oder bei der Integralbildung. In allen anderen Fällen sind die Nachkommastellen ohne Funktion* 

*2. Mit dem "TEACH" Button wird der aktuell auf der PC Scope Software dargestellte Messwert in die "Referenz" Spalte des zugehörigen Kanals kopiert. Über den "SEND" Button erfolgt schließlich der "TEACH" der Kontrollelektronik.*
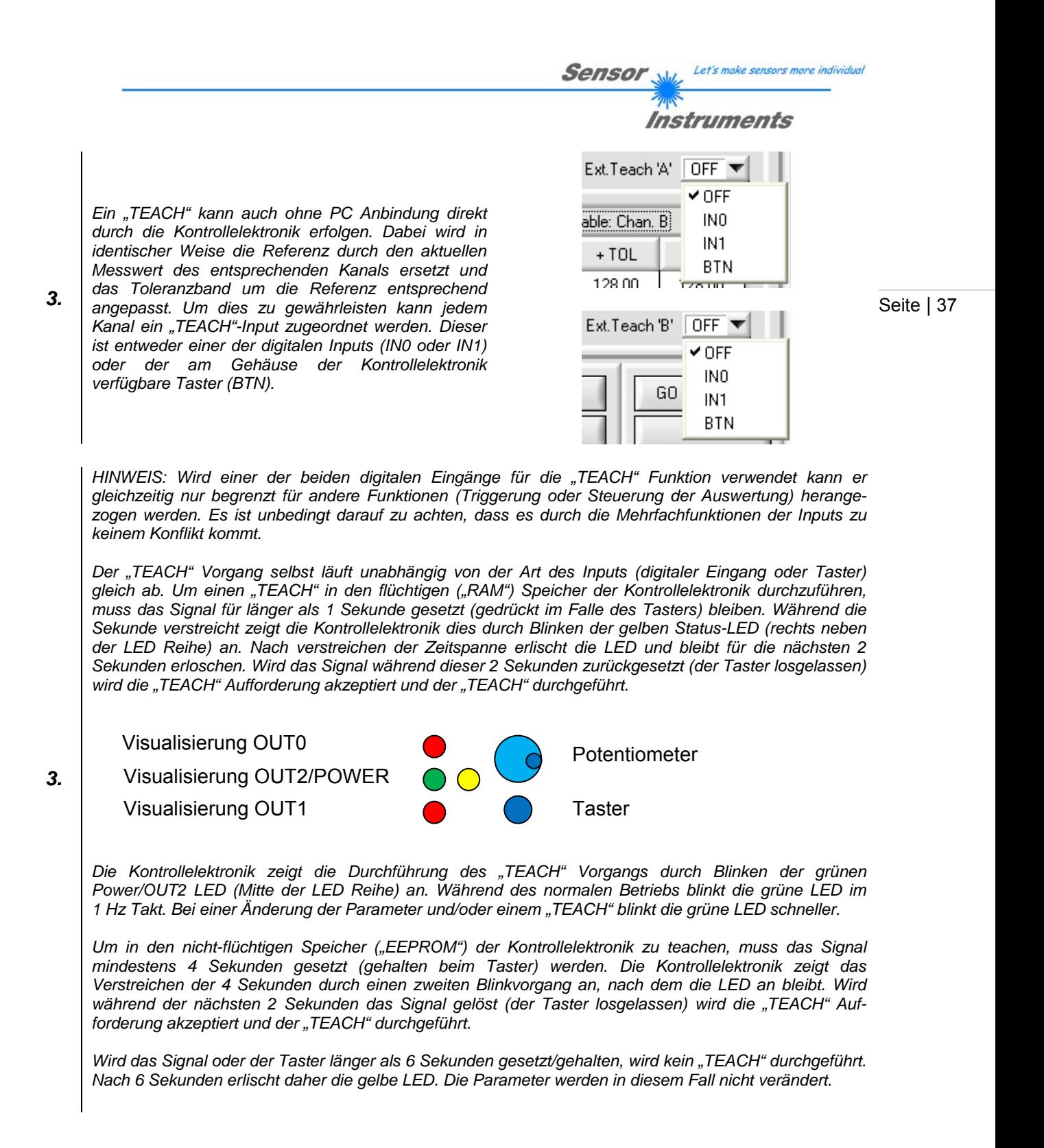

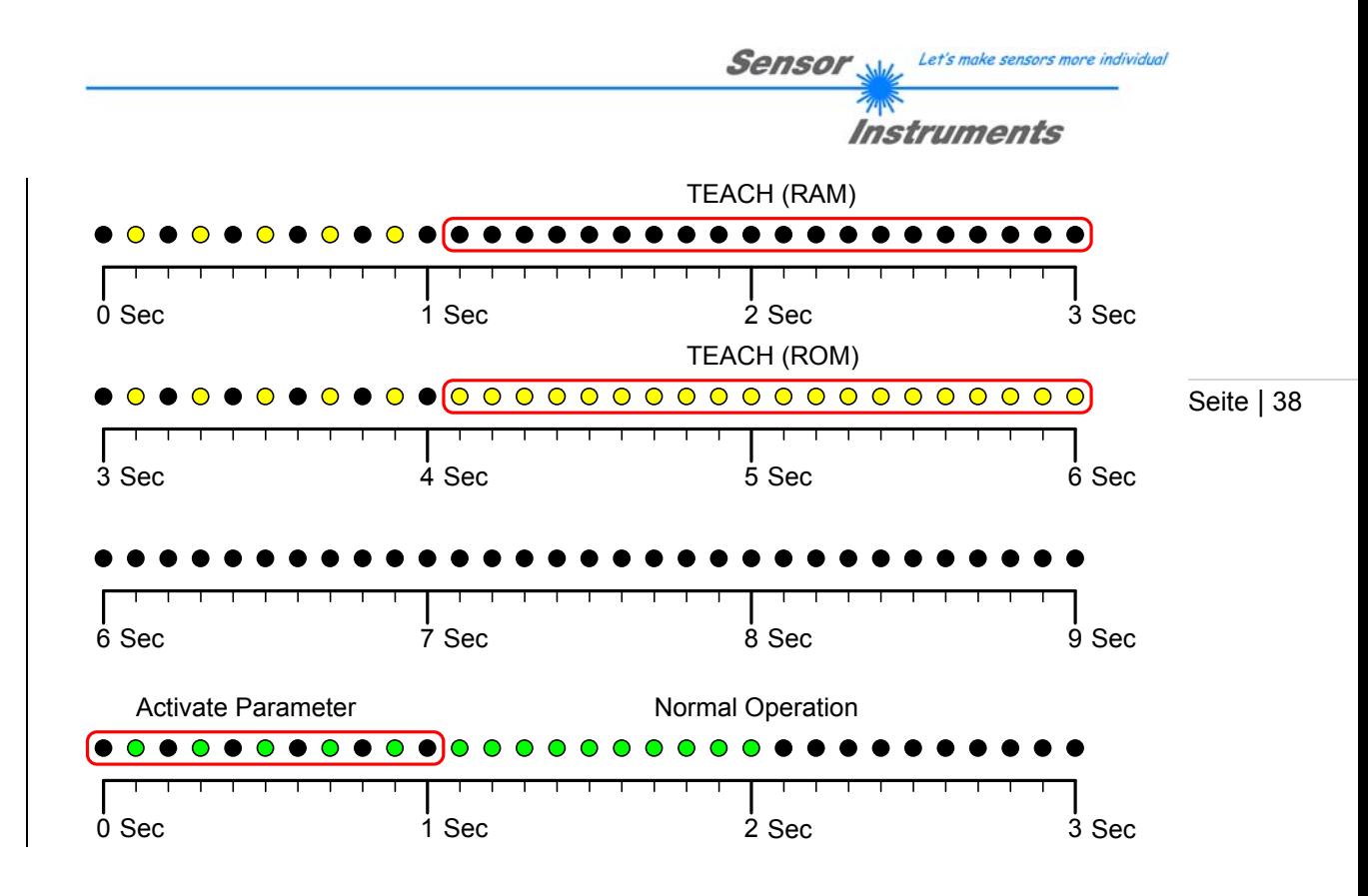

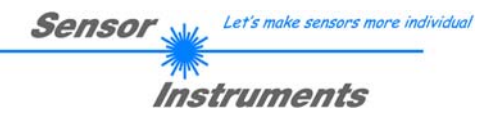

# 4.9 Das Oszillograph Steuerpaneel "OSCI"

Die Kontrollelektronik beinhaltet ein Feature, das einen detaillierten Einblick in den Verlauf der Analogsignale der angeschlossenen Sensoren ermöglicht. Diese einem Oszilloskop ähnliche Funktion ist unabhängig von der Auswertung der Kanäle und dient der Analyse und der Optimierung der Konfiguration. Für beide Kanäle liegen jeweils eigene unabhängige Speicherbereiche zur Verfügung, die eine Menge von 1024 Abtastungen ("Samples") des normierten Analogsignals aufzeichnen können. Dabei kann auf ein beliebiges Triggersignal hin die Aufzeichnung gestartet werden.

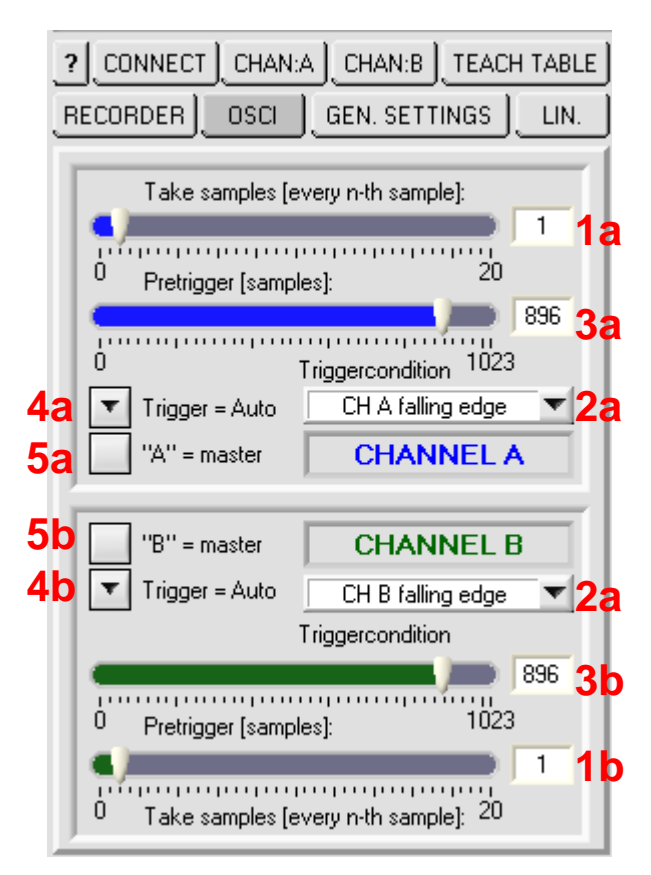

*Die grundlegende Gemeinsamkeit der Oszilloskopfunktion mit der normalen Auswertung ist der gemeinsame Pool an Abtastungen ("Samples"). Die Aufzeichnung kann jede der Abtastungen aufzeichnen. Dadurch ist das darstellbare Zeitfenster auf (1024 mal der aktuellen Abtastrate) begrenzt. Sollen größere Zeiträume dargestellt werden, ist es möglich Abtastungen zu "überspringen". Werden z.B.: 3 Abtastungen übersprungen, vergrößert sich der darstellbare Zeitbereich um den Faktor 4. Die Konfiguration kann separat für jeden Kanal getroffen werden und erlaubt das Überspringen von bis zu 19 Abtastungen.* 

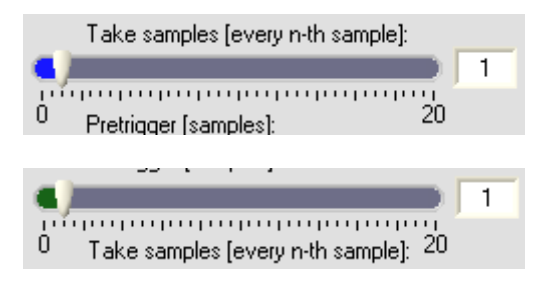

*1.* 

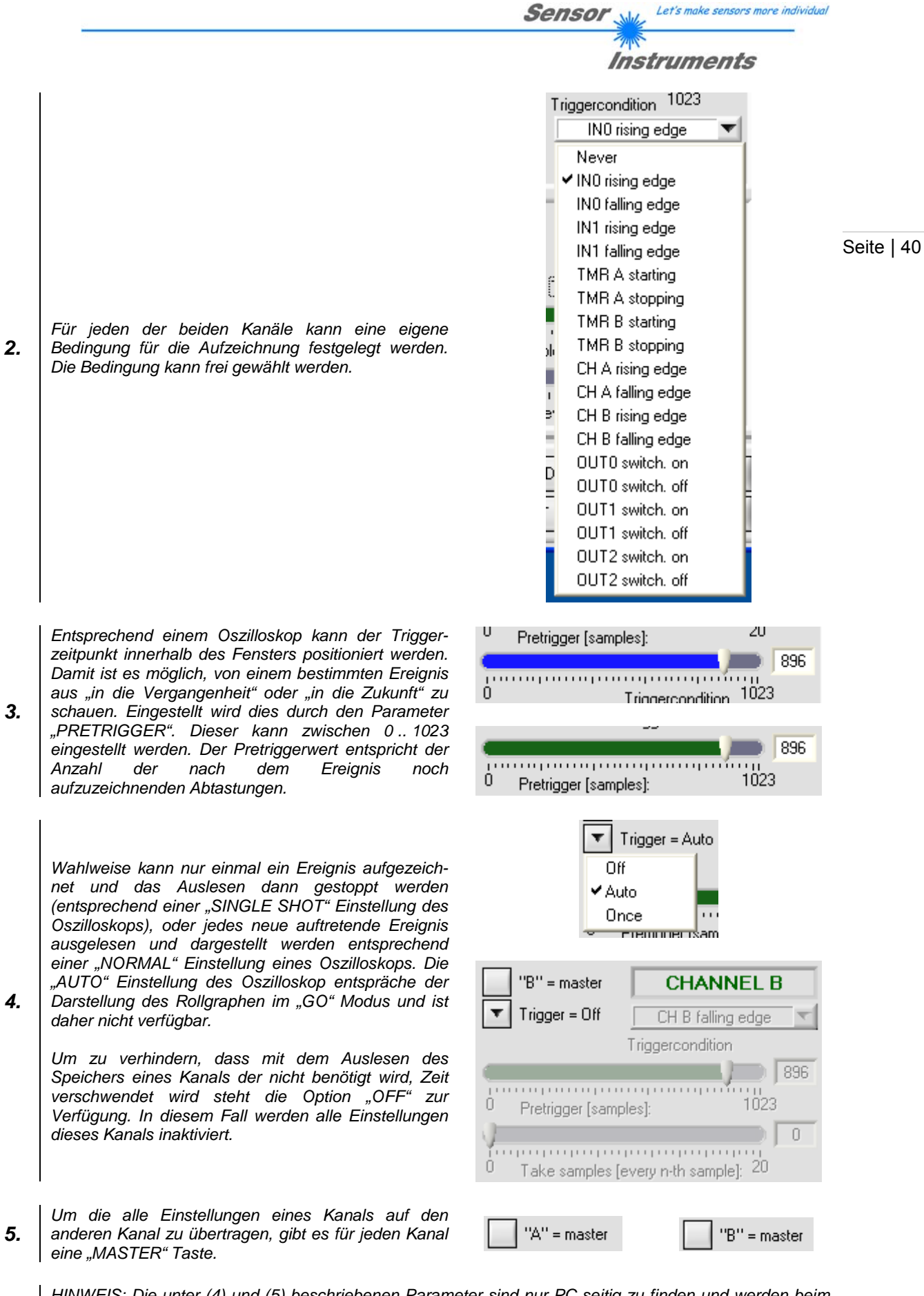

*! HINWEIS: Die unter (4) und (5) beschriebenen Parameter sind nur PC seitig zu finden und werden beim Neustart der PC Software auf ihren initialzustand zurückgesetzt!* 

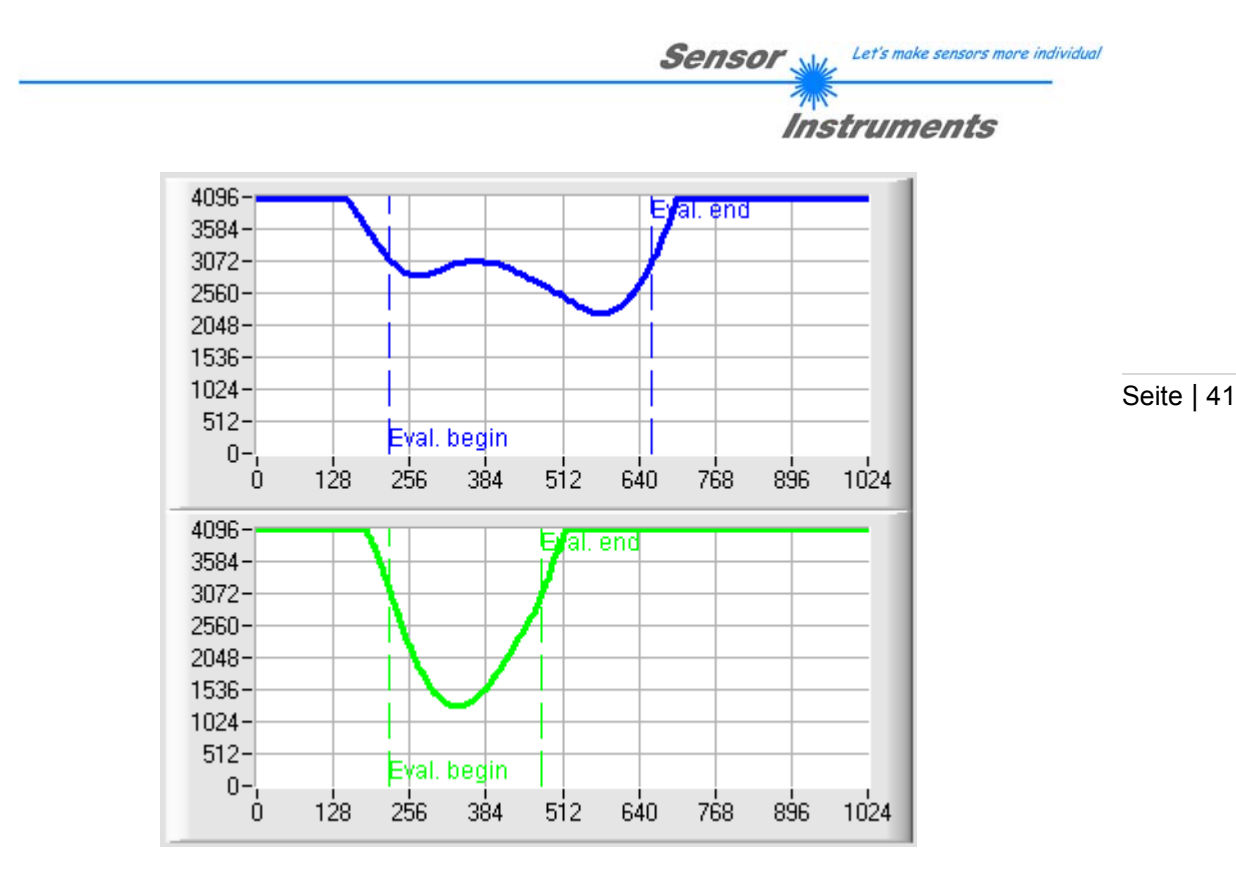

*Bei der Darstellung der aufgezeichneten Kurven werden neben den Daten auch die Auswertebedingungen mit eingeblendet. Das dargestellte Ergebnis wird zwischen "EVAL. BEGIN" und "EVAL. END" bestimmt. Diese Darstellung fällt bei kontinuierlicher Auswertung weg.* 

*!* 

*HINWEIS: Falls an einen der Kanäle kein Sensor angeschlossen ist, kann die Kombination einer aktiven Aufzeichnung mit einer aktivierten Normierung das Grundrauschen der Eingänge der Kontrollelektronik zu einem Signal mit zufälligen Triggerungen führen, die ein solches Verhalten aufweisen:* 

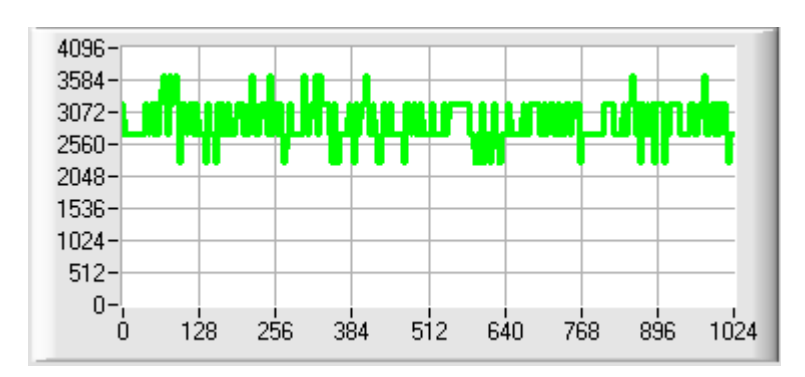

*In einem solchen Fall ist der zweite Kanal zu deaktivieren oder auf den Sensor 1 einzustellen!* 

*Die Darstellung der Kurven kann zur genaueren Ansicht vergrößert und/oder verschoben werden. Die Steuerung erfolgt durch die Maus und die Tastatur.* 

- *<STRG> + <LINKE MAUSTASTE HALTEN> zoomt in die Darstellung hinein*
- *<STRG> + <RECHTE MAUSTASTE HALTEN> zoomt aus der Darstellung heraus*
- *<STRG> + <SHIFT> + <LINKE MAUSTASTE HALTEN UND ZIEHEN> kann die Darstellung verschieben*
- *<LINKE TASTE DOPPELKLICKEN> stellt die ursprüngliche Darstellung wieder her*

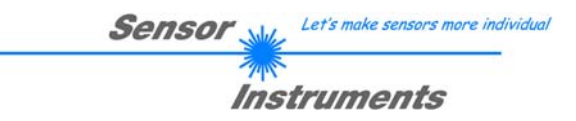

Seite | 42

# **4.10 Das Datenrecorder-Paneel "RECORDER"**

Die Aufzeichnung von laufenden Daten der Kontrollelektronik zur Qualitätskontrolle oder Analyse wird von der PC Scope Software mit eigenen Funktionen unterstützt. In mehreren verschiedenen Aufzeichnungsmodi können Daten dabei lokal auf der Festplatte des PC als ASCII-Datei in einem standardisierten Format abgespeichert werden.

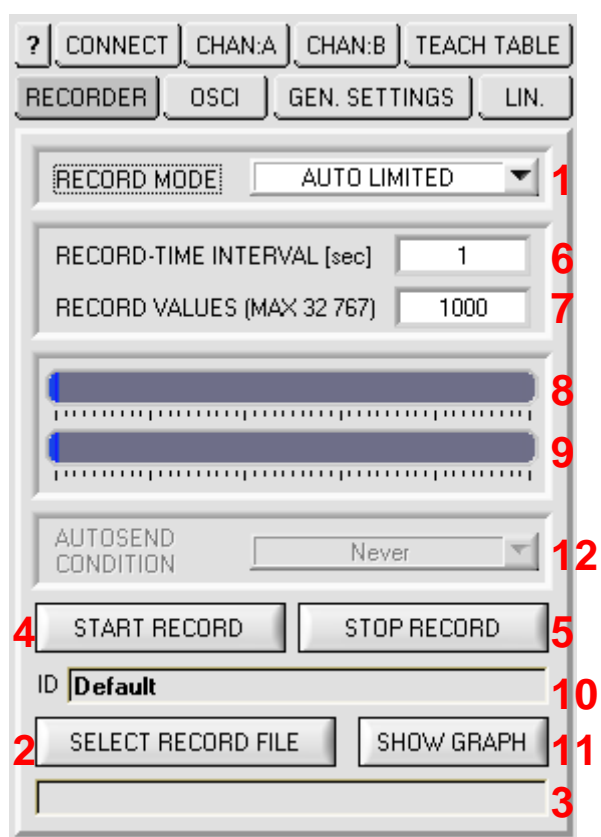

*Die Aufzeichnung von Daten kann in vier unterschiedlichen Modi erfolgen:* 

- *1. "AUTO LIMITED": Die PC Scope Software legt die Anzahl an aufzuzeichnenden Daten (max. 32767) und das Zeitintervall der Aufzeichnung fest. Die Aufzeichnung läuft selbstständig, bis die vorgegebene Anzahl an Daten erreicht wurde oder der Benutzer die Aufzeichnung abbricht.*
- *2. "AUTO UNLIMITED": Die PC Scope Software bestimmt das Zeitintervall der Aufzeichnung. Die Aufzeichnung läuft selbstständig, bis der Benutzer die Aufzeichnung abbricht oder die maximale Anzahl an Daten (32767 Frames) erreicht ist.*
- *3. "MANUAL RECORDING": Der Benutzer bestimmt durch (wiederholten) Tastendruck die Zeitpunkte zu denen Daten aufgezeichnet werden sollen. Die Aufzeichnung endet nicht (es können jedoch nicht mehr als 32767 Daten aufgezeichnet werden).*

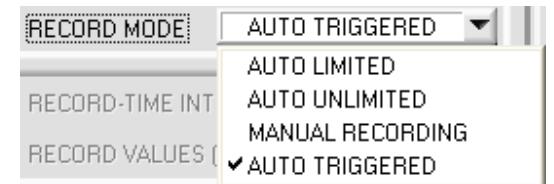

*1.* 

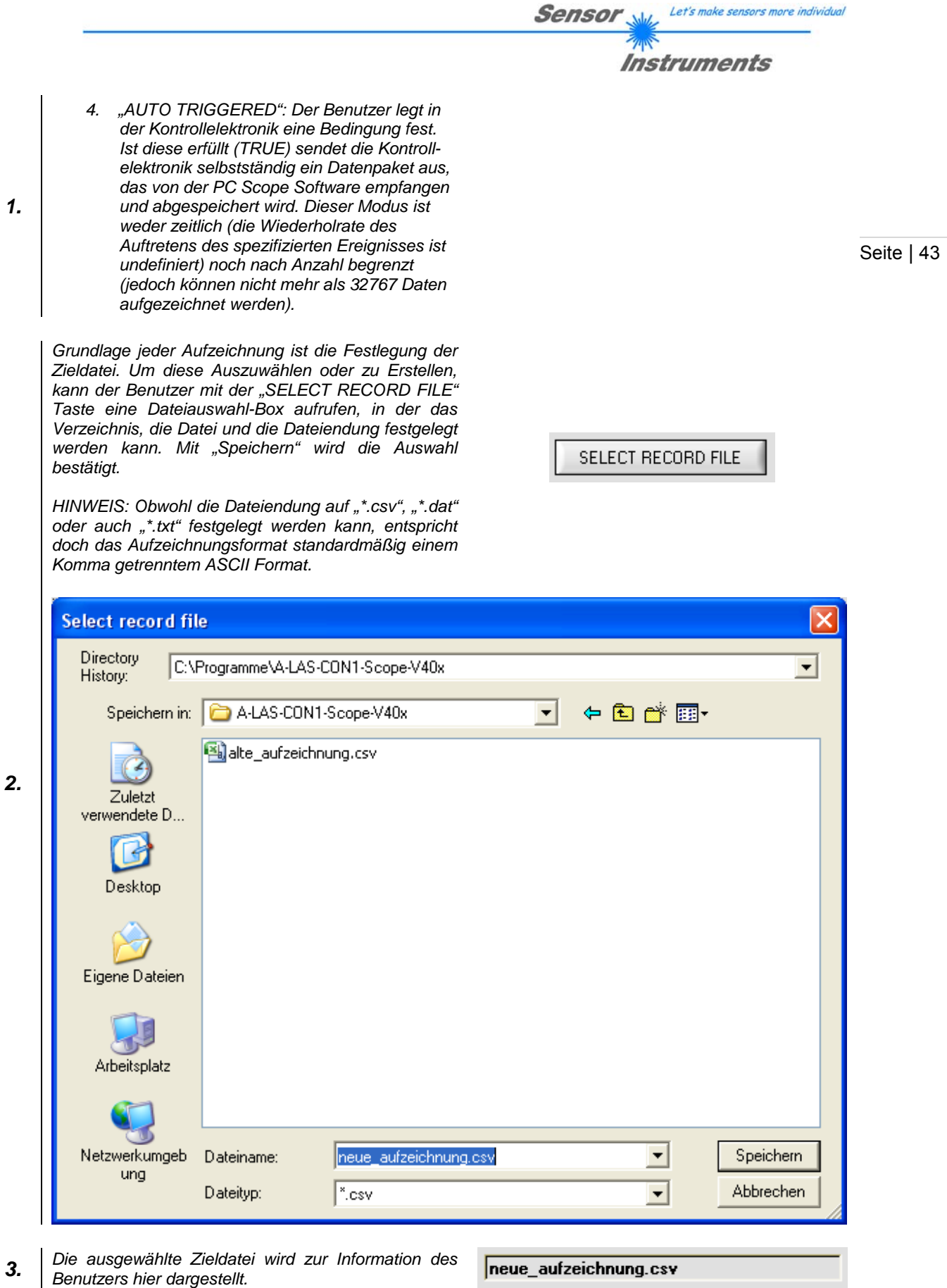

4. Startet die Aufzeichnung in den Modi "AUTO LIMI-<br>TED", "AUTO UNLIMITED" und "AUTO TRIGGERED"

START RECORD

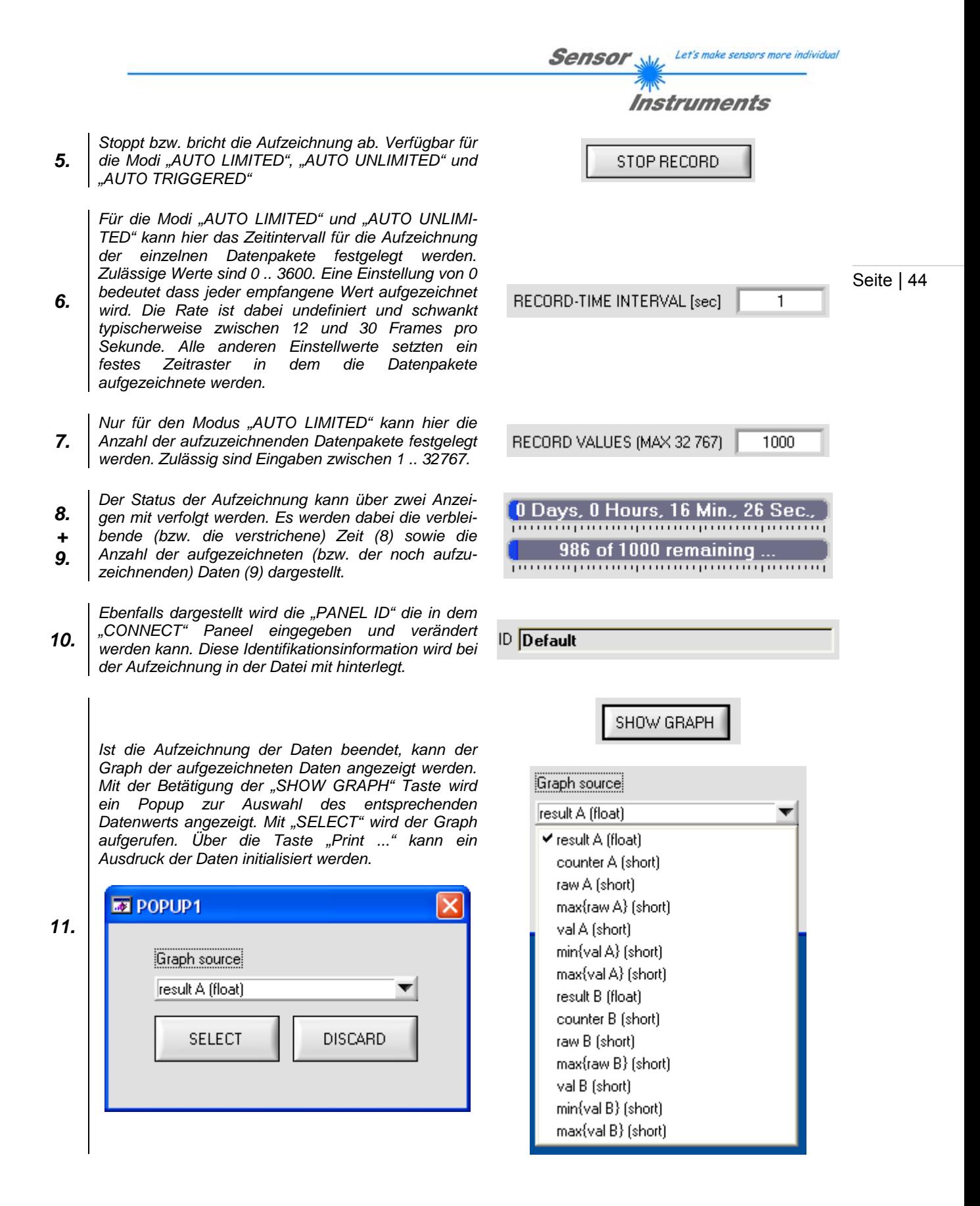

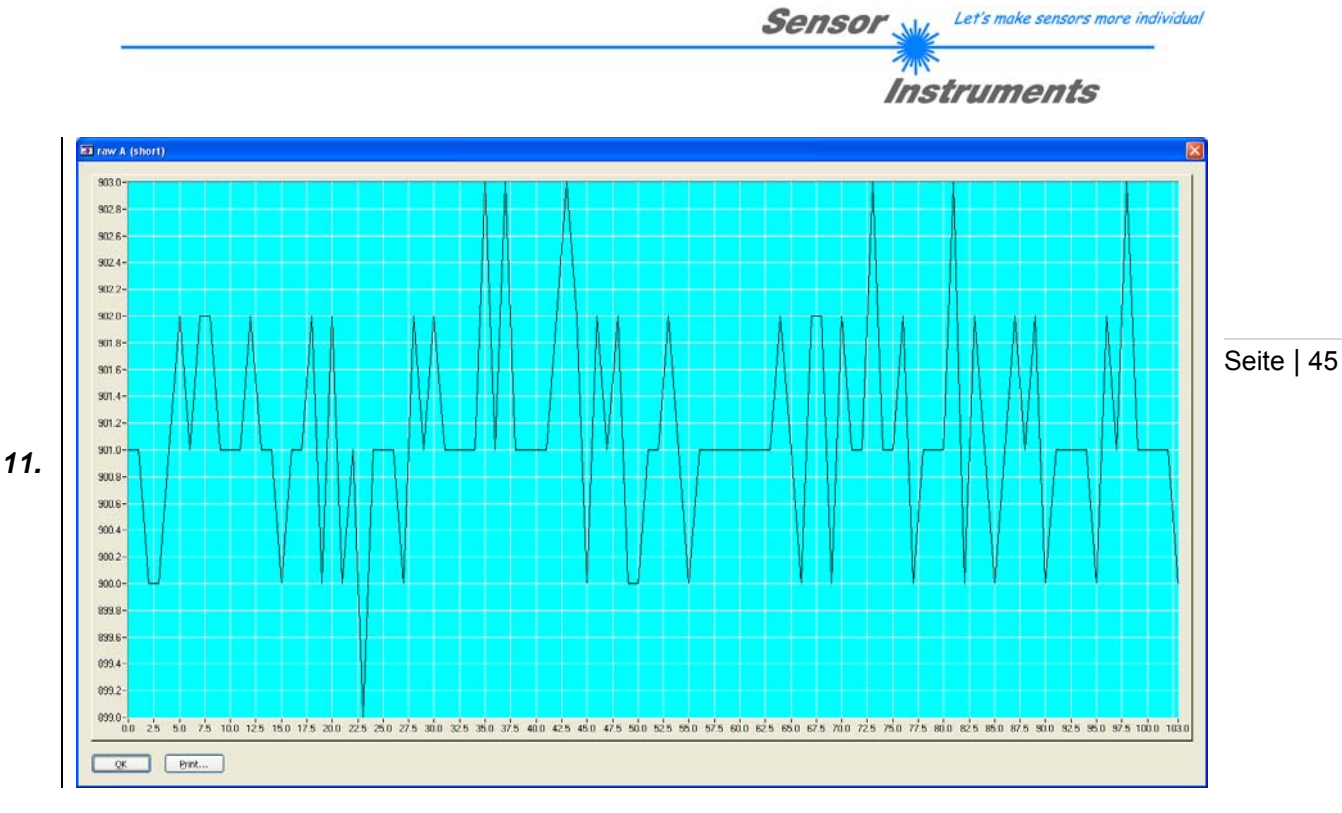

*Für den Modus "AUTO TRIGGERED" kann hier die Autosend-Bedingung eingestellt werden.* 

*HINWEIS: Die Autosend-Bedingung ist ein Parameter und muss mit "SEND" der Kontrollelektronik mitgeteilt werden.* 

*12.* 

*HINWEIS: Der Start der Autosend Funktion erfolgt durch den Druck auf die Taste "START RECORD". Jede weitere Anforderung oder jeder Befehl an die Kontrollelektronik (also z.B.: "SEND" und "GET") setzt den Autosendmechanismus wieder außer Funktion.* 

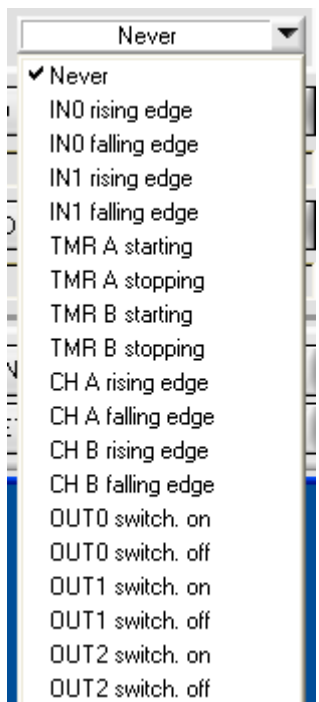

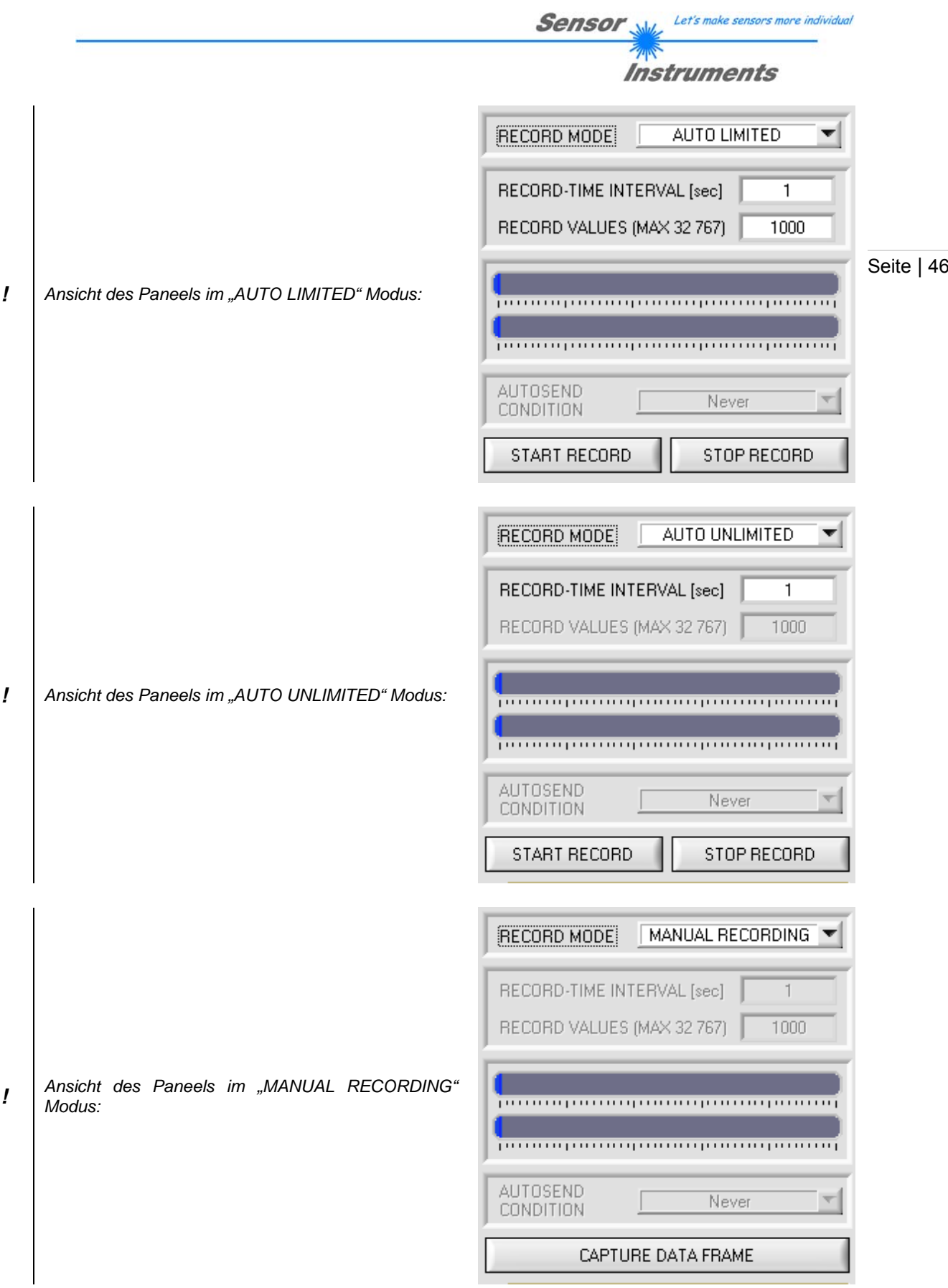

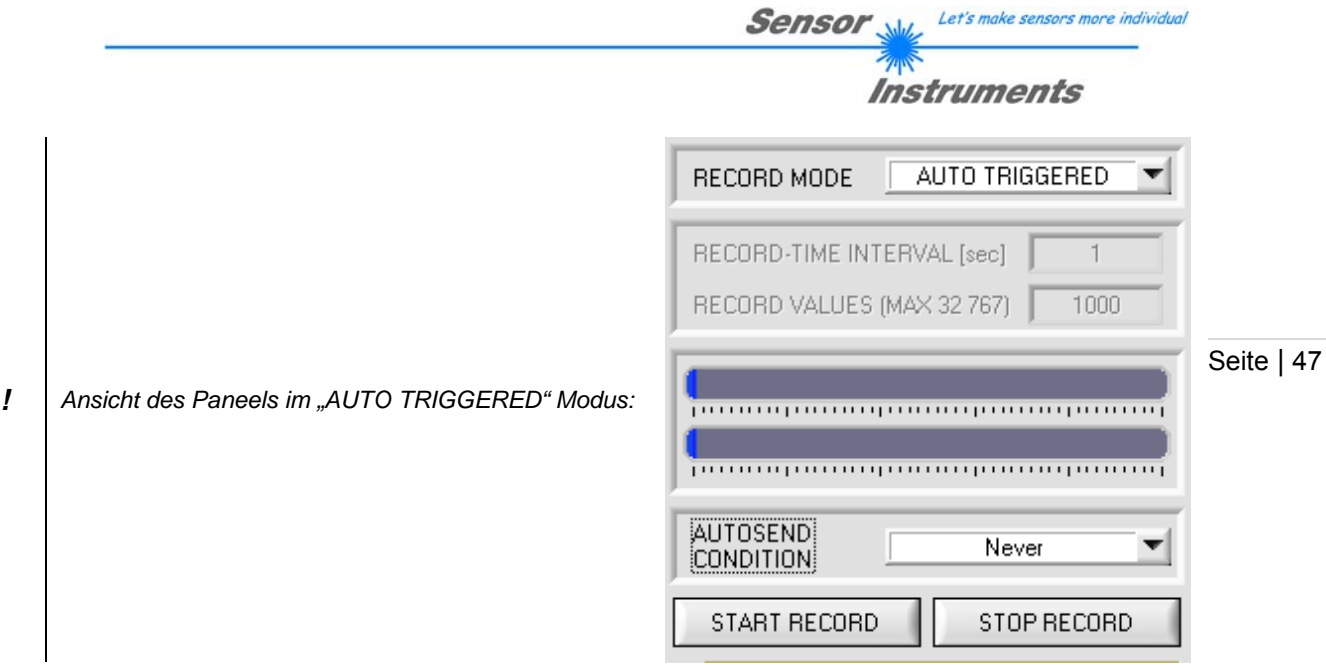

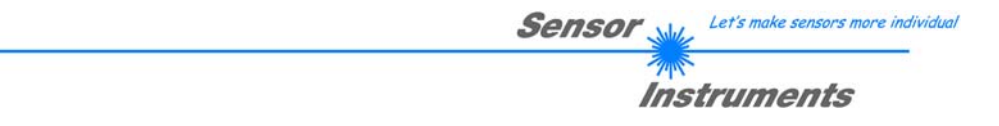

# 4.11 Das Linearisierungs Paneel "LIN."

# **4.11.1 Linearisierung von A-LAS Sensoren mit der A-LAS-CON1**

gemeint, dass die Abweichung von einer gedachten idealen Übertragungskennlinie die die Seite | 48 A-LAS Sensoren weisen meist eine gute Linearität im Bereich kleiner als 5% auf. Damit ist prozentuale Bedeckung und das ausgegebene analoge Spannungssignal in Relation setzten maximal 5% betragt, bezogen auf den maximalen Hub des Analogsignals.

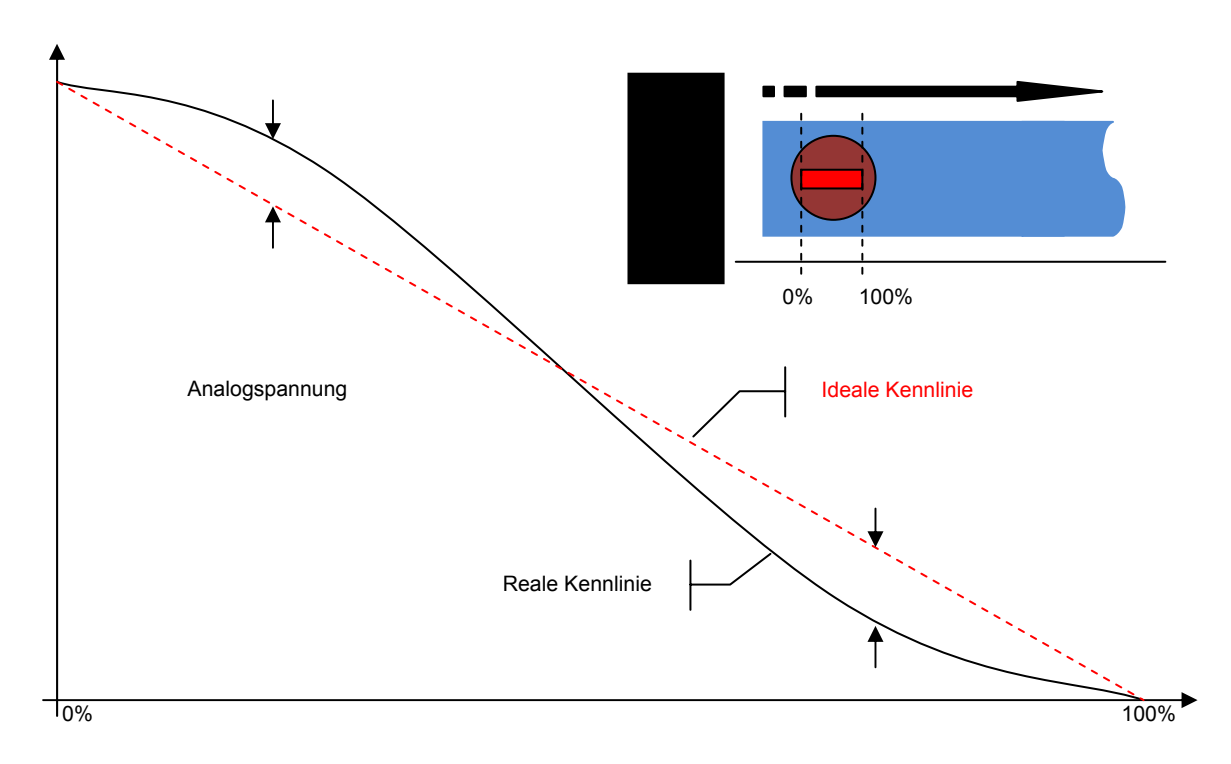

Ist dennoch eine höhere Genauigkeit erforderlich, kann mit Hilfe der digitalen Auswertung und des internen Speichers der A-LAS-CON1 eine Übertragungskennline  $(Bedeckung \rightarrow Analogspannung)$  dazu verwendet werden eine Gegenrechnung durchzuführen (Analogspannung  $\rightarrow$  Bedeckung) um dadurch auf den tatsächlichen Wert der Bedeckung zu schließen.

Für jede A-LAS Sensorik wird während der Produktion eine Übertragungskennline aufgenommen. Die PC Software der A-LAS-CON1 (ab Version 4.00) unterstützt die Konversion dieser Daten und die Konfiguration der Kontrollelektronik um diese Linearisierungsdaten anzuwenden.

# **4.11.2 Anforderung an die Applikation für einen linearisierten Betrieb**

Nicht jede Applikation kann von der höherer Genauigkeit des linearisierten Betriebs profitieren. Grundvoraussetzungen sind:

1. Das Messprinzip der Applikation muss mit der Art der Kennlinienaufnahme übereinstimmen. Diese basiert darauf, dass ein nicht-transparentes Objekt, das größer oder gleich der Länge der Blende der A-LAS ist, von einer Seite aus den Lichtvorhang auf seiner gesamten Breite bedeckt.

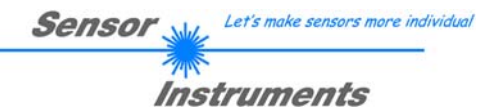

- 2. Die A-LAS Sensorik muss auf ihrer gesamten Länge betrieben werden. Eine konstante partielle Bedeckung mit einer zu messenden Bedeckung in einem Teilbereich ist nicht zulässig. Die Lineariserung kann in diesem Fall nicht angewendet werden.
- Seite | 49 3. Die A-LAS Sensorik darf nicht übersteuert werden. Der unnormierte Digitalwert sollte bei unbedecktem Lichtstrahl nicht über 3500 Digits betragen.
- 4. Die A-LAS-CON1 muss im normierten Modus betrieben werden. Die Normierung bildet den analogen Spannungswert der A-LAS auf einen 12bit Wertebereich ab. Da die Linearisierungsfunktion einen normierten Eingangsbereich erwartet ist ein sinnvoller Betrieb nur mit aktiver Normierung möglich. Es ist außerdem darauf zu achten, dass die Normierungsnachführung auf eine der Applikation angepassten und sinnvollen Einstellung gesetzt wird.
- 5. Die Linearisierungskennlinie muss mit dem A-LAS Sensor zusammenpassen (kann anhand der Seriennummer verifiziert werden).

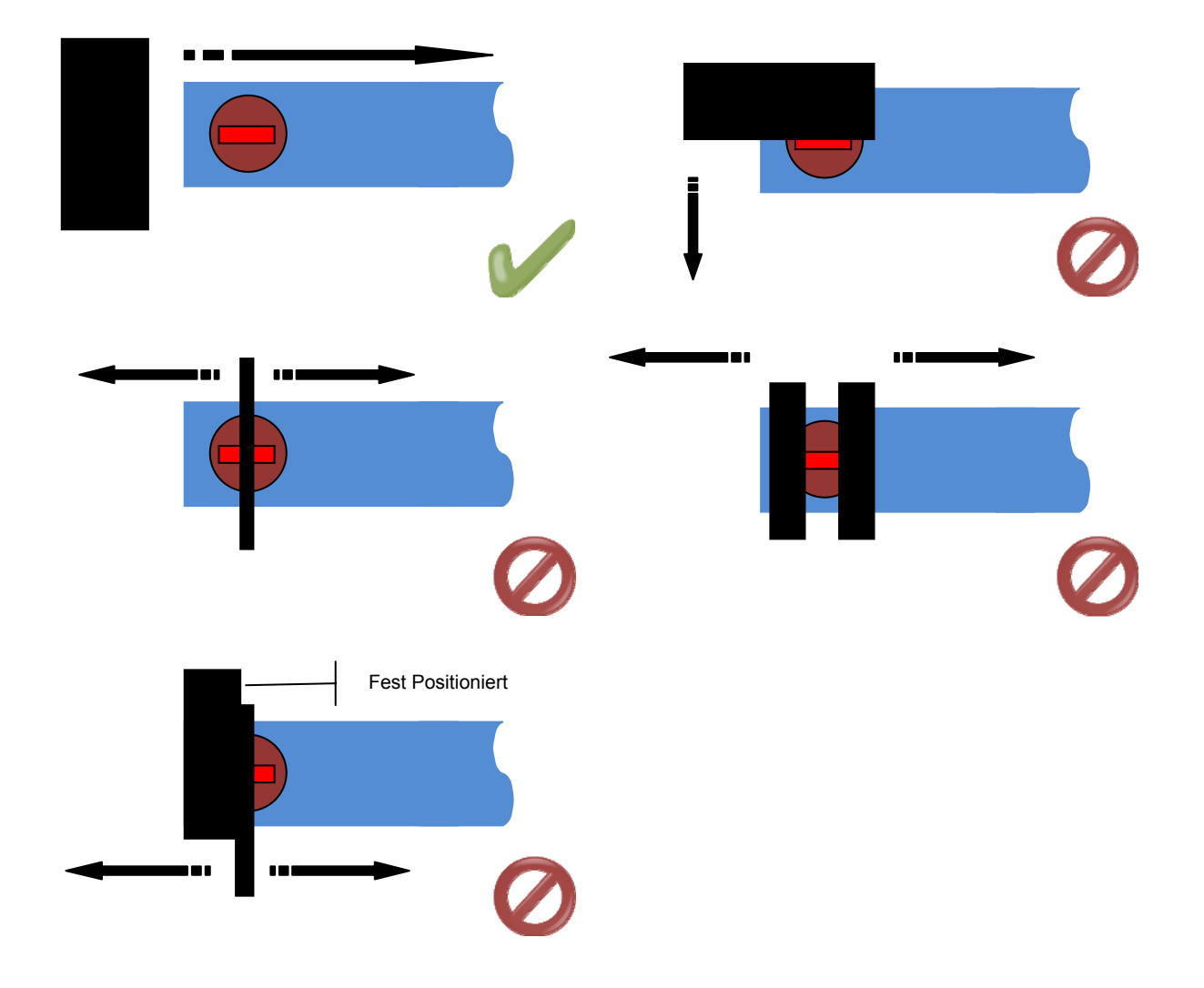

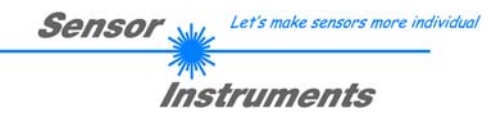

Seite | 50

#### **4.11.3 Parameter der Linearisierung**

A-LAS Sensoren weisen eine Beziehung zwischen prozentualer Bedeckung des Laserlichtvorhangs und prozentualer Änderung des Ausgangsspannungspegels auf, die weitestgehend linear ist. Die Abweichung von der idealen linearen Kennlinie beträgt – abhängig von dem A-LAS Sensor – zwischen wenigen Promille bis zu maximal 5%. Unter der Bedingung, dass die Messung auf identische Weise durchgeführt wird, ist es möglich eine Referenzkurve, bei der sowohl relative Bedeckung als auch der dazugehörige Spannungswert bekannt ist zur Kompensation des linearen Fehlers zu verwenden. Die Kontrollelektronik übernimmt diese Aufgabe, indem für den entsprechenden Sensor die Kalibrierungskurve geladen, transformiert und gespeichert werden kann. Referenzkurven zur Kalibrierung sind auf Anfrage vom Sensorhersteller zu beziehen.

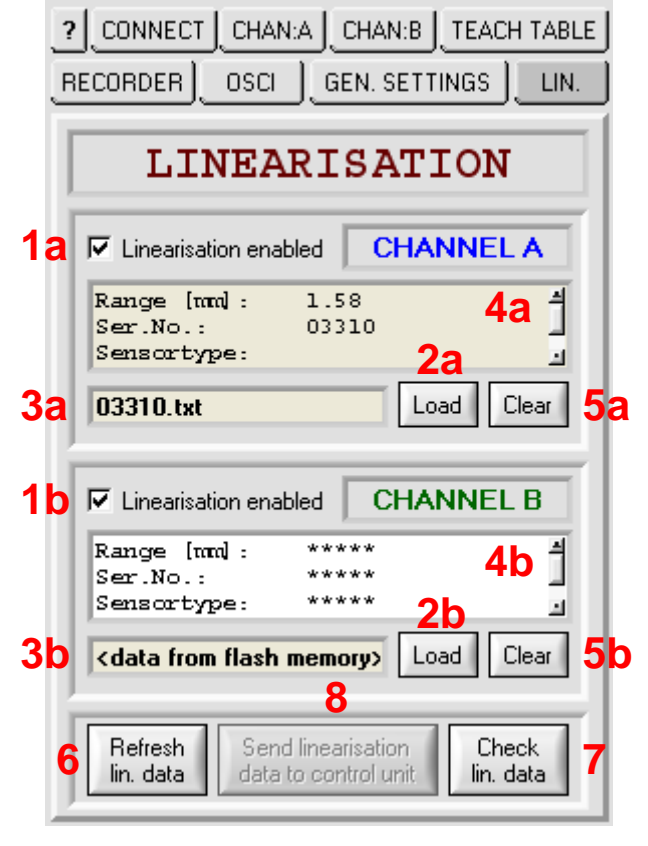

*1. Für jeden der beiden Kanäle kann unabhängig von den derzeit geladenen Kalibrierdaten, die Linearisierung aktiviert oder deaktiviert werden.* 

*Der zur Kalibrierung eines Kanals erste Schritt ist das Laden der Referenzdatenkurve aus der Datei. Dazu*  wird mit dem Betätigen der "LOAD" Taste eine Datei*auswahlbox aufgerufen, in der die Datei auszuwählen ist.* 

*HINWEIS: Es dürfen nur Kalibrierdaten aus gültigen Dateien geladen werden. Es ist ebenfalls davon abzusehen die Kalibrierdaten in den Dateien selbst zu editieren, da dies zu unvorhergesehenem Verhalten der Kontrollelektronik führen kann.* 

 $\nabla$  Linearisation enabled

Load

*2.* 

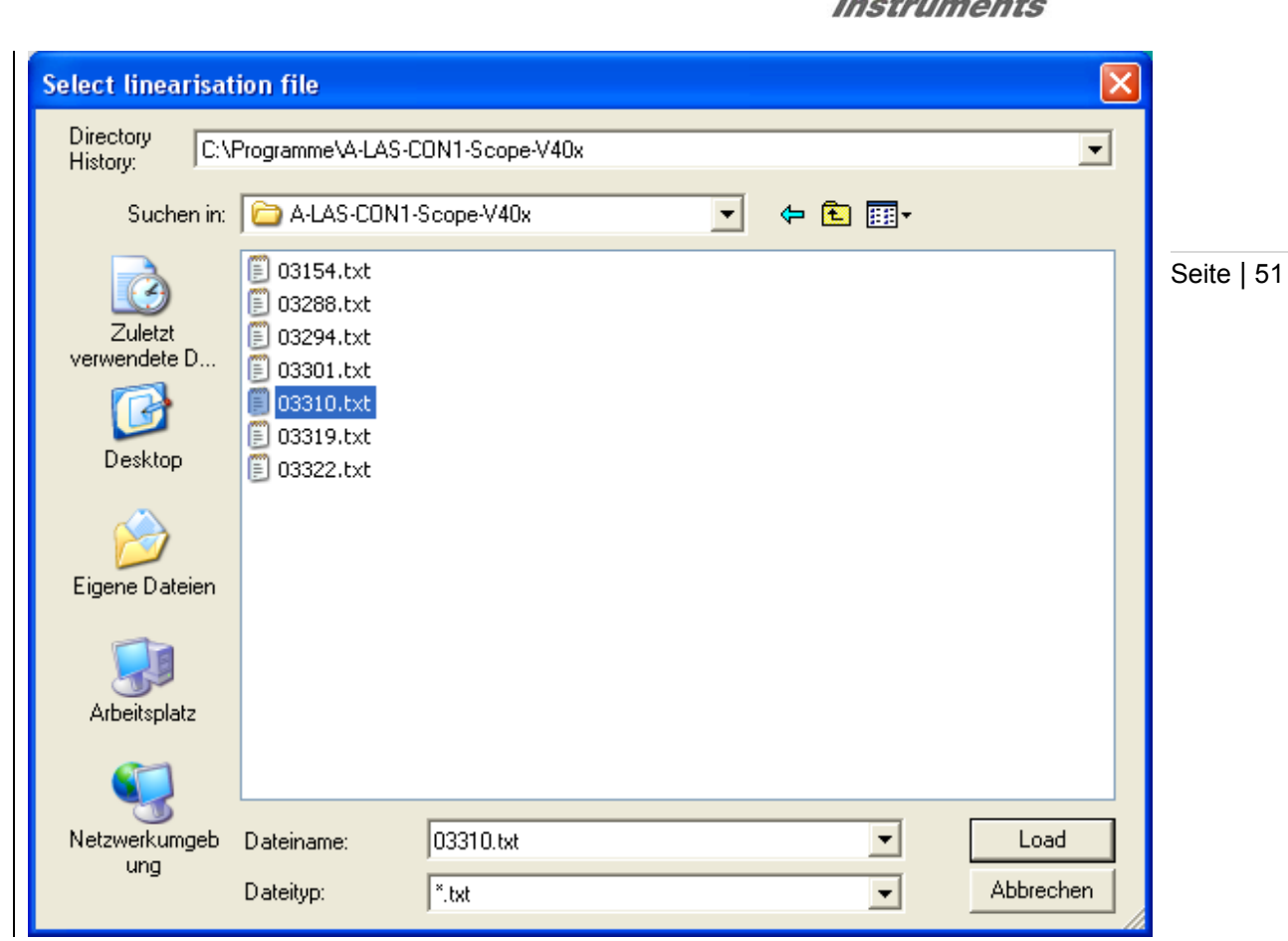

*Die gewählte Datei und die in der Datei enthaltenen Informationen zu dem Sensor, der Referenzkurvenaufnahme und den Ersteller der Aufnahme werden in zwei Feldern dargestellt.* 

*3.* 

*5.* 

*6.* 

*2.* 

*+* 

*HINWEIS: Werden Informationen zu den Referenz-*

*4. daten angezeigt, die aus einer Datei stammen, ist der Hintergrund der Textbox beige hinterlegt. Stammen die Daten aus der Kontrollelektronik selbst (als Beschreibung der dazugehörigen, in der Kontrollelektronik gespeicherten Daten) wird der Hintergrund der Textbox weiß hinterlegt.* 

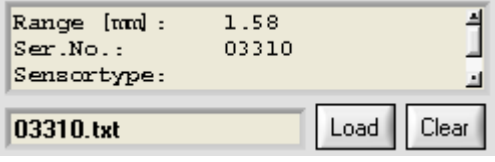

Let's make sensors more individual

**Sensor** 

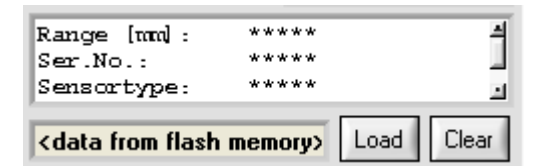

Clear

*Wenn die aktuell gewählte Datei nicht beibehalten werden soll, kann sie durch die Taste "CLEAR" entfernt werden. In diesem Fall bietet die PC Scope Software den Ersatz durch eine Default Datenkurve an. Das Feld (3) wird dann gelöscht und das Feld (4)*  mit der Information "<no file selected>" belegt.

 $\overline{M}$  $\mathbf{z}$ Load Clear <no file selected>

*Es können jederzeit die aktuell in der Kontrollelektronik hinterlegten Linearisierungsdaten abgefragt werden. Dazu genügt ein Druck auf die "REFRESH LIN. DATA" Taste. Die Daten werden dann ausgelesen und in den Feldern (3) und (4) dargestellt.* 

*Da die Daten aus der Kontrollelektronik stammen, wird in der Datei-Info Leiste (4) die Information "<data from flash memory>" eingeblendet.* 

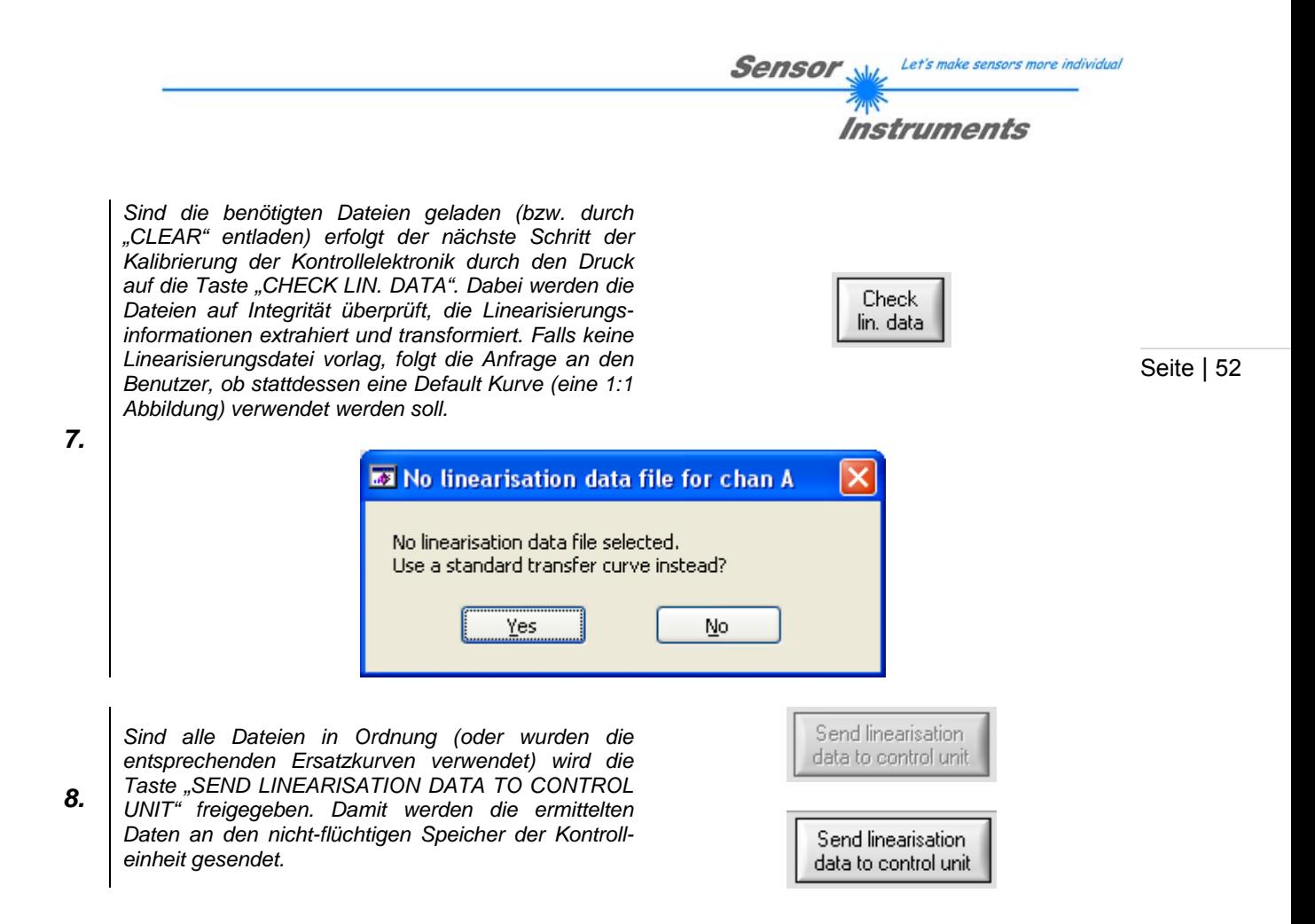

# **4.11.4 Beispiel – Daten**

Das vorliegende Beispiel zeigt den durch die Kontrollelektronik ermittelten Grad der Bedeckung einmal im Betrieb ohne Linearisierung und einmal mit Linearisierung. Die verwendete A-LAS Sensorik ist ein 'A-LAS-F24-16x1-50/60' (Ser-No.: 03268), die Kontrollelektronik ist eine A-LAS-CON1 mit der Firmware 'A-LAS-CON1-V4.01'

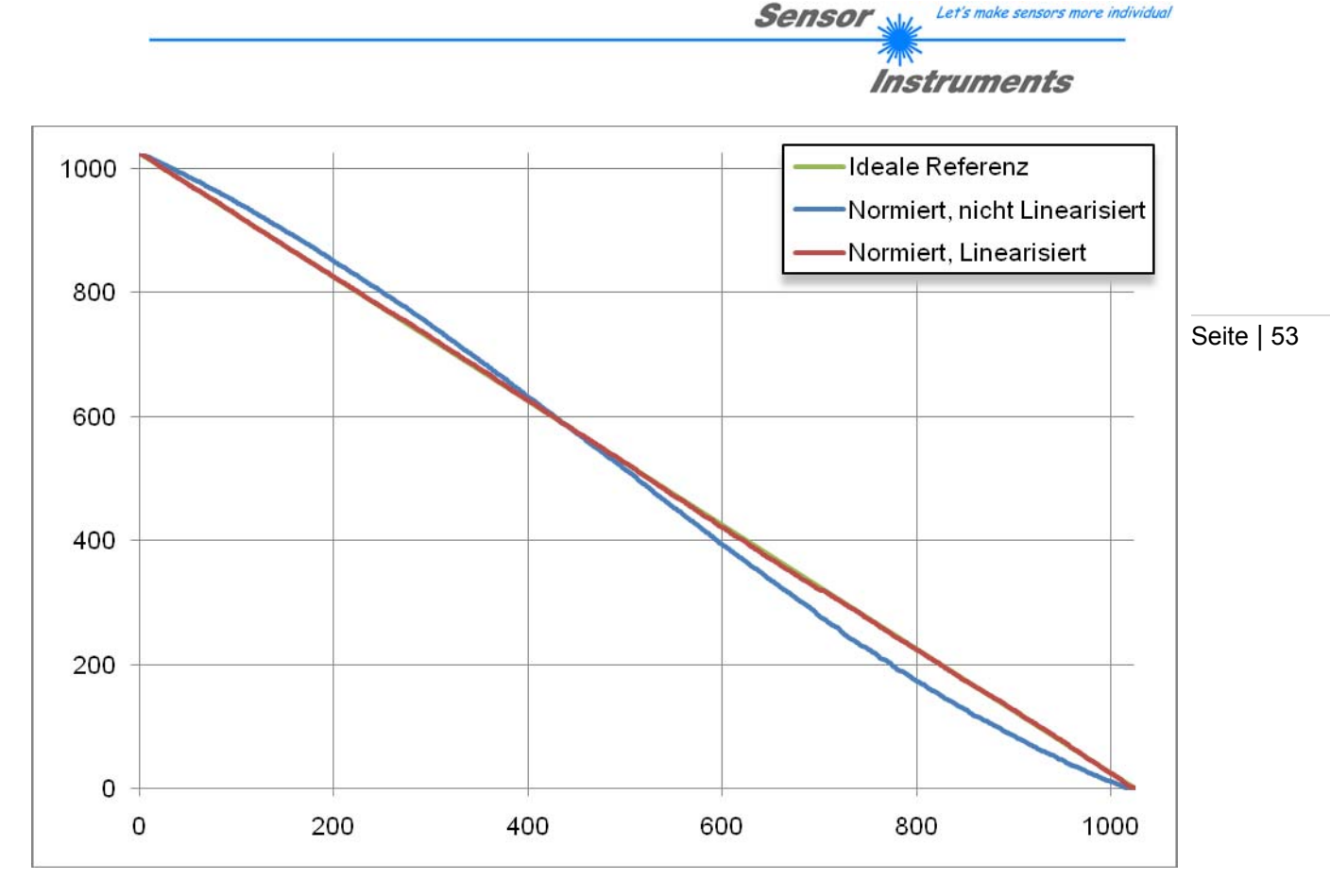

Die blaue (normierte, nicht linearisierte Kurve) weist die typische ,S'-förmige Krümmung auf. Die rote (linearisierte Kurve) weicht nur noch minimal von der grünen idealen Referenz ab.

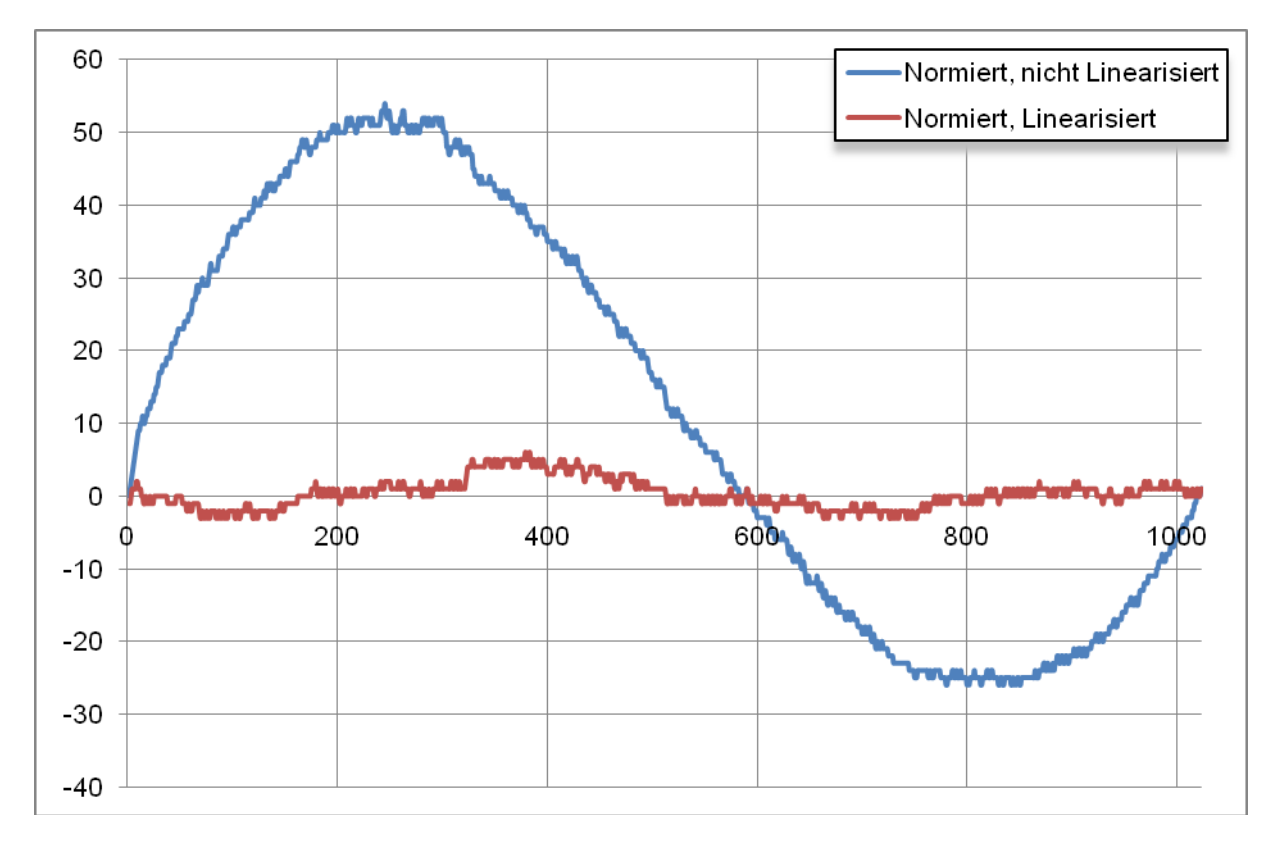

Abweichung von der idealen Übertragungskennlinie des linearisierten (rot) und nicht linearisierten (blau) in Promille.

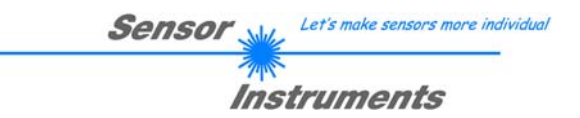

# **4.11.5 Beispiel – Parameter**

Folgend die Einstellungen der A-LAS-CON1 Kontrollelektronik. Wichtige Einstellungen sind hervorgehoben.

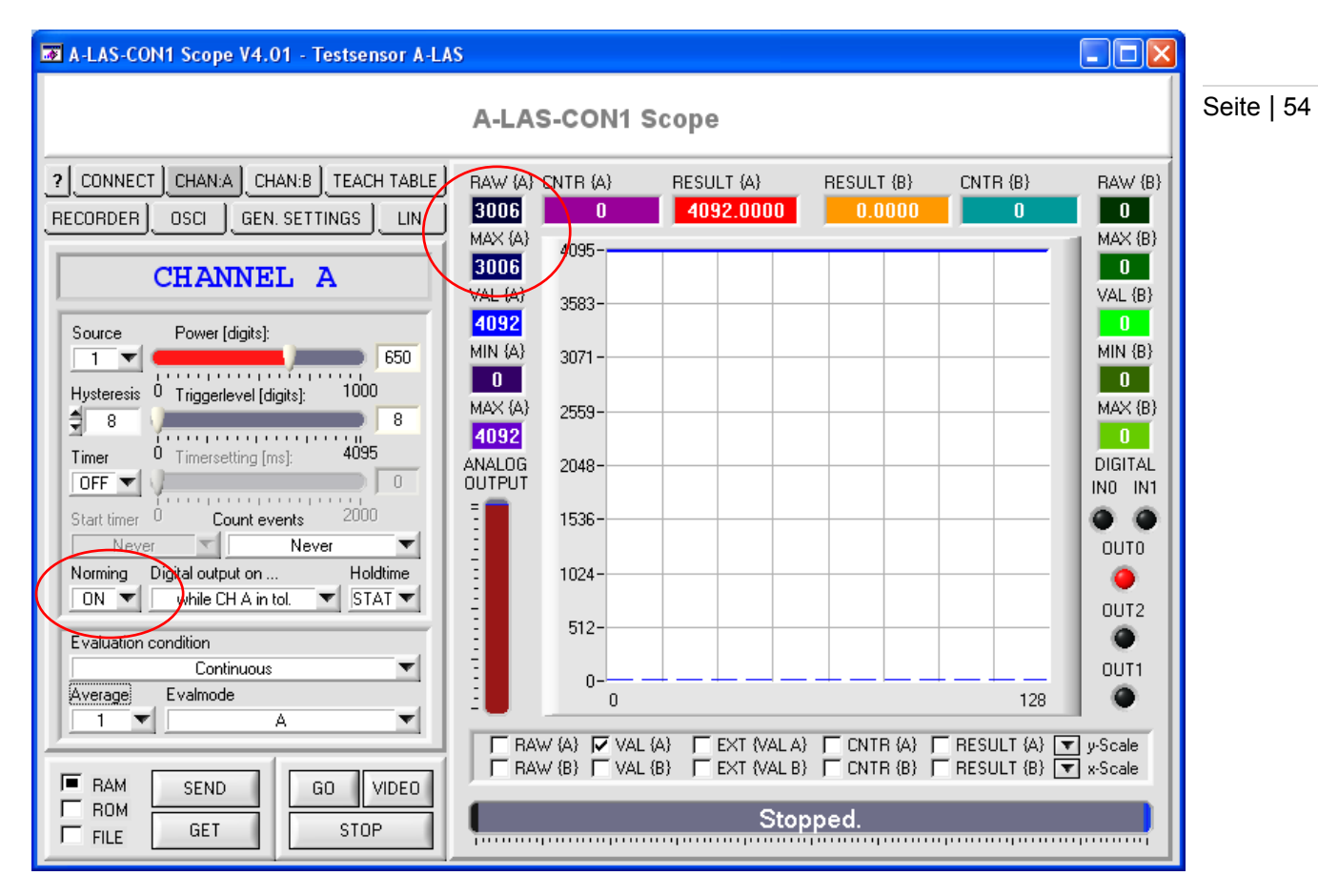

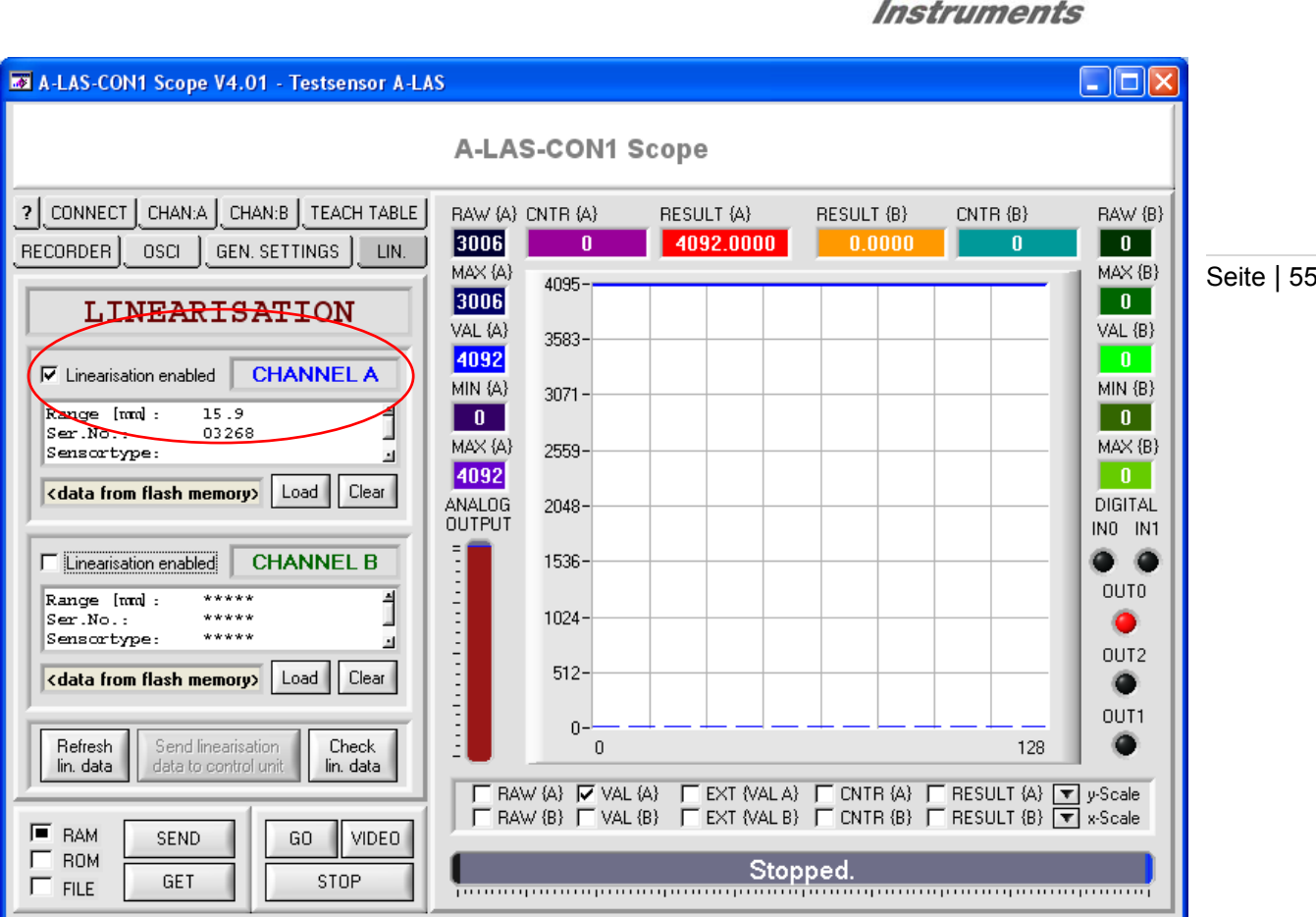

- Die "MAX {A}" respektive "MAX {B}" Werte sollten in einem Bereich zwischen 3000 und 3500 eingestellt werden. Evtl. sind dazu die Power Werte zu justieren und/oder die Ausrichtung des Sensors zu kontrollieren.
- Die Normierung des entsprechenden Kanals sollte auf "ON" eingestellt sein  $(MN)$  ( $(MN)$  = ON $(MN)$
- Die Linearisierung für den entsprechenden Kanal sollte auf der Kontrollelektronik gespeichert sein. (Zum Test, welche Daten für den Kanal hinterlegt sind können dies mit "REFRESH LIN. DATA" ausgelesen werden)
- Die Linearisierung für den entsprechenden Kanal sollte aktiviert sein ("LINEARISATION ENABLED = 1")

Sind diese Parameter entsprechend gesetzt, ist der linearisierte Betrieb aktiv.

Let's make sensors more individual

Sensor

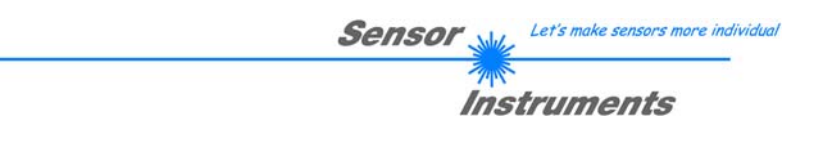

# **4.12 Hilfefunktionen für die PC Scope Software**

1.

Einderein eine die Soge werden der Freum einem Einerer, mit der Fernander des Industrigers Seite | 56<br>über einem Eingabefeld oder Tasters eine gelb hinterlegte Infobox eingeblendet. In dieser ist Seite | 56 Es stehen neben dem Manual weitere unterstützende Funktionen in der PC Scope Software zur Verfügung um den Benutzer die Arbeit mit der Software zu erleichtern. Eine dieser Funktionen sind die sog. "TOOLTIPS". Wenn aktiviert, wird bei Verharren des Mauszeigers – in einem kurzen Satz – die Funktion des Feldes erklärt.

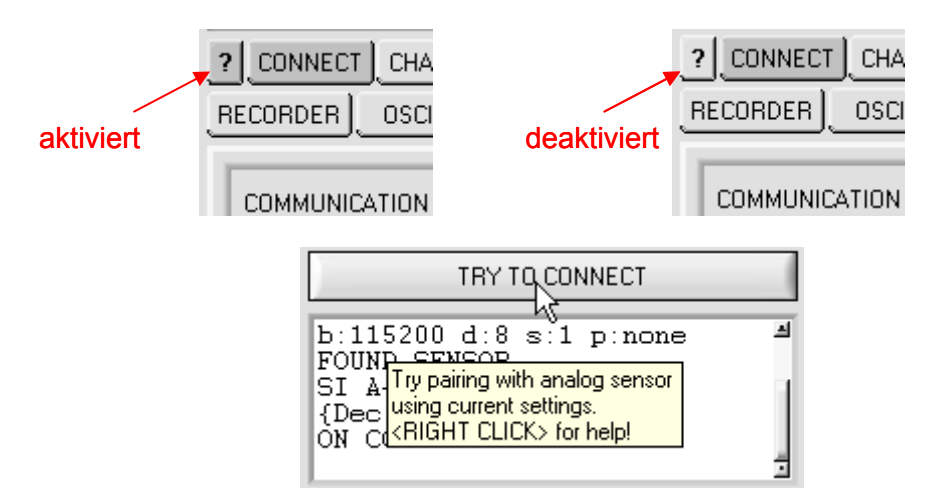

Zusätzlich bieten die meisten Eingabefelder und Tasten weitere Informationen bei einem Rechtsklick mit der Maus auf das entsprechende Feld. Dann wird anstelle des Roll- oder Oszillographen ein Hilfefenster eingeblendet.

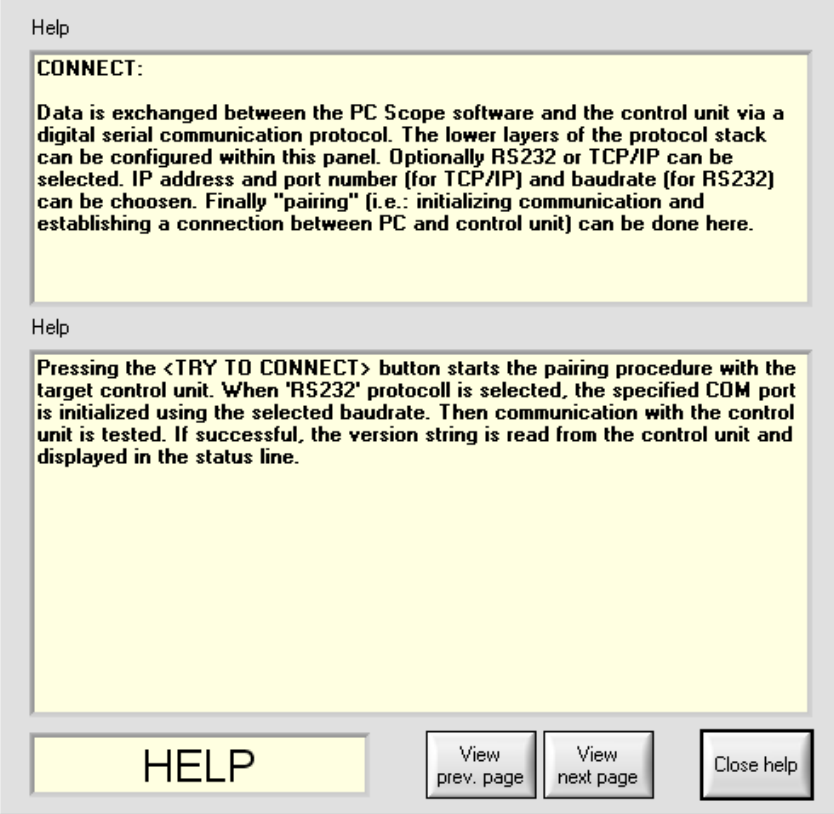

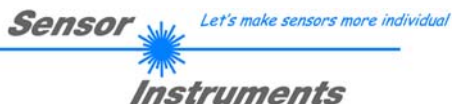

schließen und zur Normalansicht zurückzukehren, kann entweder auf "Close help" in der Geite | 57 Im oberen Bereich wird immer ein allgemeiner Hinweis zu der übergeordneten Gruppe dargestellt, zu dem das Eingabefeld als zugehörig betrachtet werden kann. Im unteren Bereich findet sich eine detaillierte Beschreibung des Eingabefeldes, seiner Funktion und (wenn verfügbar) der Optionen seiner Konfiguration. Diese Hilfedarstellung ist deutlich an den gelb hinterlegten Flächen und der Aufschrift "HELP" zu erkennen. Um die Darstellung zu rechten unteren Ecke oder mit der rechten Maustaste auf einen beliebigen Teil des Hilfe-Paneels geklickt werden.

Einige Eingabefelder sind zudem mit einer dynamischen Simulation ausgestattet, die zur Verdeutlichung des Sachverhalts beitragen sollen. Um zwischen dem Hilfetext und der Simulation hin- und herzuschalten stehen die Tasten "View prev. page" bzw. "View next page" zur Verfügung. Die Erklärung/Legende zu den dargestellten Kurven und Daten ist jeweils in der Darstellung zu finden. Die beschriebene Situation ist jeweils ein einfach gestaltetes Fallbeispiel zu dem jeweiligen Eingabefeld oder Display.

Beispiel: Hilfetext zum numerischen Display "CNTR A"

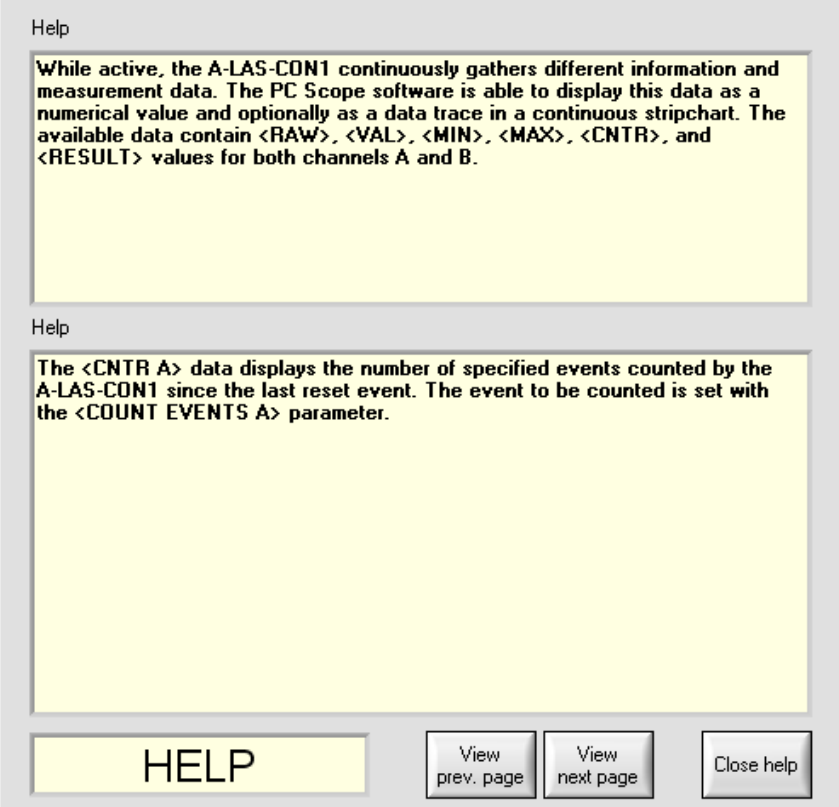

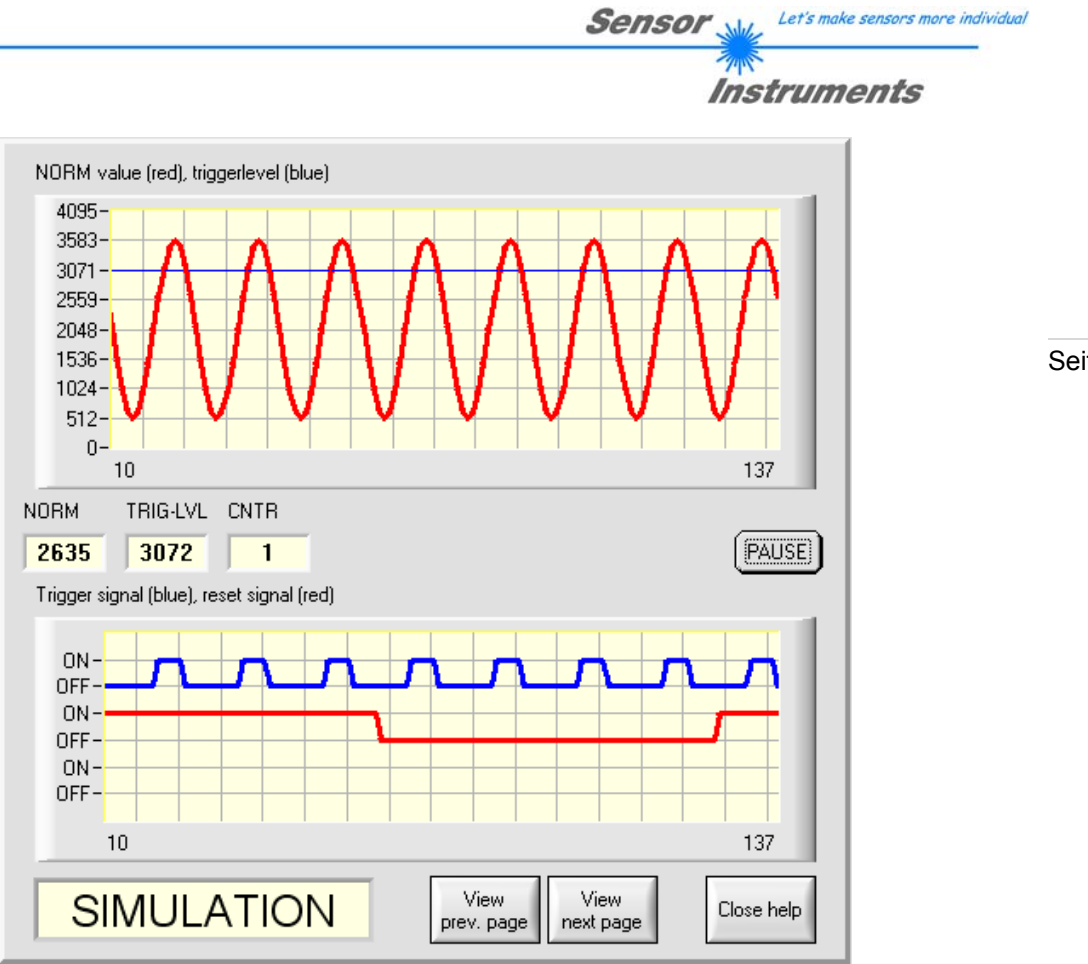

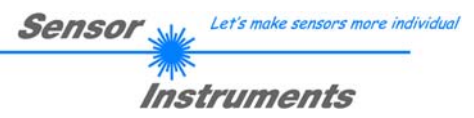

# **5 Anhang A**

# **5.1 Protokoll Stack**

Seite | 59

Der Datenaustausch zwischen der Software, die auf dem PC läuft und der Kontrolleinheit erfolgt digital seriell. Dazu besitzt die Kontrolleinheit eine EIA-232 kompatible Schnittstelle, die mit den (festen) Parametern "8 Daten bit, 1 Stopp bit, kein Paritätsbit, kein Handshake" betrieben wird. Die Baudrate kann aus fünf Optionen gewählt werden: 9600baud, 19200baud, 38400baud, 57600baud und 115200baud. Wahlweise kann die PC Software auch über TCP/IP bzw. USB kommunizieren. In diesen Fällen sind transparente Schnittstellenwandler zu benutzen, die die Anbindung an die RS232 Schnittstelle ermöglichen.

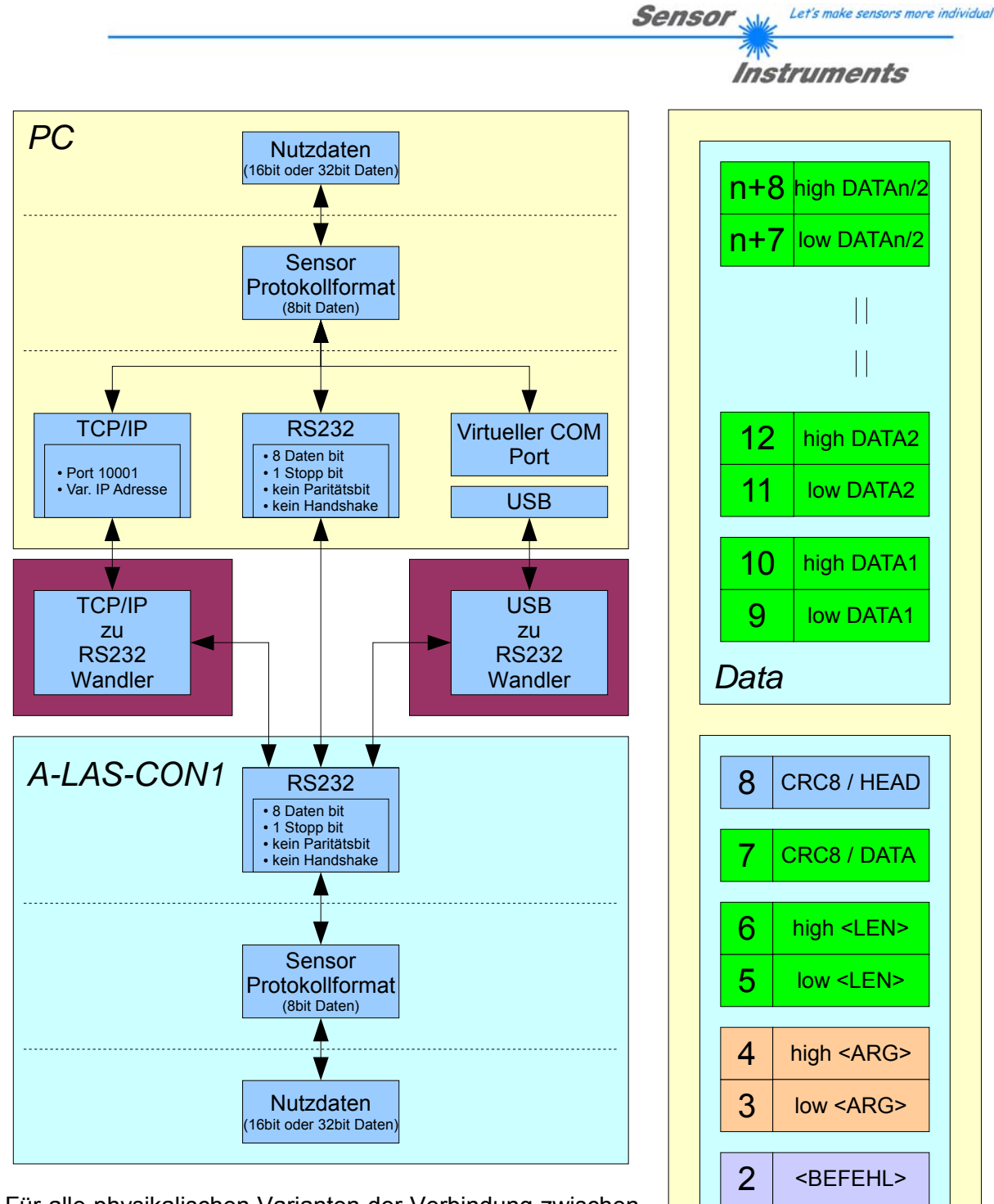

Für alle physikalischen Varianten der Verbindung zwischen PC Software und Kontrollelektronik gleichermaßen wird ein proprietäres Protokollformat verwendet, das die gewünschten Daten organisiert und bündelt. Die Nutzdaten sind abhängig von ihrer Art und Funktion 16- oder 32bit Variablen und repräsentieren Ganzzahl oder Gleitkommawerte. Die Bestandteile des Protokollformats sind 8bit weite vorzeichenlose Worte ("bytes"). Dadurch müssen Nutzdaten zum Teil auf mehrere Bytes verteilt werden.

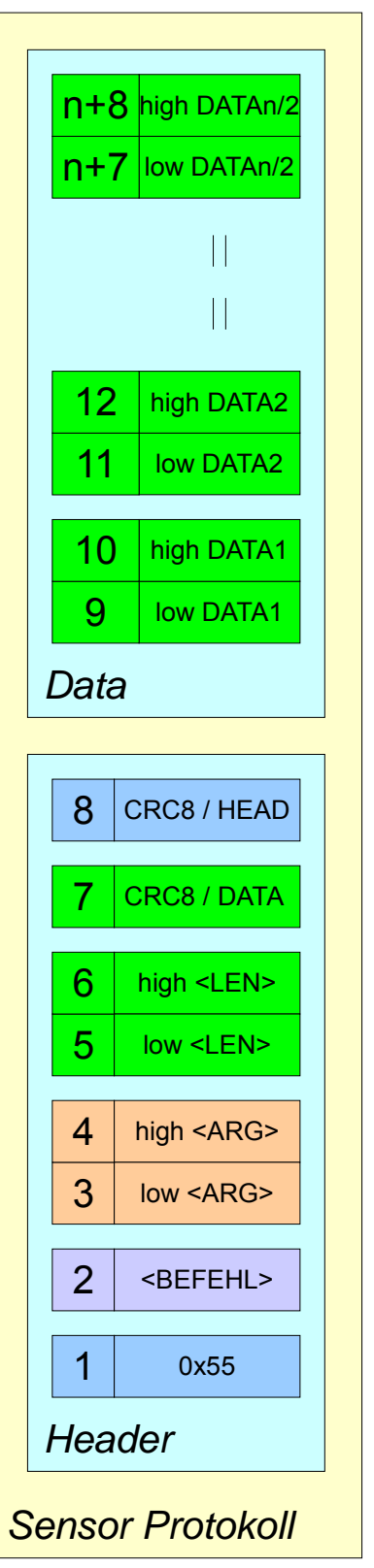

Seite | 60

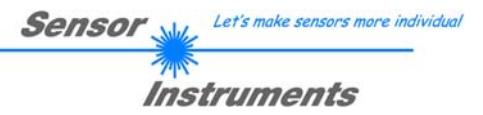

# **5.2 Datenaustausch**

Seite | 61 Die Kontrolleinheit verhält sich immer passiv (es sei denn ein anderes Verhalten wurde gezielt aktiviert). Ein Datenaustausch wird daher immer von der PC Software initiiert. Der PC sendet einen dem Protokollformat entsprechendes Datenpaket ("Frame") wahlweise mit oder ohne angehängte Daten, worauf die Kontrolleinheit mit einem der Anforderung entsprechenden Frame antwortet.

#### **5.3 Protokollformat**

Das Protokollformat besteht aus zwei Komponenten: einem Kopfteil ("Header") und einem optionalen Anhang ("Data").

Die Struktur des Headers ist stets gleich. Er umfasst immer 8 Bytes, von denen das erste 85<sub>dez</sub> bzw. 55<sub>hex</sub> ist. Das zweite Byte ist das sog. Befehlsbyte, das bestimmt welche Aktion von der Kontrollelektronik durchgeführt werden soll (Daten senden, Daten speichern, Teach, usw.) Als drittes und viertes Byte folgt ein 16bit Wert genannt "Argument" – die unteren 8bit zuerst. Dieser wird abhängig vom Befehl mit einem entsprechenden Wert belegt. Es folgen als nächstes zwei Bytes (16bit Wert) für die Anzahl der angehängten Datenbytes. Ohne angehängte Daten sind beide  $0_{\text{dez}}$  bzw.  $00_{\text{hex}}$ , die maximale Anzahl an Bytes sind 512. Das siebte Bytes wird mit der CRC8 Checksumme über alle Datenbytes (Datenbyte 1 bis incl. Datenbyte n) belegt. Das achte und letzte Byte ist die CRC8 Checksumme über den Header und wird über die Bytes 1 bis incl. 7 gebildet.

Die Gesamtlänge des Headers ist somit immer 8 Bytes. Der gesamte Frame kann zwischen 8 und 520 Bytes umfassen.

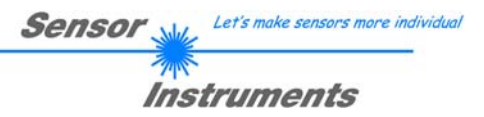

# **5.4 CRC8 Checksumme**

*table[ ]* 

Zur Verifizierung der Datenintegrität wird der sog. "Cyclic Redundancy Check" oder CRC verwendet. Mit Hilfe dieses Algorithmus können einzelne Bitfehler, fehlende Bytes und fehlerhafte Frames erkannt werden. Dazu wird über die zu testenden Daten (-bytes) ein Wert – die sog. Checksumme – berechnet und mit dem Datenpaket übertragen. Die Berechnung folgt dabei einer genau vorgegebenen Methode basierend auf einem Generatorpolynom. Die Länge der Checksumme ist 8bit ( = 1 byte). Das Generatorpolynom entspricht:

Seite | 62

$$
X^8 + X^5 + X^4 + X^1
$$

Um die Daten nach dem Empfang zu verifizieren wird die CRC Berechnung erneut durchgeführt. Stimmen übertragener und neu errechneter CRC Wert überein, sind die Daten fehlerfrei.

Um die Checksumme zu berechnen kann folgender Pseudocode verwendet werden:

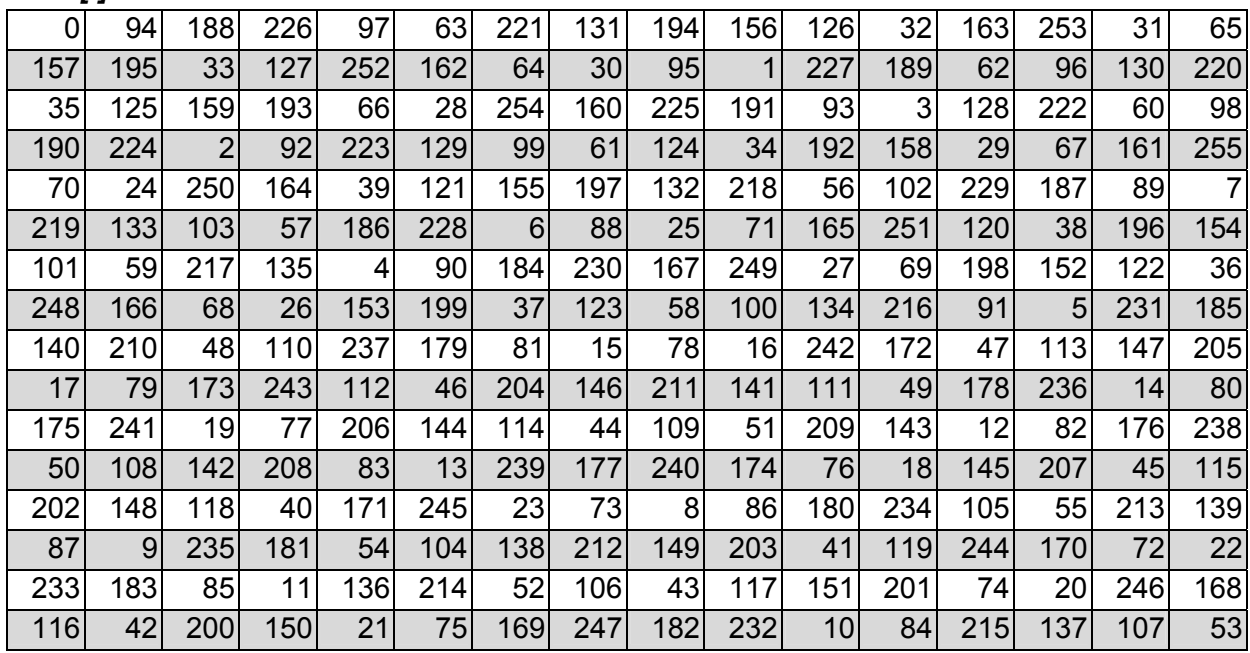

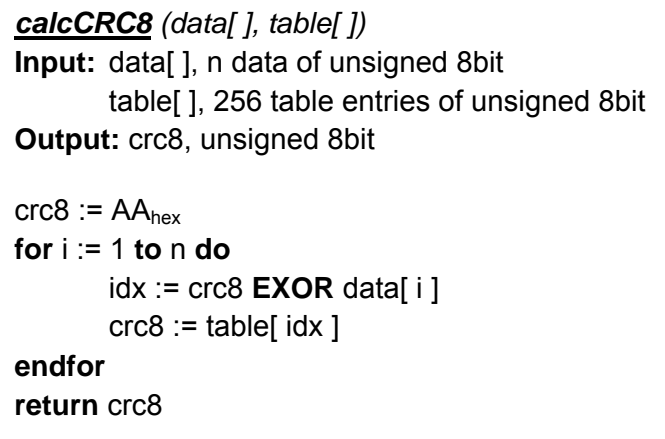

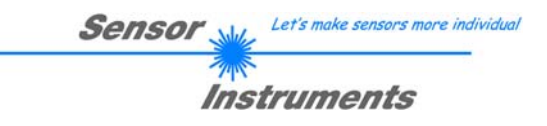

# **6 Anhang B**

# **6.1 Befehlsaustausch: Struktur**

Seite | 63

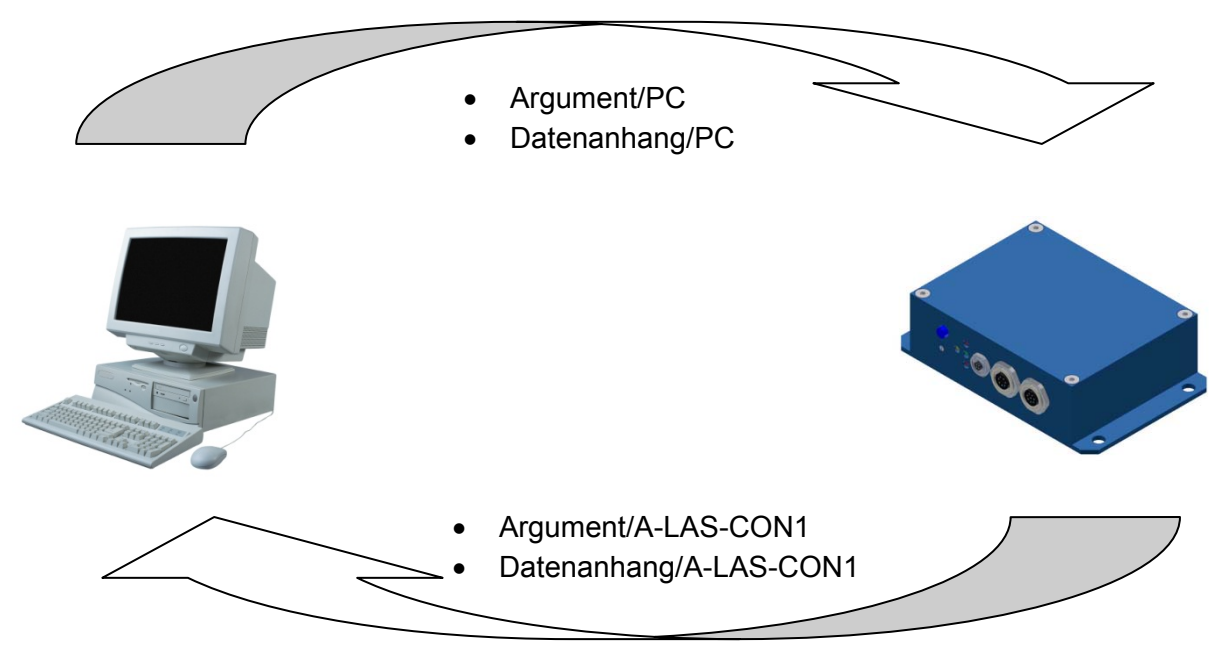

# **6.2 Fehlercodes**

Fehlercodes beinhalten Informationen über den Erfolg / Grund des Misserfolgs eines Befehls und wird stets als 16bit Wort im "ARGUMENT" Feld des Headers übertragen (siehe: "Protokollformat")

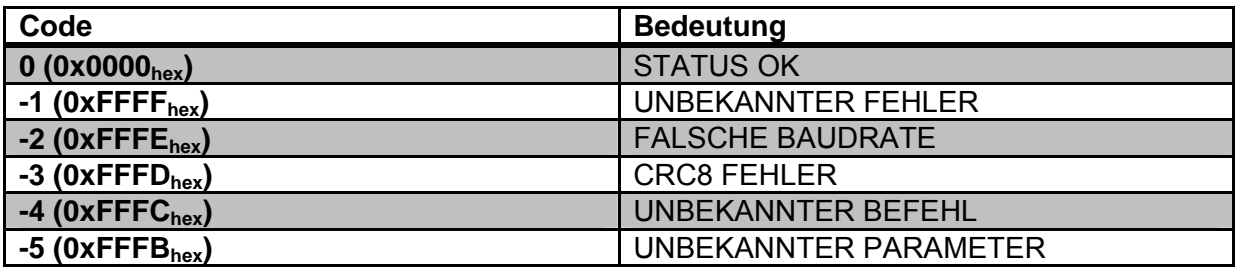

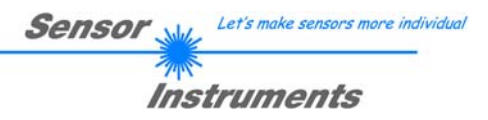

# **6.3 A-LAS-CON1 Befehle**

Hier folgt eine Beschreibung der Befehle die per Frame auf der Kontrollelektronik ausgelöst werden können.

#### *Befehl <1>*

Seite | 64

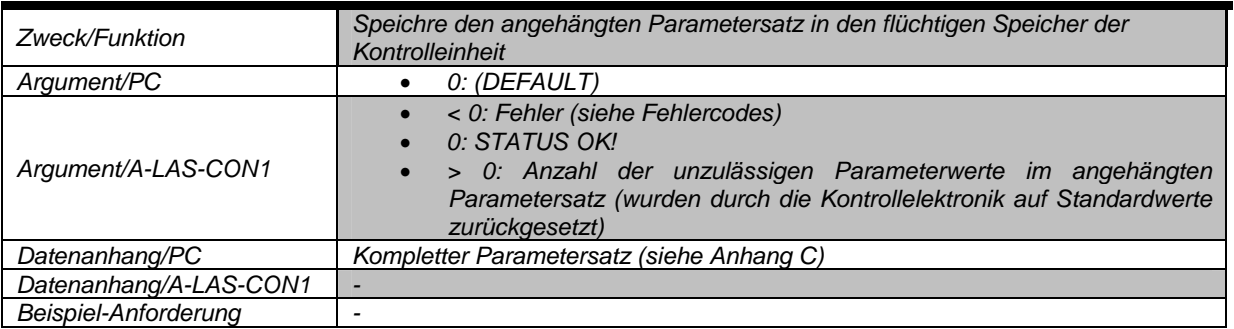

# *Befehl <2>*

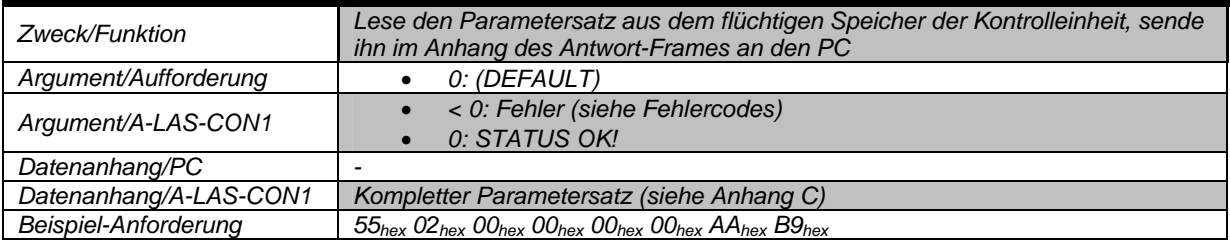

# *Befehl <3>*

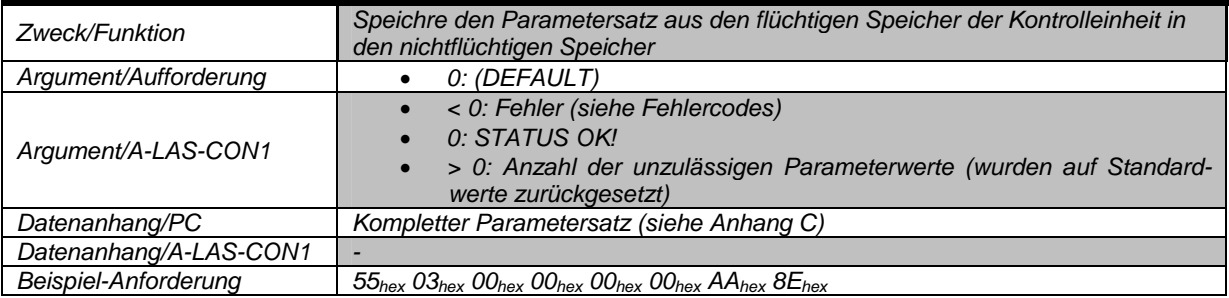

# *Befehl <4>*

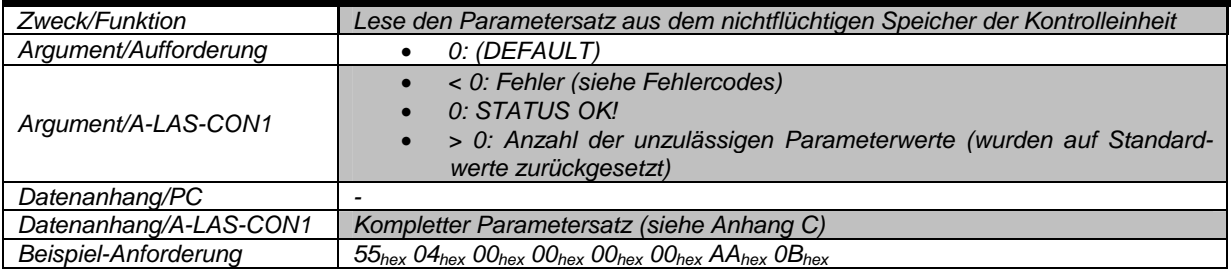

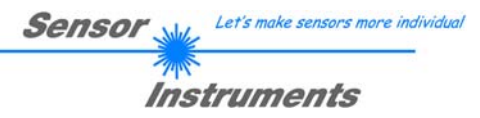

# *Befehl <5>*

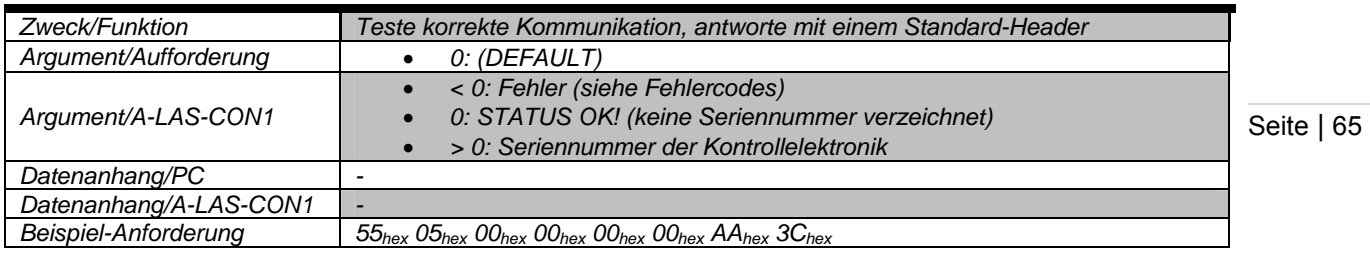

# *Befehl <6>*

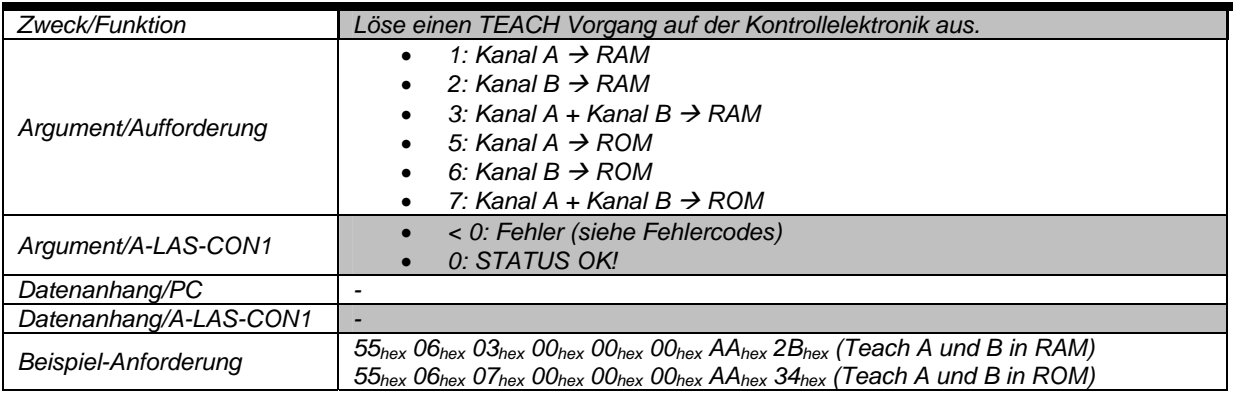

# *Befehl <7>*

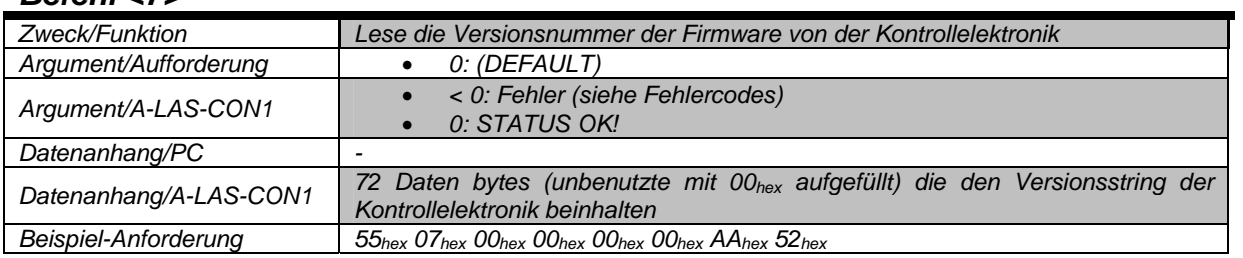

# *Befehl <8>*

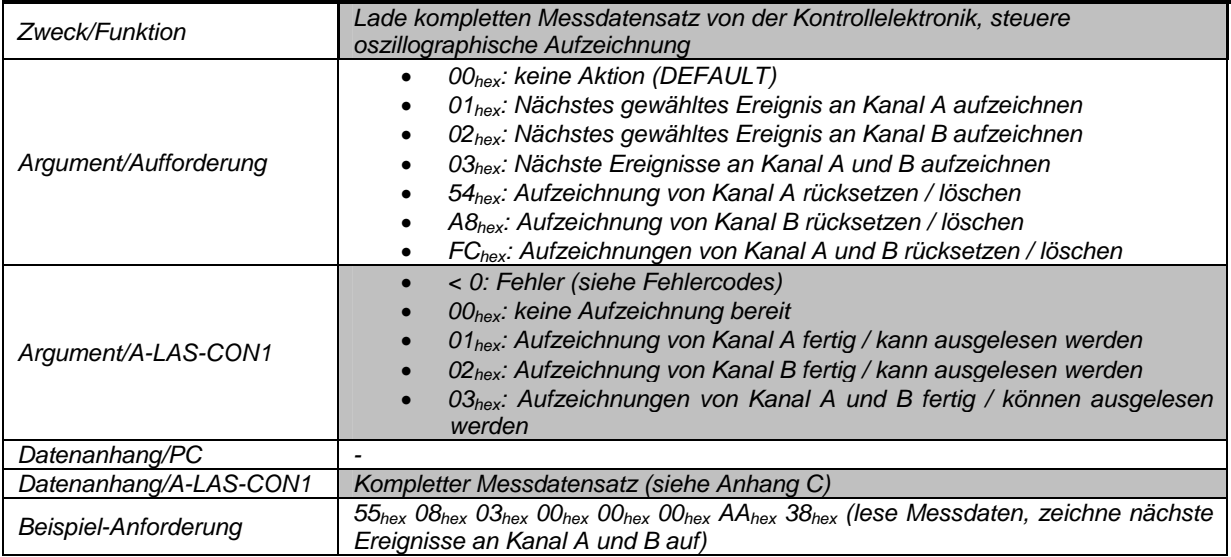

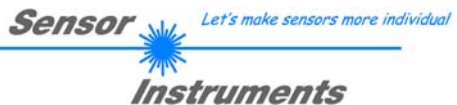

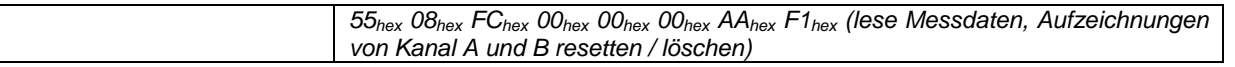

#### *Befehl <9>*

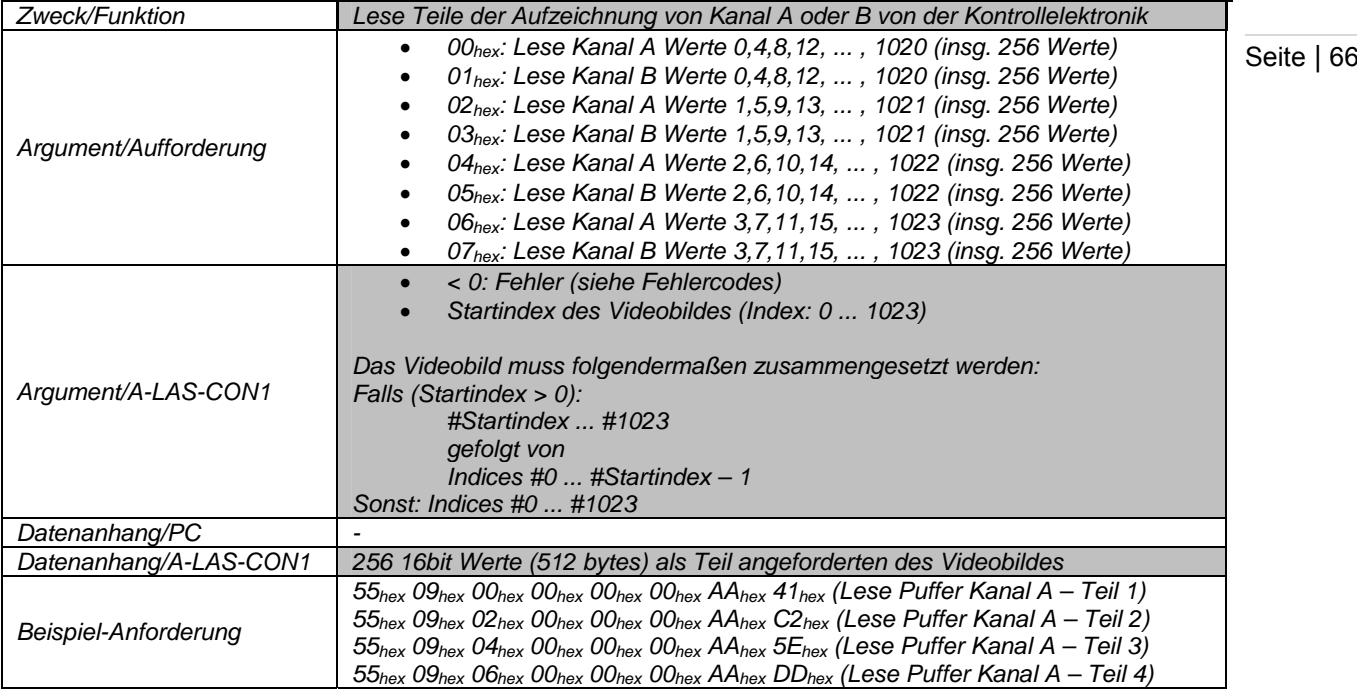

Entsprechend der Anforderung sendet die A-LAS-CON1 256 Werte (in 4er Schritten) des aufgezeichneten Videobildes zurück. Das vollständige Videobild umfasst 1024 Werte. Somit werden 4 Lesezyklen benötigt um das Videobild komplett auszulesen.

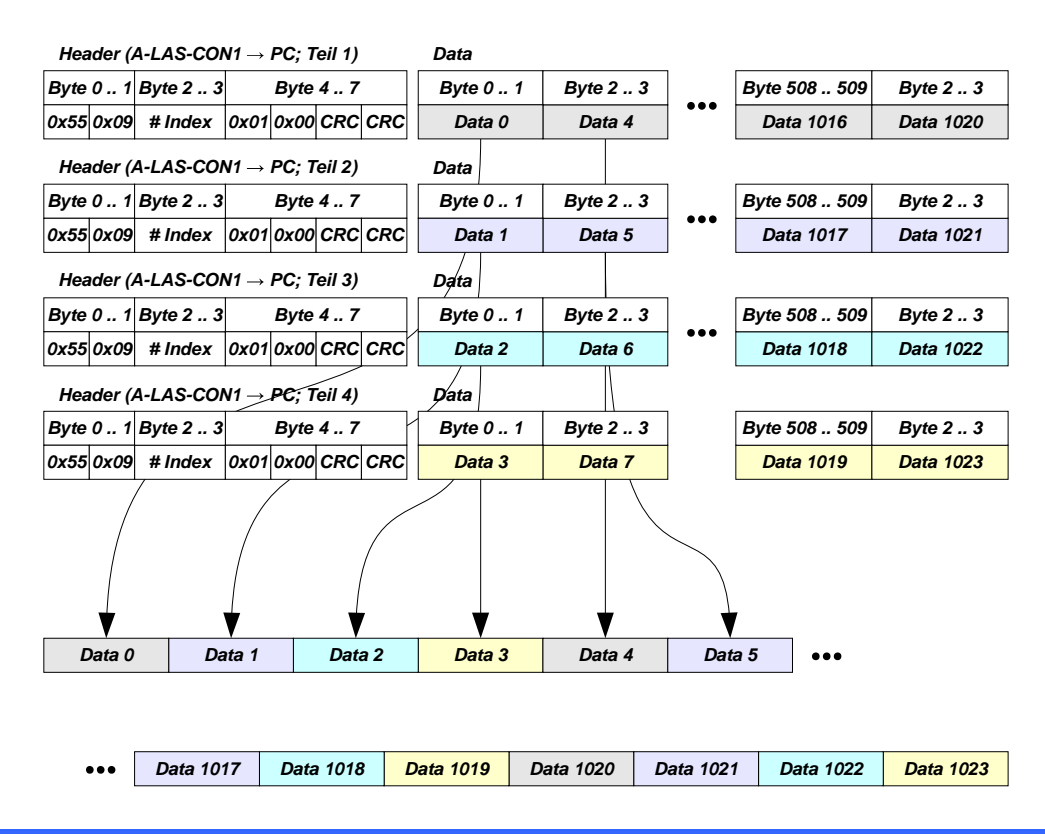

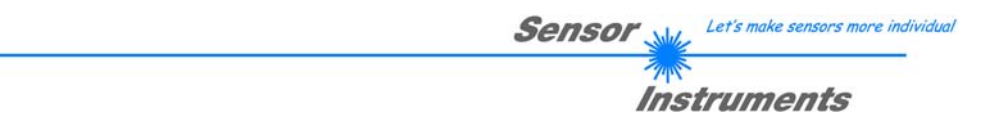

Aufgrund der internen Ringspeicherstruktur der A-LAS-CON1 und dem Aufzeichnungsmechanismus ist das Datenfeld zunächst unsortiert. Die Sortierung erfolgt Anhand des "STARTINDEX" Wertes der im Header (bei allen Teilen) übermittelt wird. Der "STARTINDEX" unterteilt das Videodatenfeld in zwei Teile. Diese müssen in umgekehrter Reihenfolge aneinandergehängt werden.

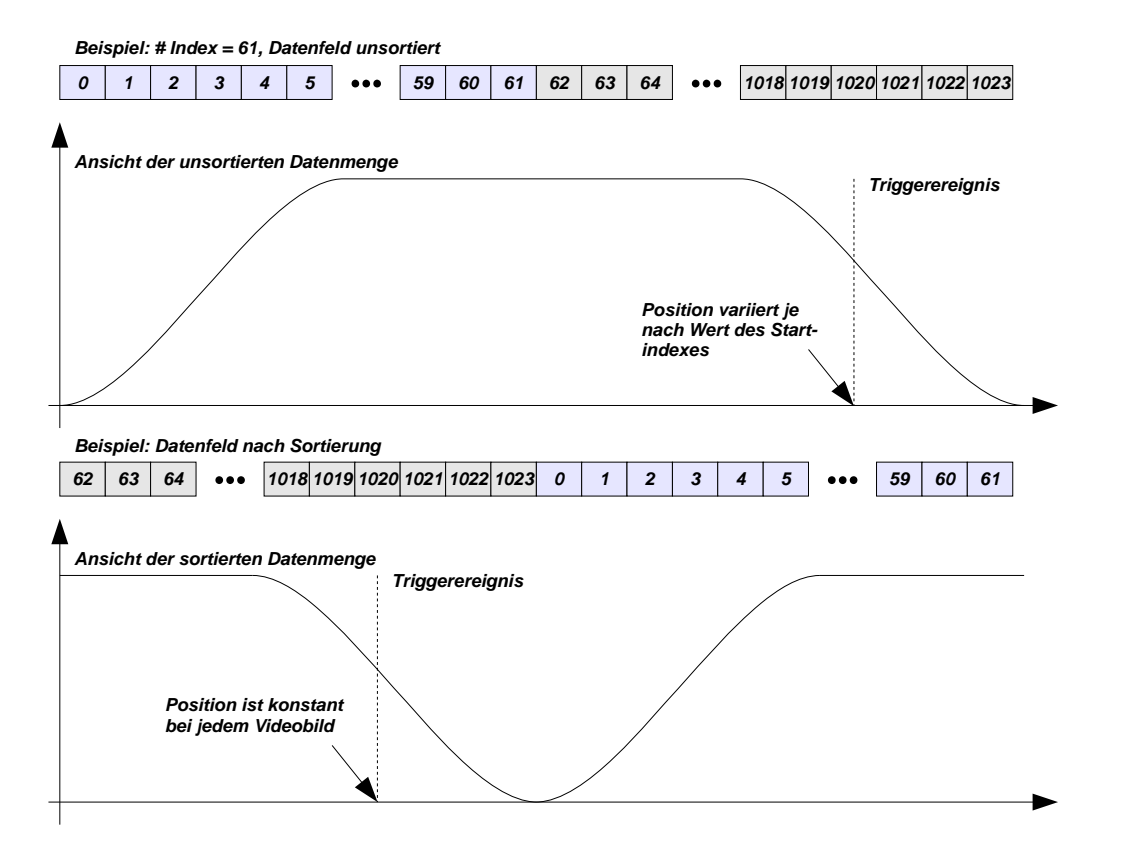

Neben den Video- (Rohdaten) Informationen trägt das Videobild auch digitale Informationen bzw. Markierungen wie z.B.: die jeweiligen Zustände von IN0 und IN1, sowie die Zeitpunkte von RESET und EVALUIERUNGS Ereignissen.

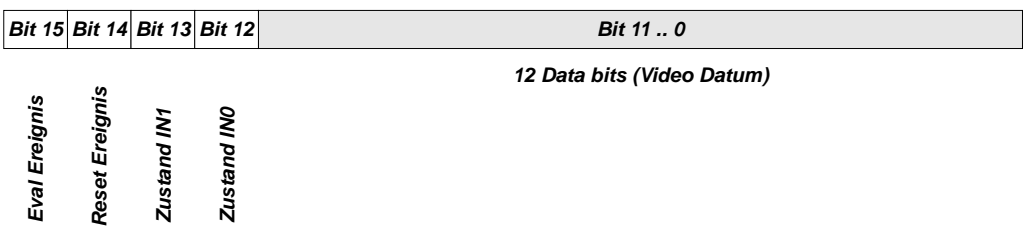

Vor der Verarbeitung / Darstellung der Videodaten sollten die digitalen Informationen abgetrennt werden. Dies ist im einfachsten Fall durch eine bitweise Verundung des Datenfeldes mit einer Konstante möglich:

# *Video-Datum (bereinigt) = Video-Datum & 0x0FFF*

Das "&" Zeichen repräsentiert den bitweisen UND Operator.

Seite | 67

Let's make sensors more individual **Sensor** *Instruments* 

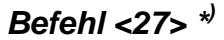

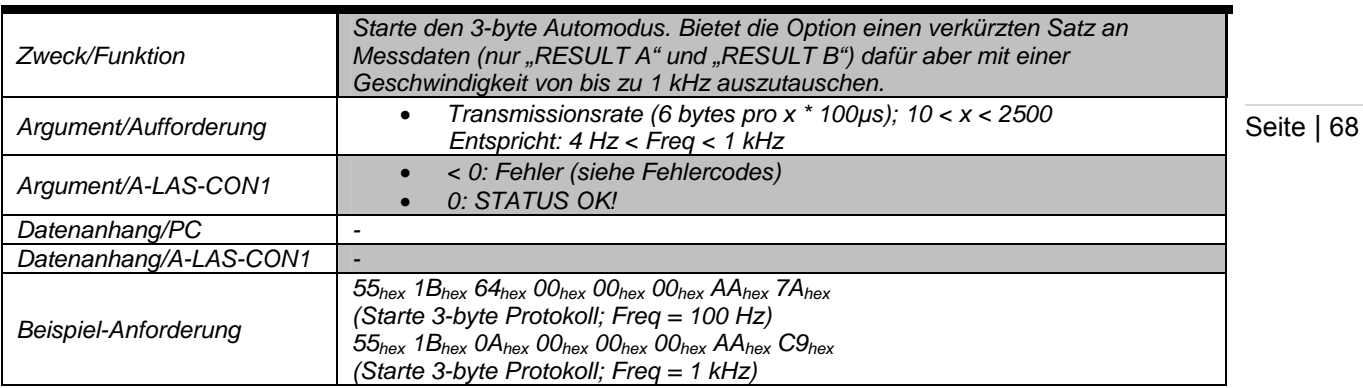

Nach absetzen des Befehls <27> pausiert die Kontrollelektronik für 100 ms. Im Anschluss wird der normale Betrieb wiederaufgenommen wobei die aktuellen Ergebnisse von "RESULT A" und "RESULT B" kontinuierlich und ohne Aufforderung (Polling) in dem spezifizierten Zeitraster in dem folgend beschriebenen Format über die Schnittstelle geschickt. Der Modus wird solange beibehalten, bis ein (beliebiger) gültiger Frame von der Kontrollelektronik empfangen wird. Dann wird der normale (Polling-) Betrieb wiederaufgenommen.

Das Format des 3-byte Protokolls sieht vor ein 16bit Wort ("RESULT A" bzw. "RESULT B") verteilt auf 3 Bytes zu versenden. Jedes Byte ist dabei mit einem Index Versehen, der die Zuordnung / Identifikation der Position erlaubt. Die Unterscheidung von "RESULT A" und "RESULT B" erfolgt ebenfalls über einen Index im dritten Byte.

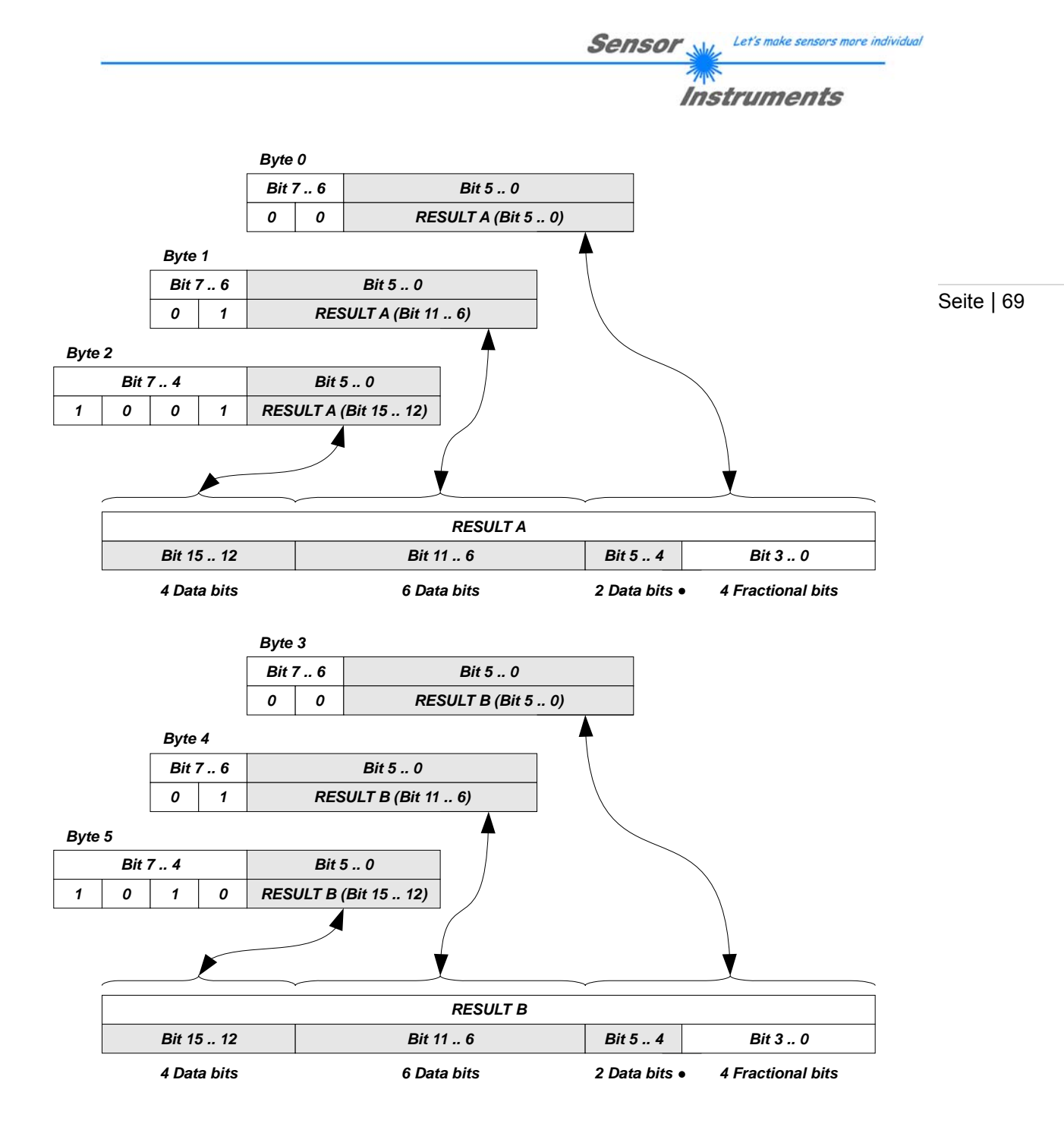

Es werden jeweils 6 Bytes in jedem Zyklus versendet. Die Daten müssen durch den Benutzer aus den Bytes extrahiert und laut Schema zusammengesetzt werden. Die Synchronisation erfolgt dabei jeweils über die Bits 7 .. 6 jedes Bytes.

# *Befehl <28>*

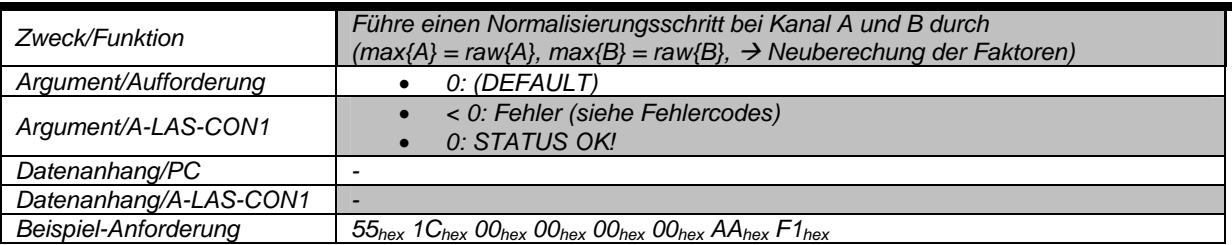

**Sensor** Will Let's make sensors more individual **Instruments** 

# *Befehl <29>*

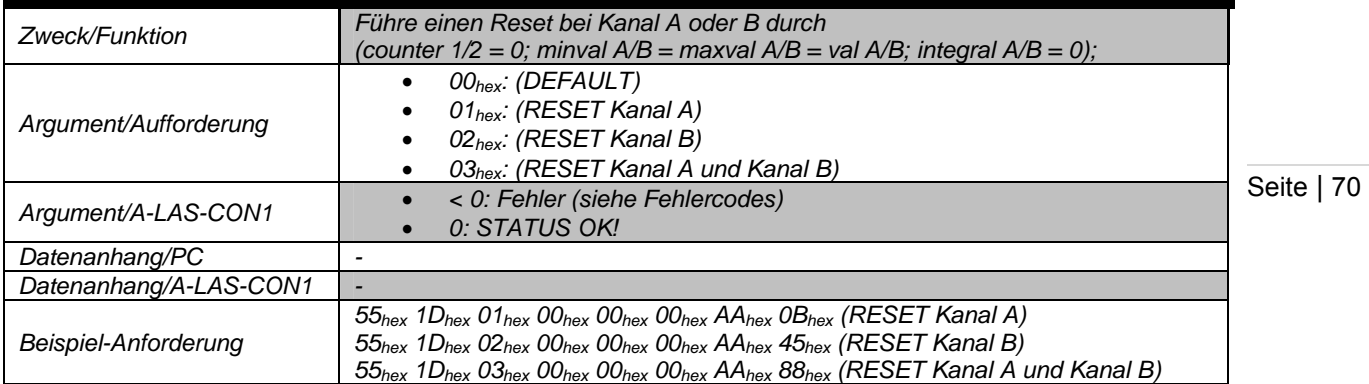

# *Befehl <30> \*) \*\*)*

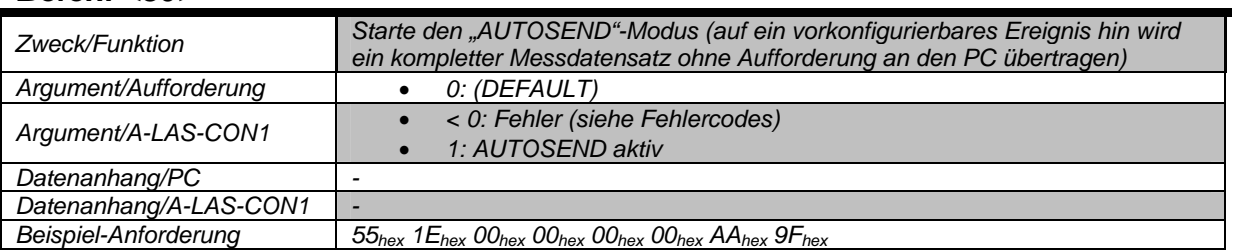

\* ) Hinweis: Die AUTOSEND Funktion wird deaktiviert, sobald ein beliebiger gültiger Befehlsframe von der Kontrollelektronik empfangen wird.

\*\*) Hinweis: Der auf das vorkonfigurierte Ereignis gesendete Frame entspricht der Antwort auf Befehl 8.

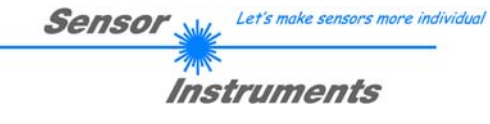

# **7 Anhang C**

# **7.1 Organisation des Messdatensatzes**

Seite | 71

Hier wird der Messdatensatz, der über Befehl 8 ausgelesen werden kann, dargestellt.

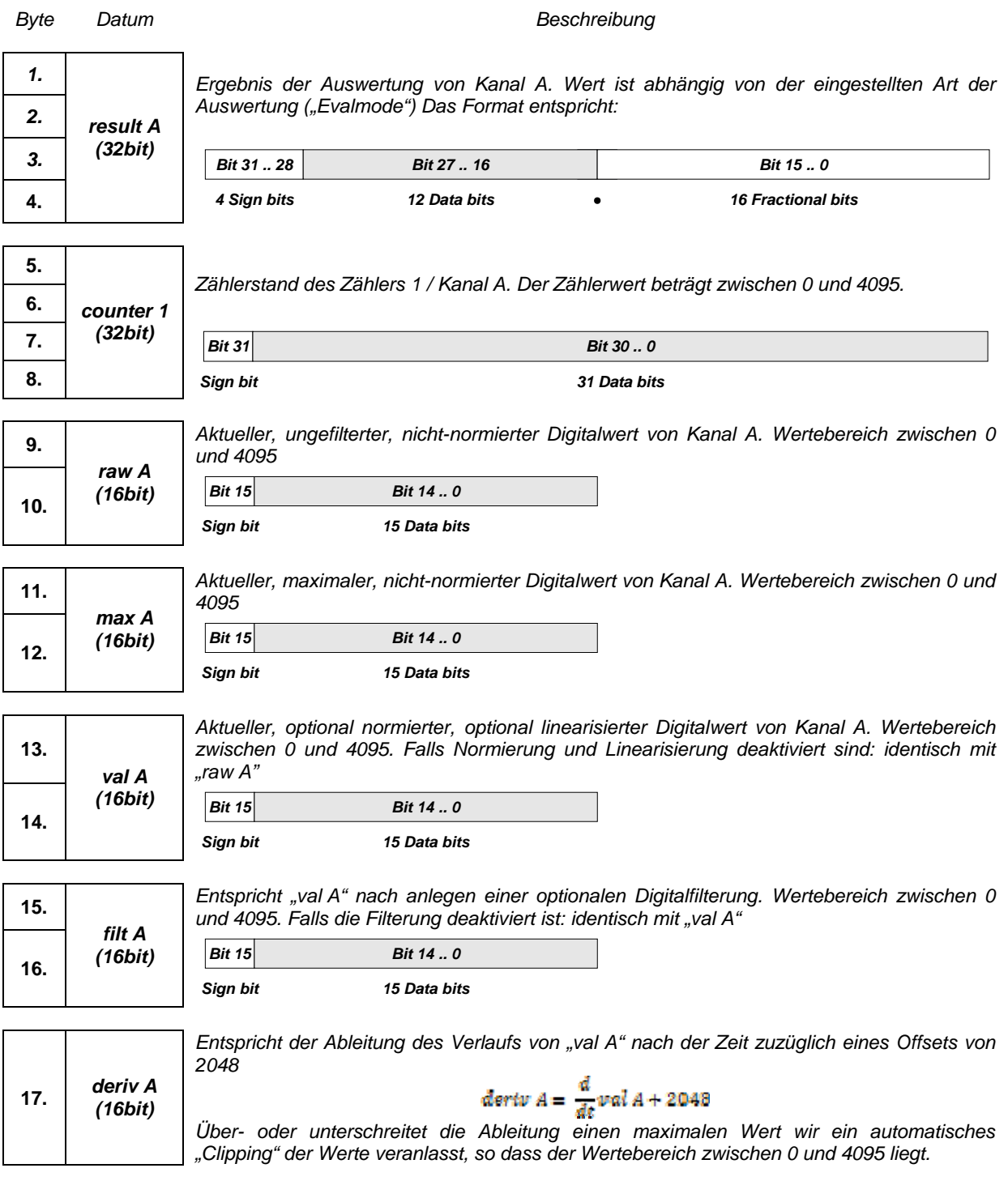

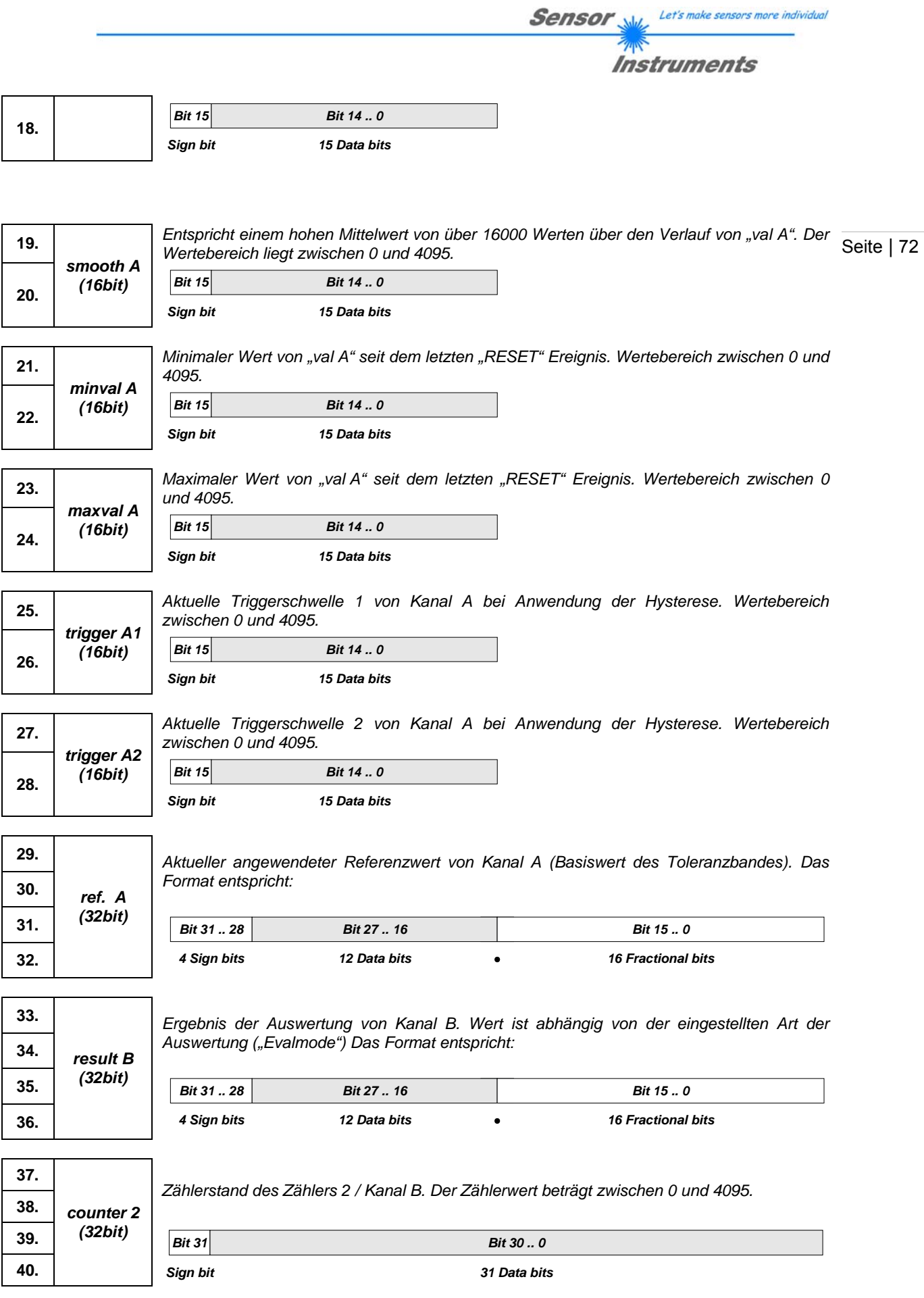
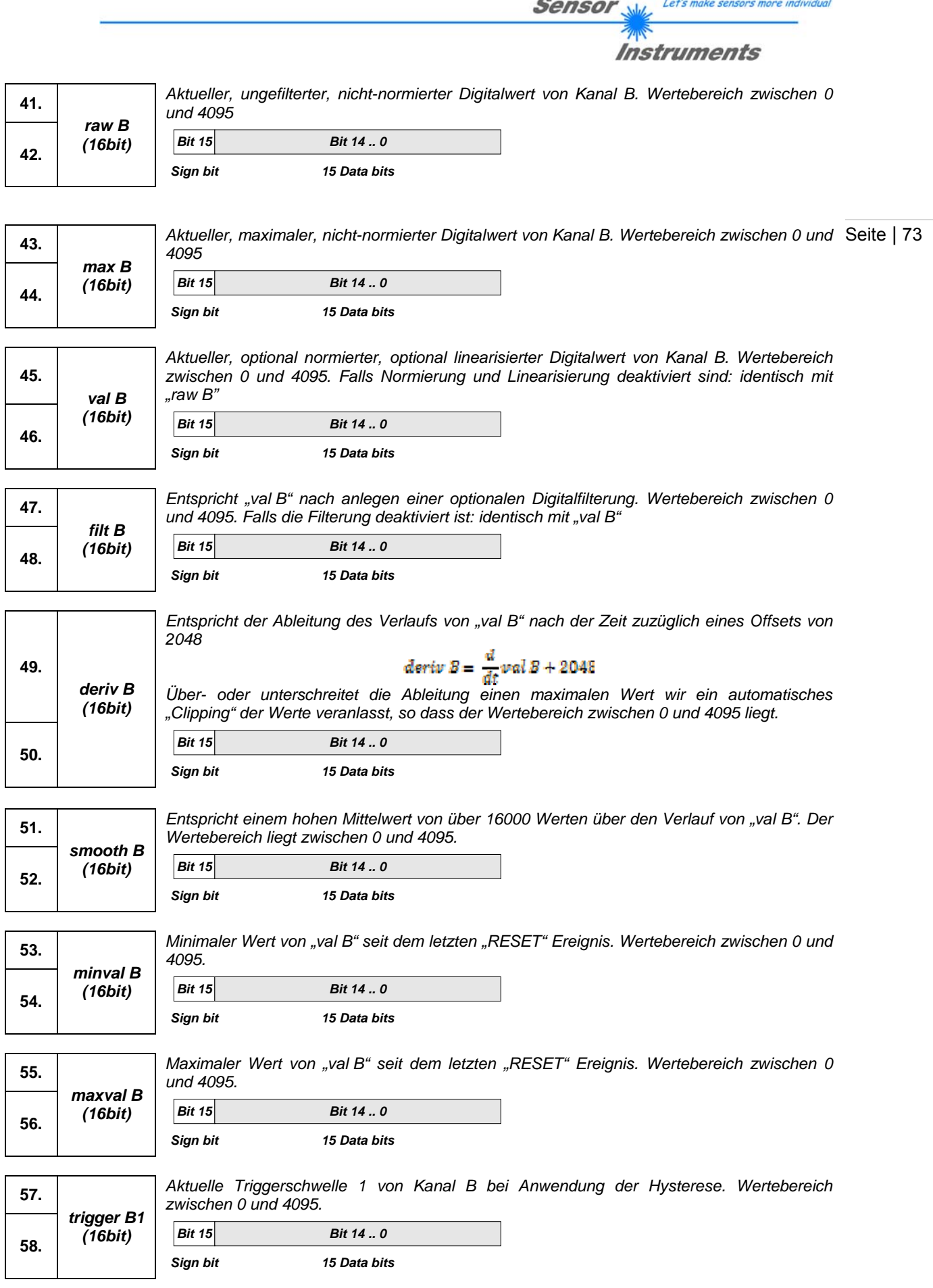

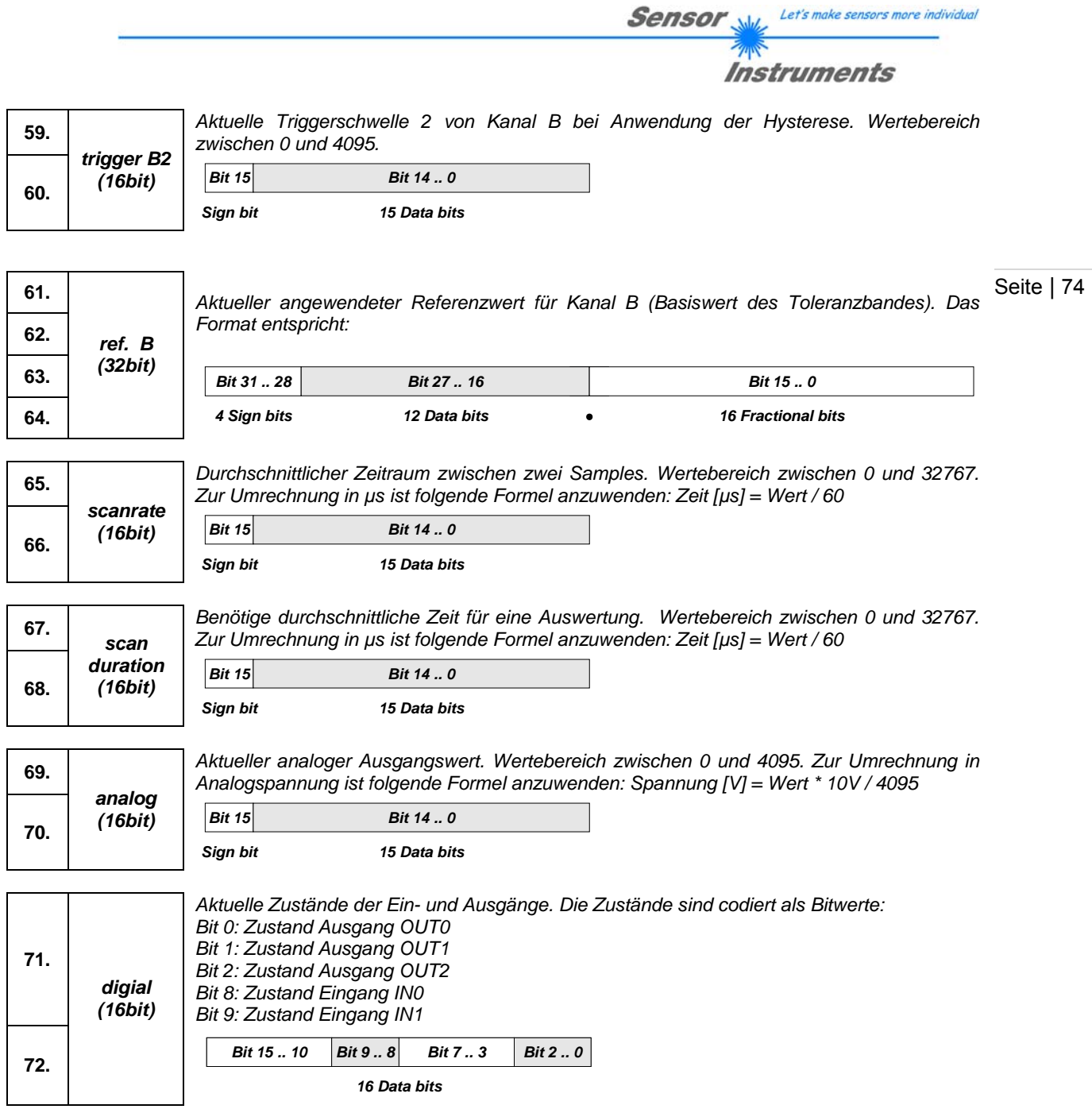

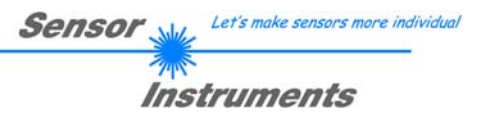

### **7.2 Der Parametersatz**

Folgend wird der Parametersatz, der über die Befehle 1 (senden) bzw. 2 (empfangen) mit der Kontrollelektronik ausgetauscht werden kann, beschrieben.

#### **7.2.1 Modul: Ereignisbasierte Bedingung**

Seite | 75

Viele Teilbereiche des Parametersatzes umfassen Bedingungen zur Steuerung der Funktion der A-LAS-CON1. So werden z.B.: Timer auf singuläre Ereignisse hin gestartet. Um diese Ereignisse festlegen zu können wird ein fester Formalismus verwendet in dem die benötigte Bedingung codiert ist.

Die intern detektierten und auswählbaren Ereignisse werden in einer gemeinsamen Tabelle bestehend aus drei 16Bit Variablen von der Kontrollelektronik verwaltet. Jedem Ereignis ist dabei ein eigenes Bit als Repräsentant zugeordnet. Es gibt also z.B.: ein Bit für das Ereignis "Externer Eingang IN0 wechselt von logisch HIGH auf logisch LOW" und ein separates Bit für das komplementäre Ereignis "Externer Eingang IN0 wechselt von logisch LOW auf logisch HIGH". Verständlicherweise können diese beiden komplementären Ereignisse nie gleichzeitig auftreten.

Um nun eine Bedingung festzulegen wird eine Maske definiert, deren Format identisch mit der internen Tabelle der Kontrollelektronik ist, in der jedoch nur diejenigen Ereignisse mit einem log. HIGH Bit versehen sind, bei deren Eintreten die Aktion (Timer starten, Ereignis mit dem Counter zählen, ... ) ausgeführt werden soll. Sind mehrere Bedingungen gesetzt ("wenn IN0 HIGH  $\rightarrow$  LOW", "wenn IN1 HIGH  $\rightarrow$  LOW") wird automatisch eine logische ODER Verknüpfung durchgeführt.

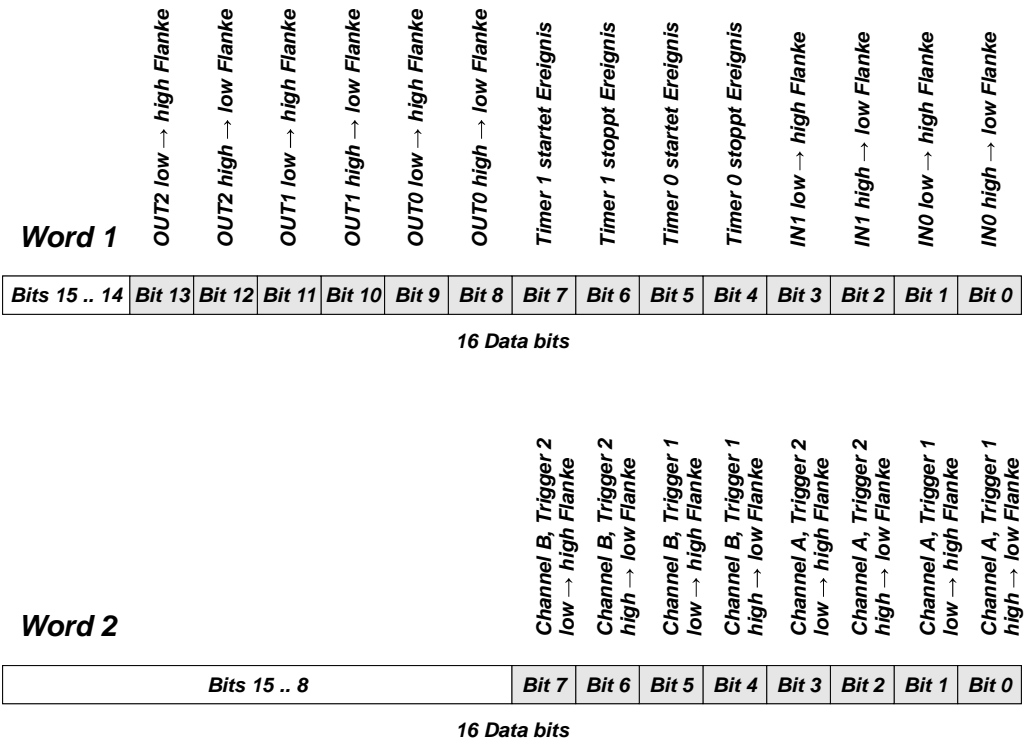

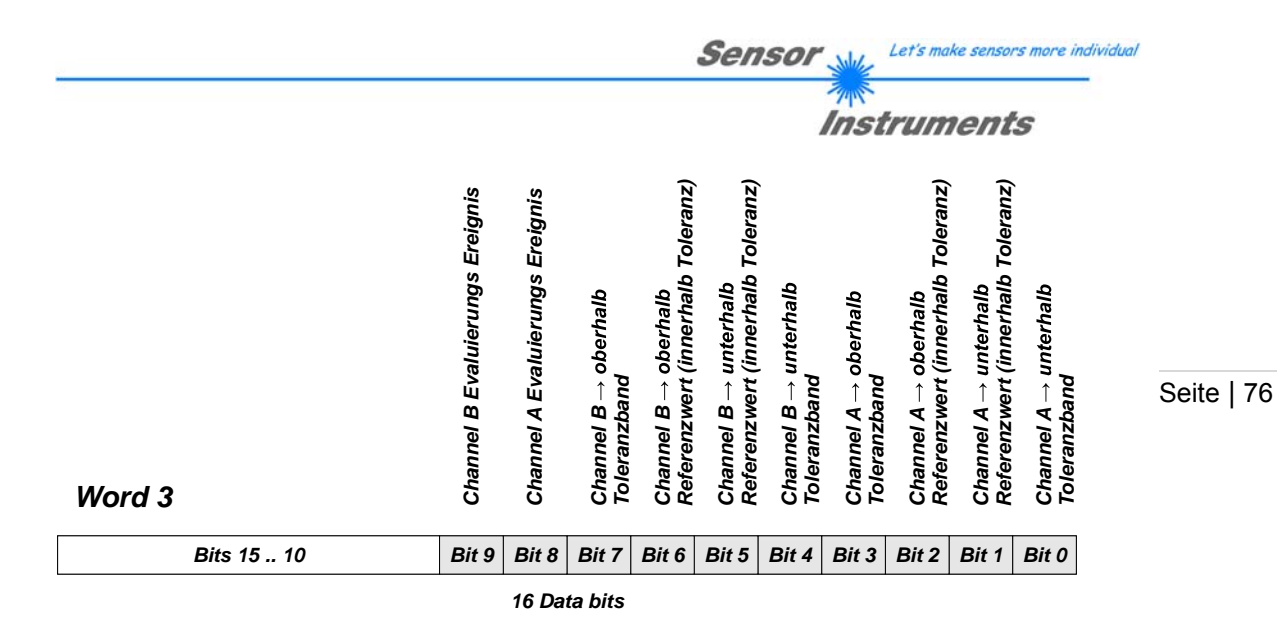

Beispiel: Timer 1 soll so konfiguriert werden, dass er startet wenn Channel A die ihm zugeordnete Triggerschwelle 1 unterschreitet ODER Channel B die ihm zugeordnete Triggerschwelle 1 unterschreitet. Für diesen Fall werden die drei 16bit Worte der Maske so gewählt, dass nur die entsprechenden Bits gesetzt sind:

Word 1: 
$$
0000_{hex}
$$
, Word 2:  $0011_{hex}$ , Word 3:  $0000_{hex}$ 

Die derart gewählten Maskenworte müssen dann nur noch an der entsprechenden Stelle im Parametersatz eingefügt werden.

### **7.2.2 Modul: Ereignis- oder Zustandsbasierte Bedingung**

Bei bestimmten Funktionen der A-LAS-CON1 ist eine Zustandssteuerung sinnvoll und möglich. So zum Beispiel bei der Steuerung der Normierung, der Auswertung (Evaluation) oder den digitalen Ausgängen. Für diese Fälle steht eine erweiterte Tabelle zur Verfügung, in der auch Zustände gewählt werden können.

Fürderhin ist es denkbar und möglich Ereignisse und Zustände oder Zustände untereinander über logische Verknüpfungen zu Verbinden. So kann z.B.: ein digitaler Ausgang so konditioniert werden, das er nur logisch HIGH wird, wenn Channel A und Channel B unter ihrem jeweiligen Toleranzband liegen (hier findet eine logische UND Verknüpfung zwischen den Zuständen "Channel A unterhalb des Toleranzbandes" und "Channel B unterhalb des Toleranzbandes" statt)

Mögliche Verknüpfungen sind "OR" (0000<sub>hex</sub>), "AND" (0001<sub>hex</sub>), "NOR" (0002<sub>hex</sub>) oder "NAND" (0003<sub>hex</sub>) respektive "ODER", "UND", "NICHT ODER" bzw. die "NICHT UND" Verknüpfung. Diese Auswahl findet in einem angehängten siebten Wort statt.

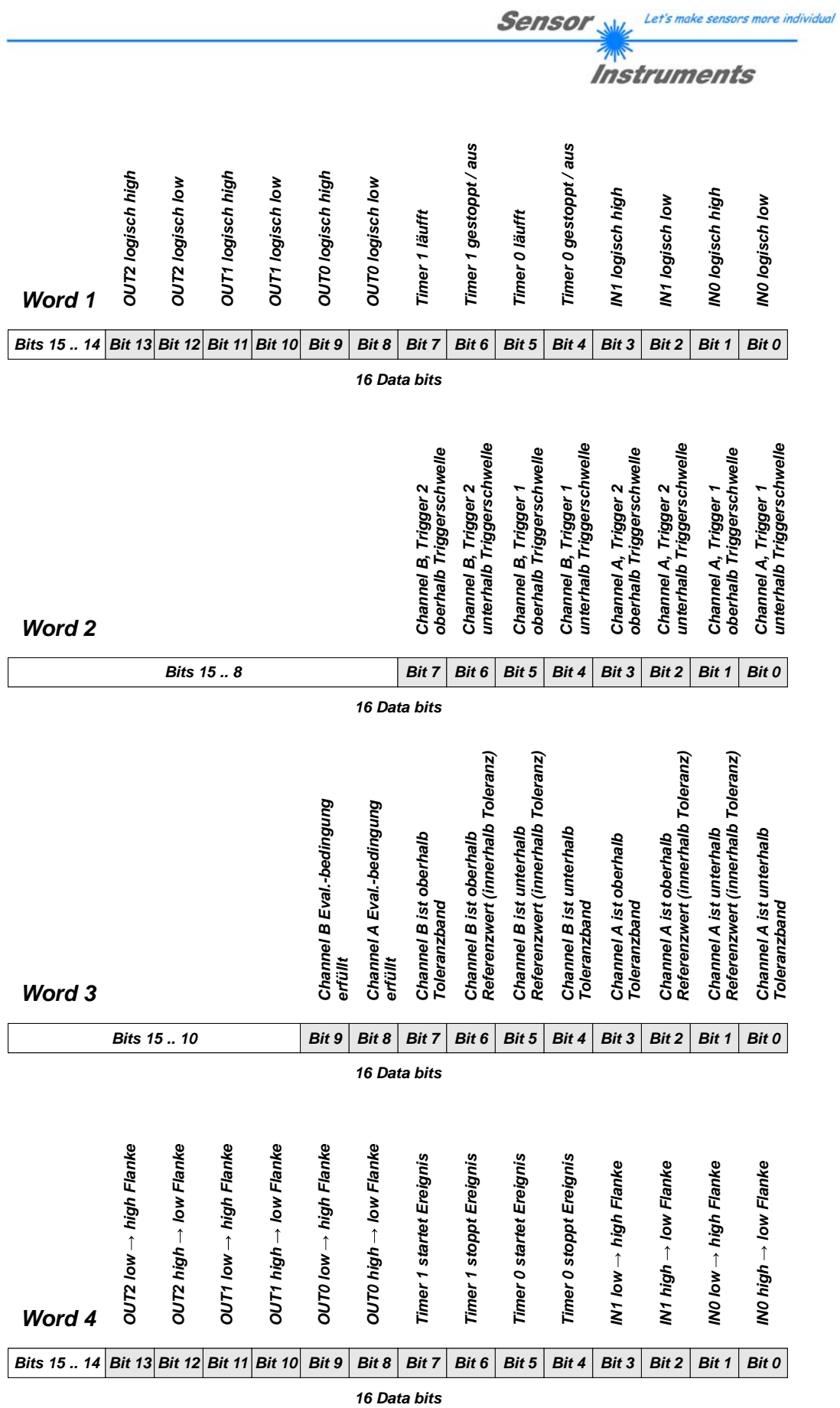

Seite | 77

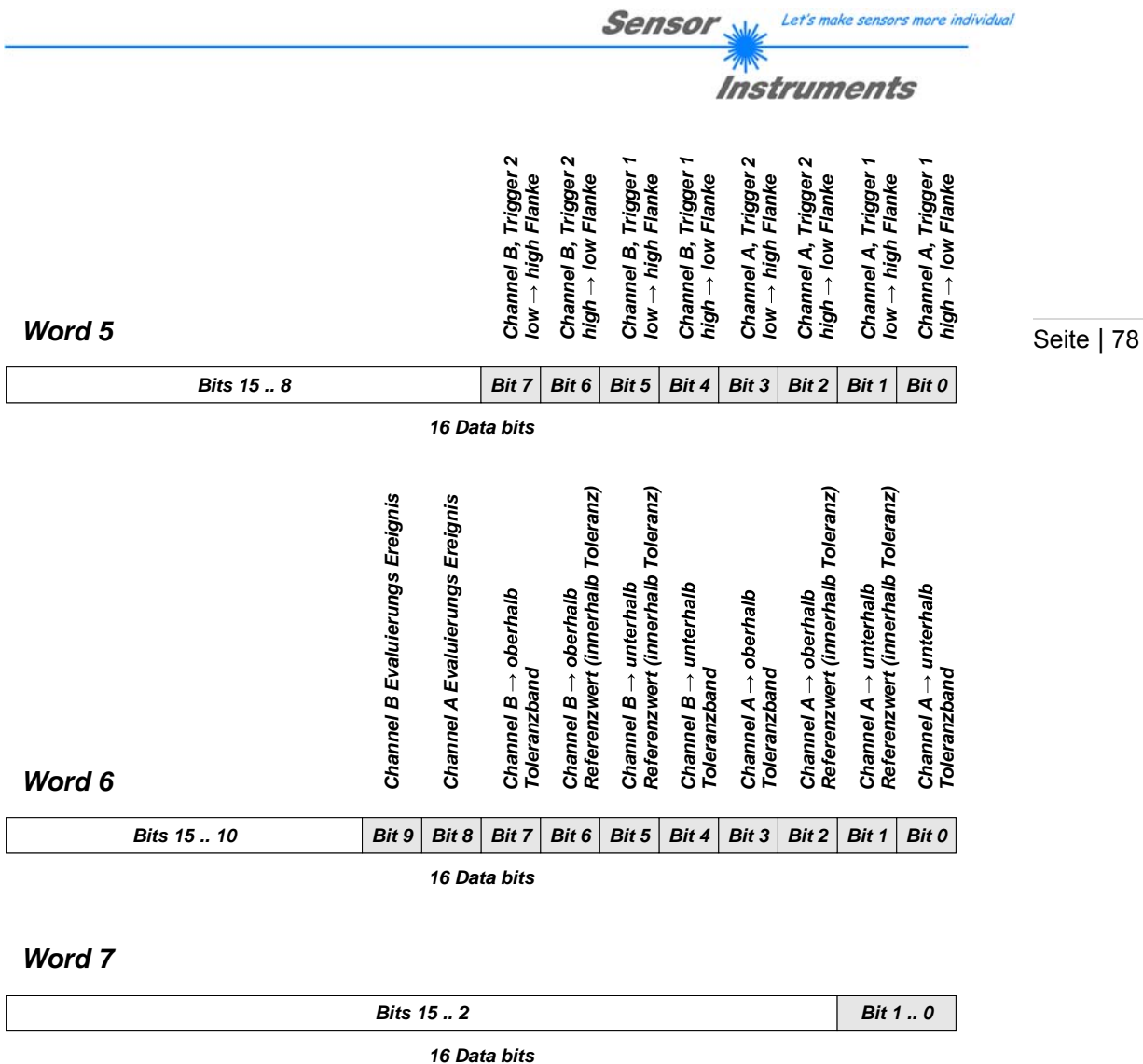

Beispiel: Eine Normierung soll nur dann stattfinden, wenn sowohl der digitale Eingang IN0 als auch der digitale Eingang IN1 logisch HIGH sind. Für diesen Fall werden die sieben 16bit Worte der Maske so gewählt, dass die entsprechenden Bits gesetzt und die entsprechende Verknüpfung gewählt ist.

Word 1: 0005<sub>hex</sub>, Word 2: 0000<sub>hex</sub>, Word 3: 0000<sub>hex</sub>, Word 4: 0000<sub>hex</sub>, Word 5: 0000<sub>hex</sub>, Word 6: 0000<sub>hex</sub>, Word 7: 0001<sub>hex</sub>

Die derart gewählten Maskenworte müssen dann nur noch an der entsprechenden Stelle im Parametersatz eingefügt werden.

## **7.2.3 Modul: Infinite Impulse Response (IIR) Filterkoeffizienten**

Jedem Kanal (A und B) ist ein Filtermodul zugeordnet. Dieses nach dem Prinzip des IIR Digitalfilter aufgebaute Modul ermöglicht die kontinuierliche Filterung der Eingangsdaten. Dabei sind Hochpass-, Tiefpass-, Bandpass- und Bandsperrfilter gleichermaßen möglich. Das Ergebnis der Filterung wird als eigene Variable gespeichert und nur optional als Messwert übernommen.

Die Topologie des Filters entspricht der kaskadierten kanonischen Dirketform 2. Drei hintereinandergeschaltete Filterstufen bilden zusammen mit einer gemeinsamen Vor- und Nachverstärkung ("gain", "shift") den Gesamtfilter.

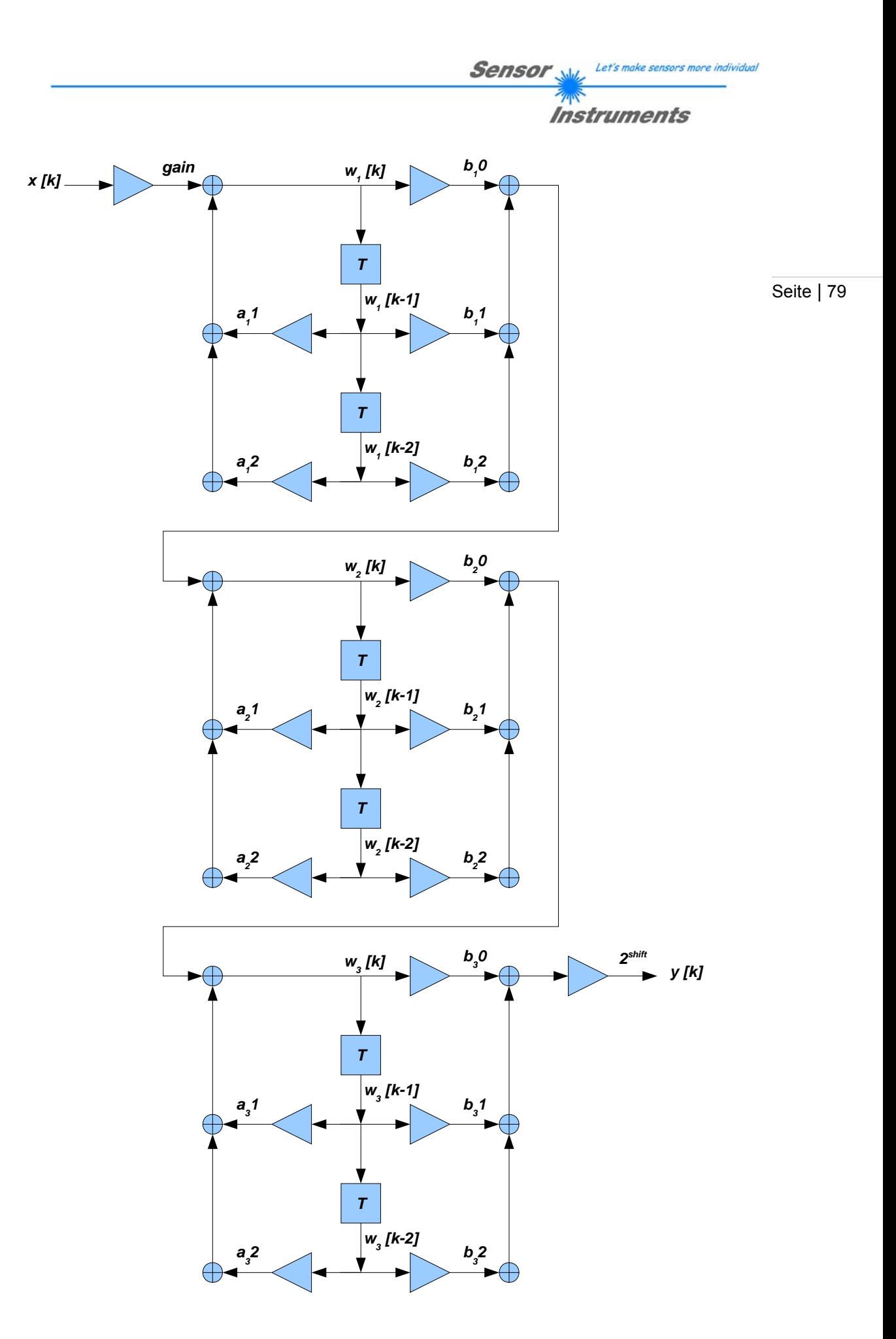

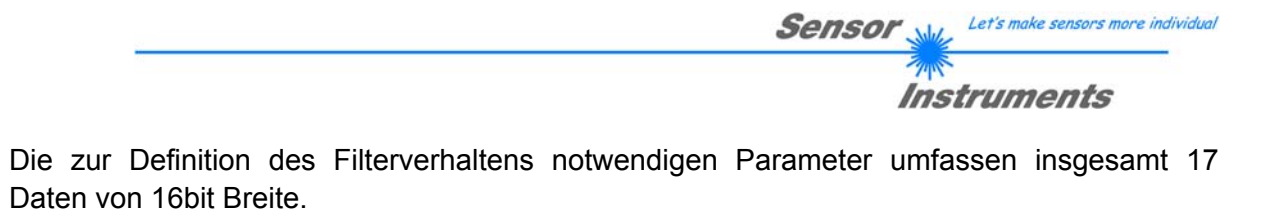

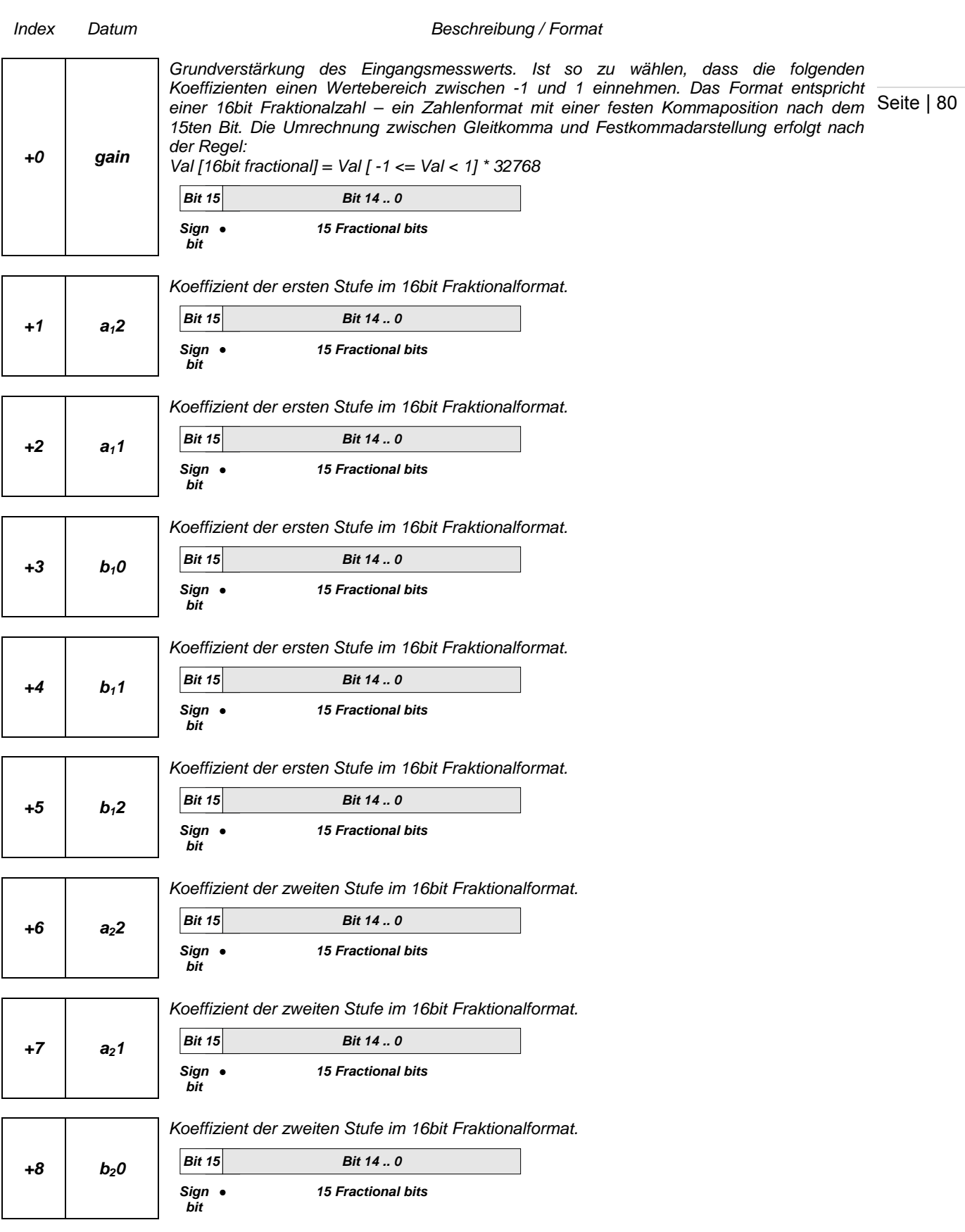

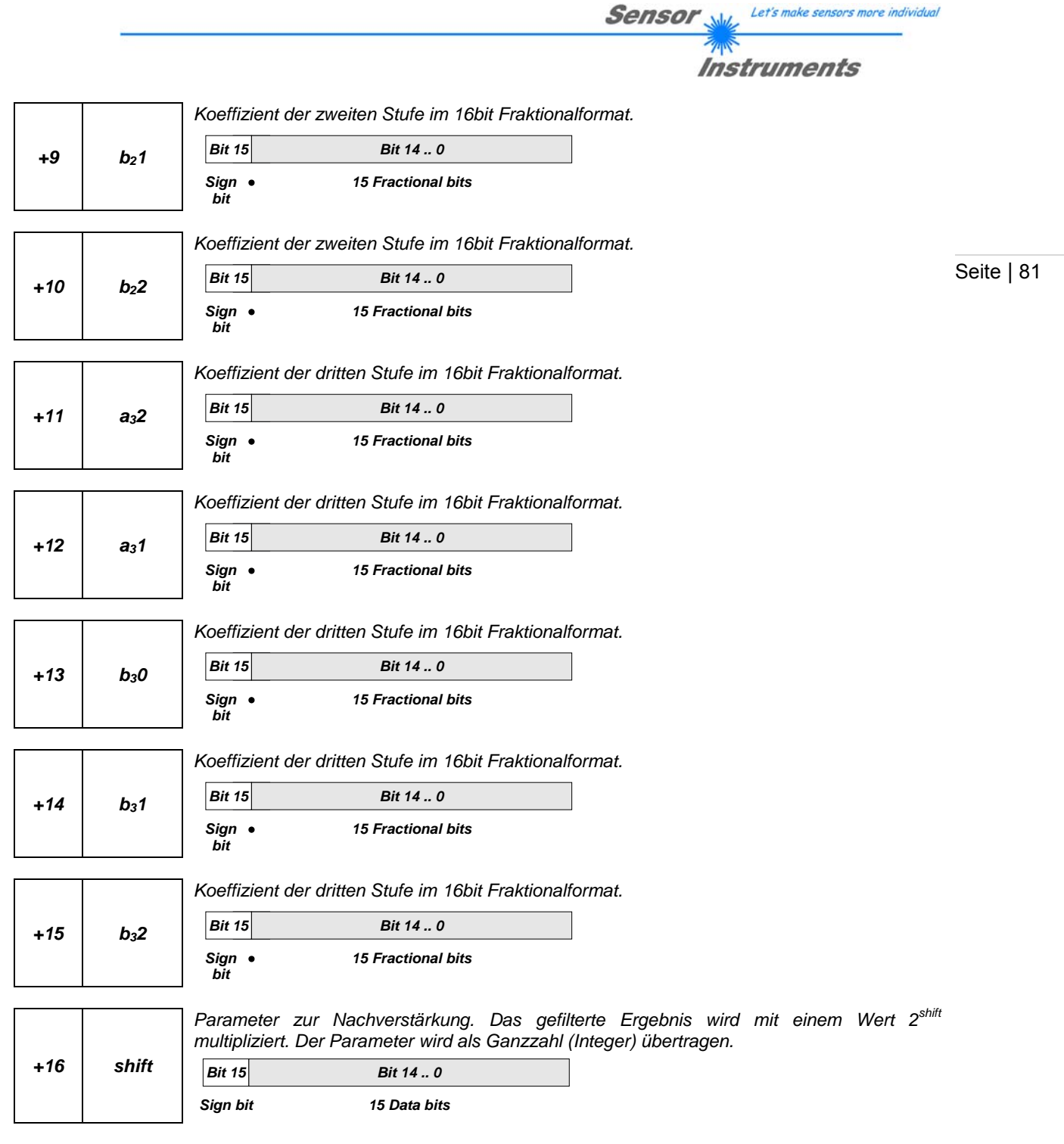

Beispiel: Ein Tiefpassfilter mit der 3dB Grenzfrequenz  $f<sub>g</sub> = 1$  / (scanrate \* 600) hat folgendes Format:

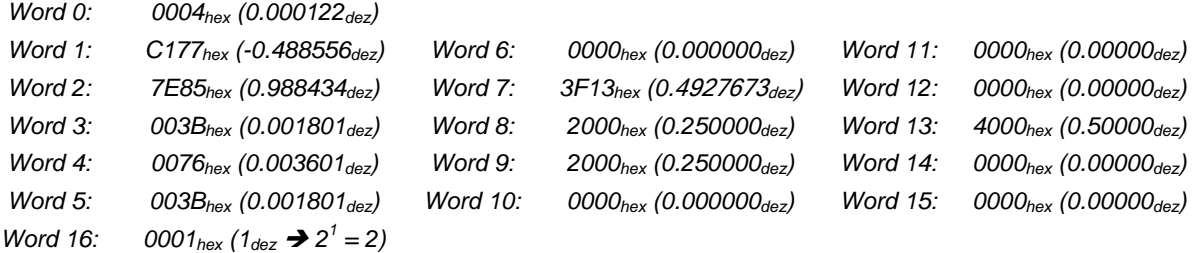

**Sensor** We Let's make sensors more individual *<b>ANS*<br>Instruments

# **7.2.4 Organisation des Parametersatzes**

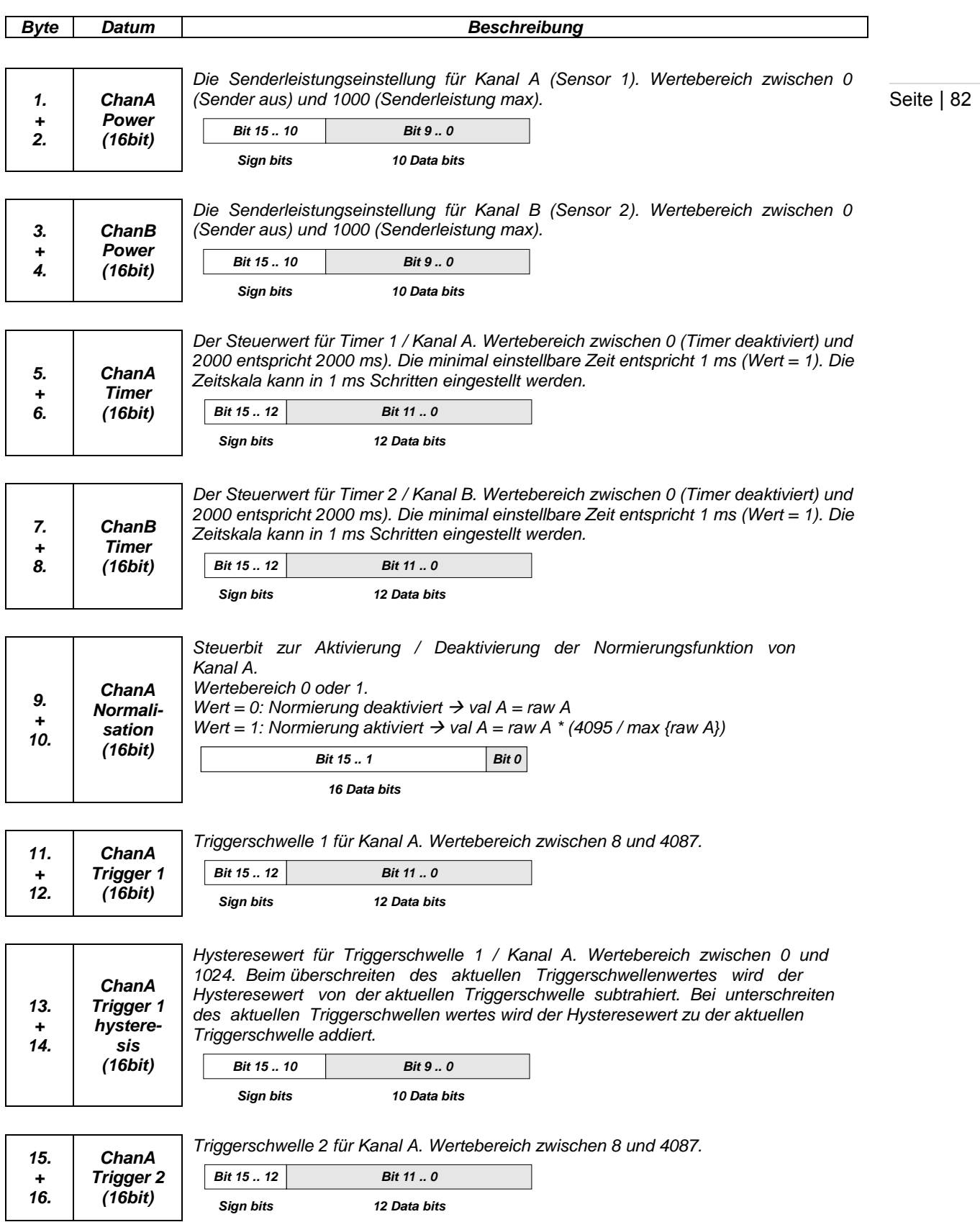

*Hysteresewert für Triggerschwelle 2 / Kanal A. Wertebereich zwischen 0 und 1024. Beim überschreiten des aktuellen Triggerschwellenwertes wird der Hysteresewert von der aktuellen Triggerschwelle subtrahiert. Bei unterschreiten des aktuellen Triggerschwellen wertes wird der Hysteresewert zu der aktuellen Triggerschwelle addiert.* 

Sensor

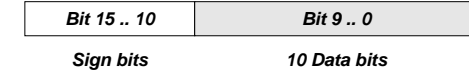

*genullt. Für das Format der Bedingung siehe auch 7.2.1* 

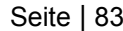

Let's make sensors more individual

Instruments

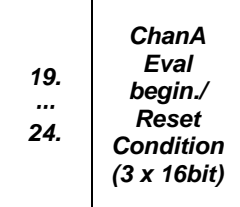

*ChanA Trigger 2 Hysteresis (16bit)* 

*17. + 18.* 

> *Hinweis: In der PC Software wird die Resetbedingung und die Evaluationsbedingung für Kanal A gemeinsam als "Evaluation condition" behandelt. In dem Parametersatz werden sie jedoch unabhänging und getrennt behandelt.*

*Die Resetbedingung für Kanal A. Bei Eintreten der Resetbedinung wird der Zählerwert (Counter) genullt, der minimale und maximale Normierte Wert (minval A, maxval A) auf den aktuellen Wert (val A) gesetzt und das interne 64bit Integralregister* 

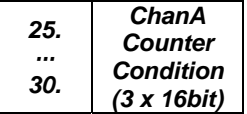

*Die Zählbedingung für Counter 1 / Kanal A. Bei Eintreten der Zählbedinung wird der Zählerwert (Counter) um 1 inkrementiert. Für das Format der Bedingung siehe auch 7.2.1* 

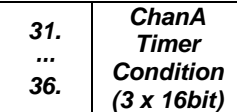

*Die Startbedingung für Timer 1 / Kanal A. Bei Eintreten der Startbedinung wird der Timer – falls über "timer A" aktiviert – gestartet. Falls der Timer bereits läufft, wird die Laufzeit wieder auf die voreingestellte maximale Zeit gestellt (sog. "Retrigger"- Funktion). Für das Format der Bedingung siehe auch 7.2.1* 

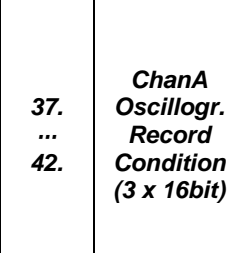

*Die Startbedingung für die oszillographische Aufzeichnung der Werte von Kanal A. Bei Eintreten der Startbedinung werden nacheinander 1024 normierte Werte des Kanals A (nach optionaler linearisierung und digitaler Filterung) aufgezeichnet. Um unabhängiger von der scanrate zu sein und Überblick über einen größeren Zeitraum zu gewinnen, kann ein "skipcount" angegeben werden, der bestimmt wie viele Werte zwischen zwei Aufzeichnungen übersprungen werden sollen. Eine Aufzeichnung wird stets zu Ende geführt. Eine Erneute Aufzeichnung kann erst wieder starten, sobald die Aufzeichnung gelöscht / rückgesetzt wurde (siehe auch: Kapitel 6, Befehl 8) Für das Format der Bedingung siehe auch 7.2.1* 

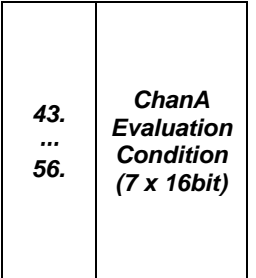

*Die Evaluationsbedingung für Kanal A. Bei Eintreten der Auswertebedingung wird aus dem 64bit Integralregister und der Integralzeit der Integralwert berechnet. Entsprechend des gewählten Evaluationsmodus wird danach das "result" Ergebnis des Kanals berechnet und mit dem zugehörigen Toleranzband verglichen. Die daraus sich ergebenden Zustände werden in der gemeinsamen Tabelle eingetragen. Für das Format der Bedingung siehe auch 7.2.2* 

*Hinweis: In der PC Software wird die Resetbedingung und die Evaluationsbedingung für Kanal A gemeinsam als "Evaluation condition" behandelt. In dem Parametersatz werden sie jedoch unabhänging und getrennt behandelt.* 

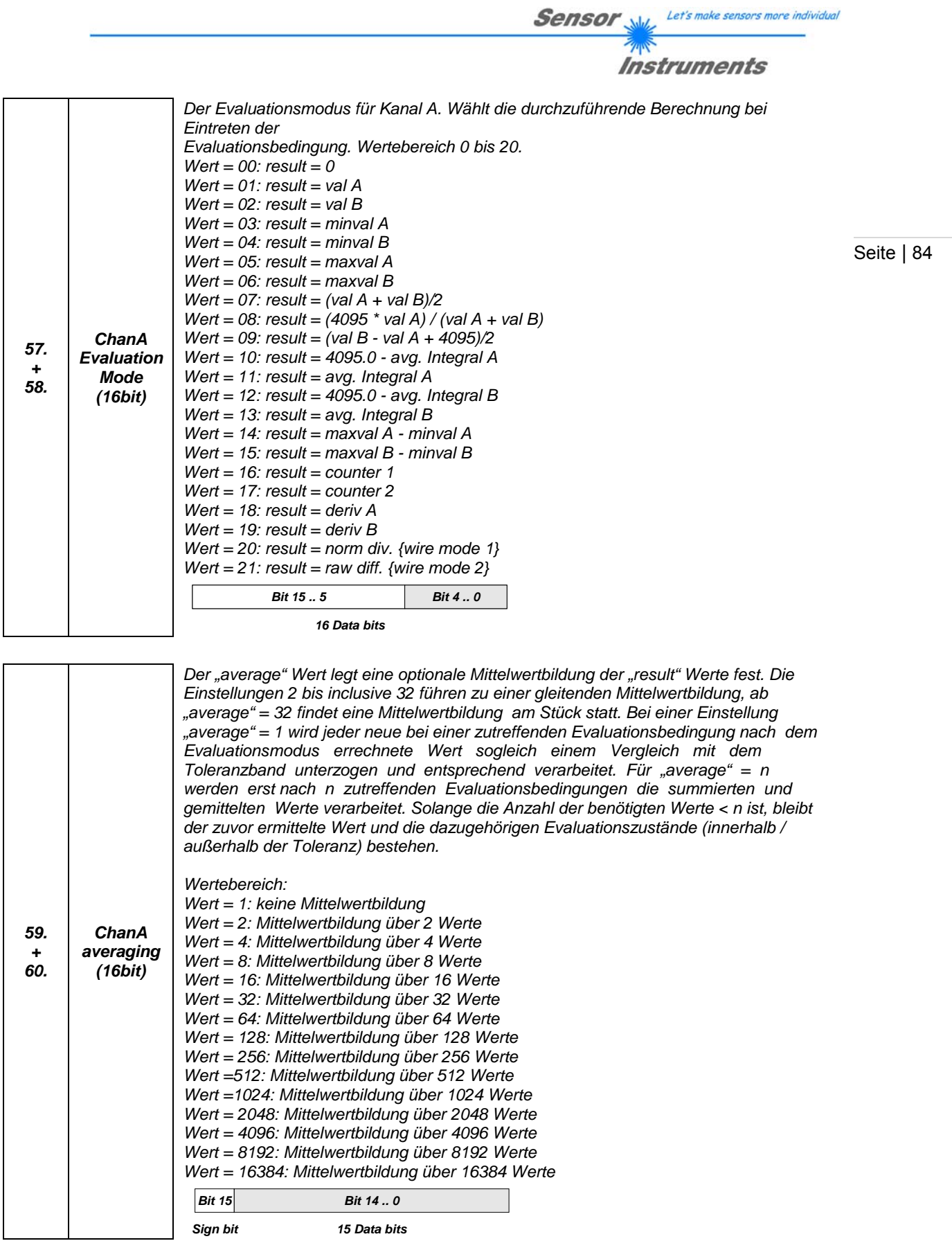

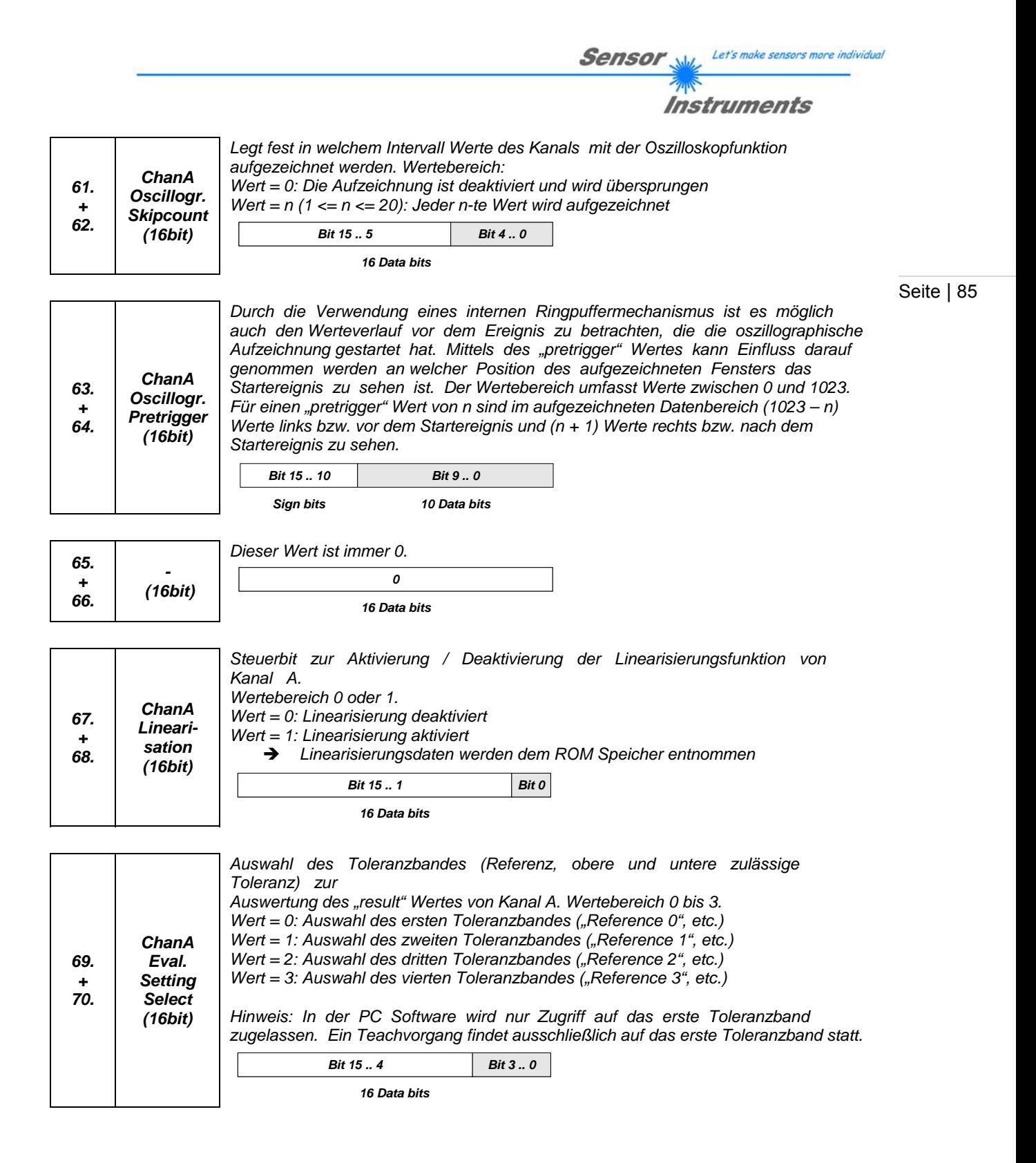

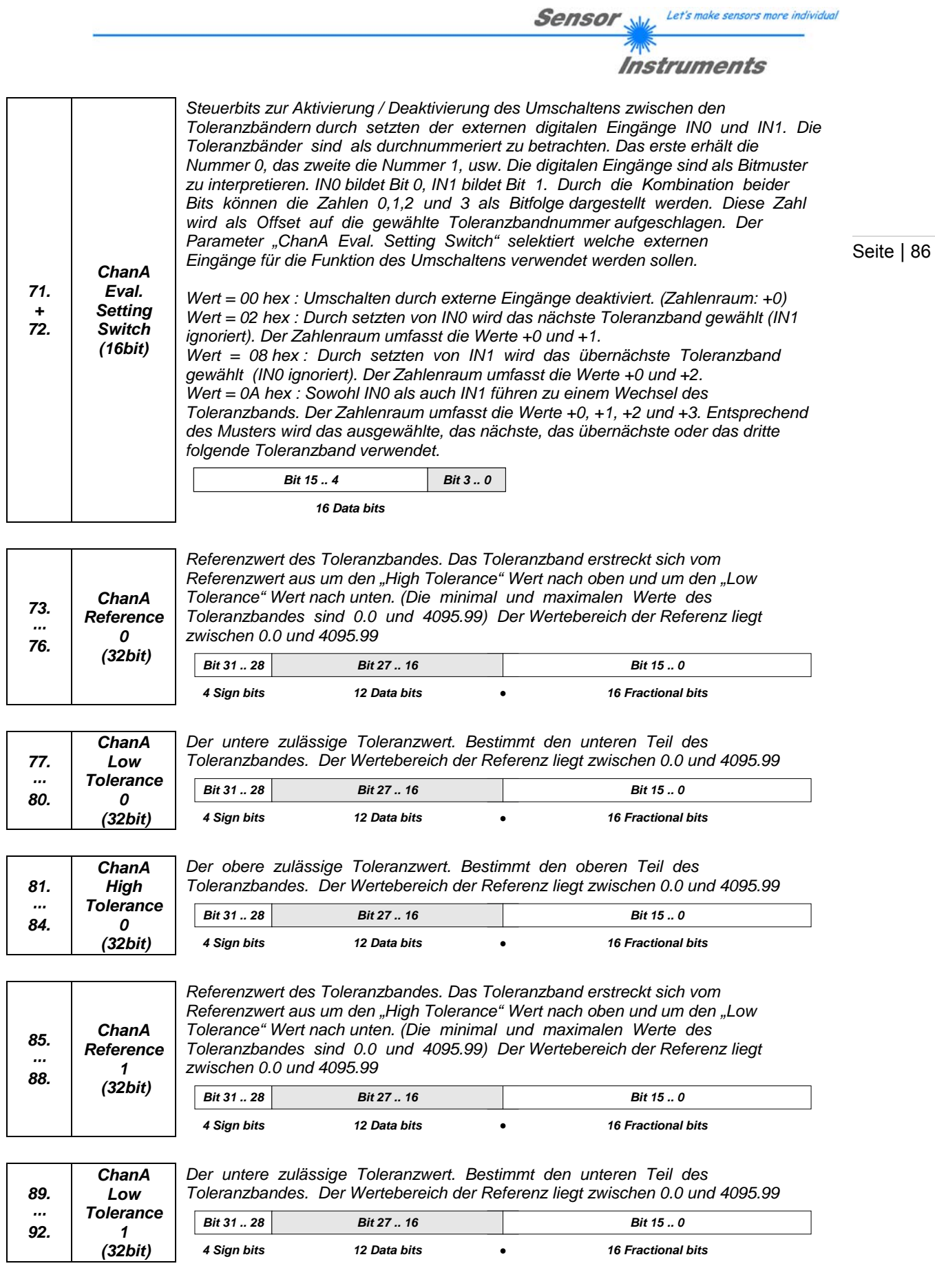

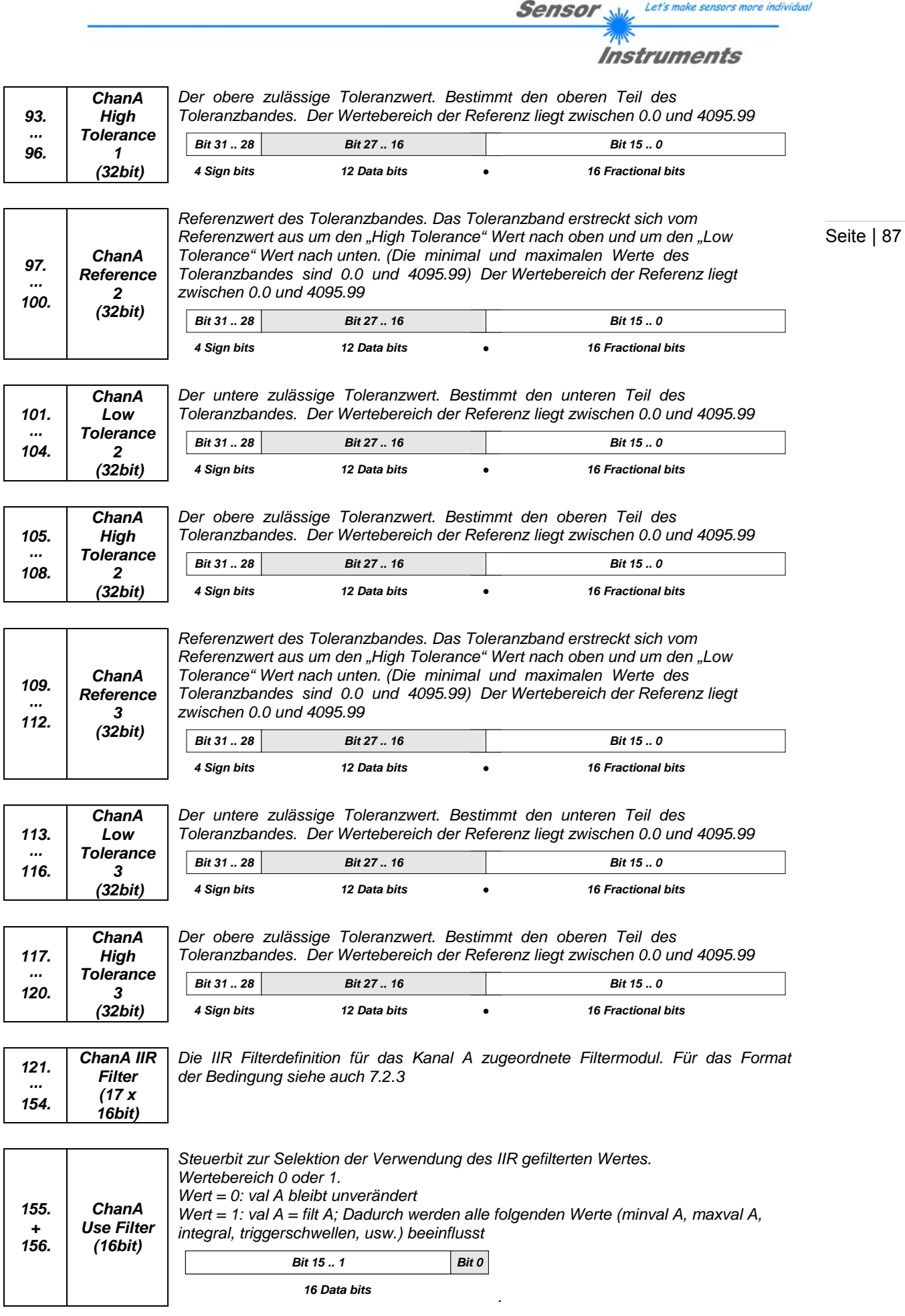

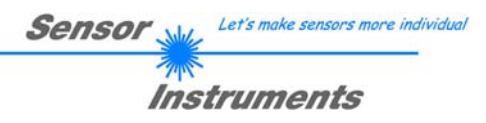

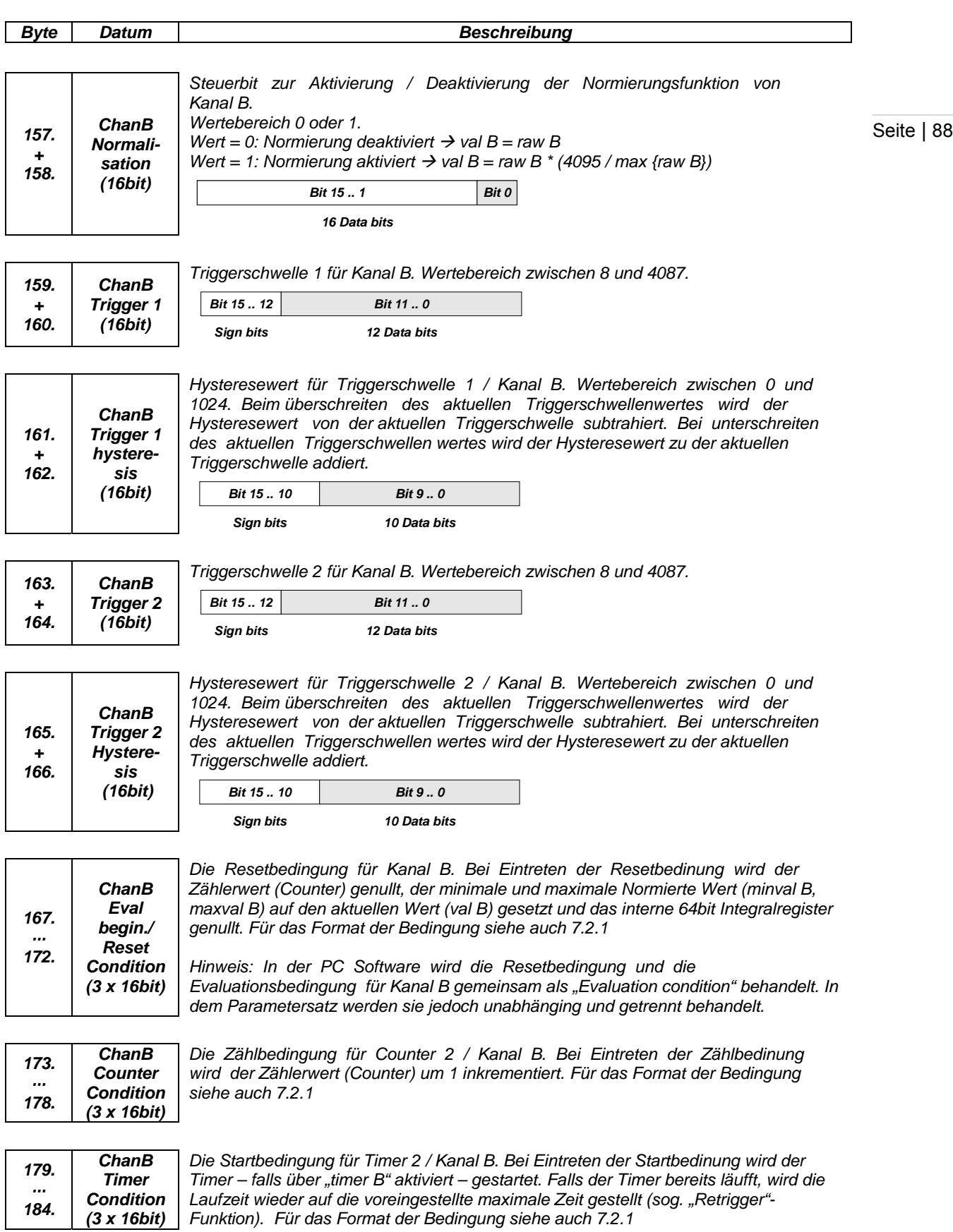

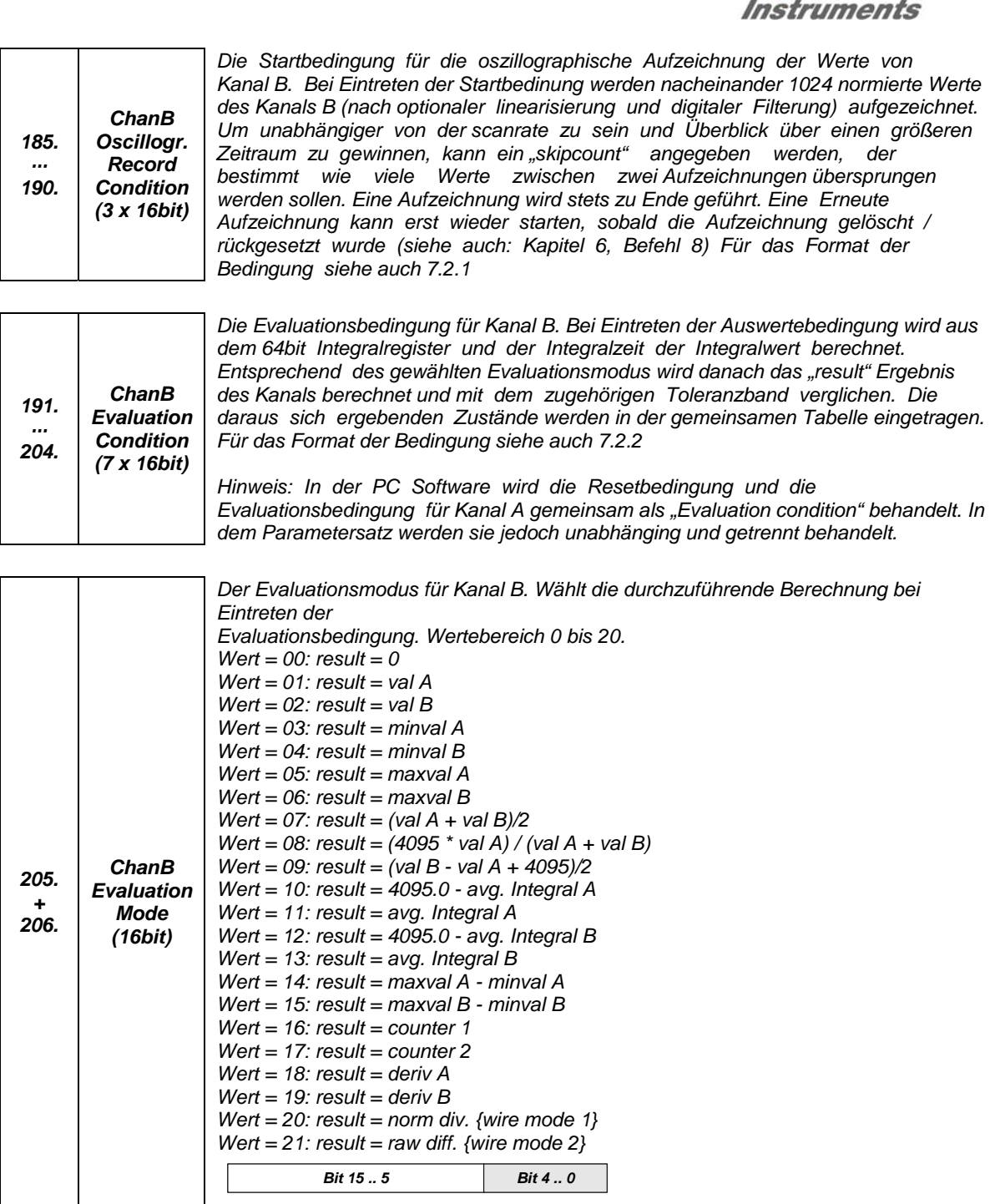

*16 Data bits*

Seite | 89

Let's make sensors more individual

**Sensor** 

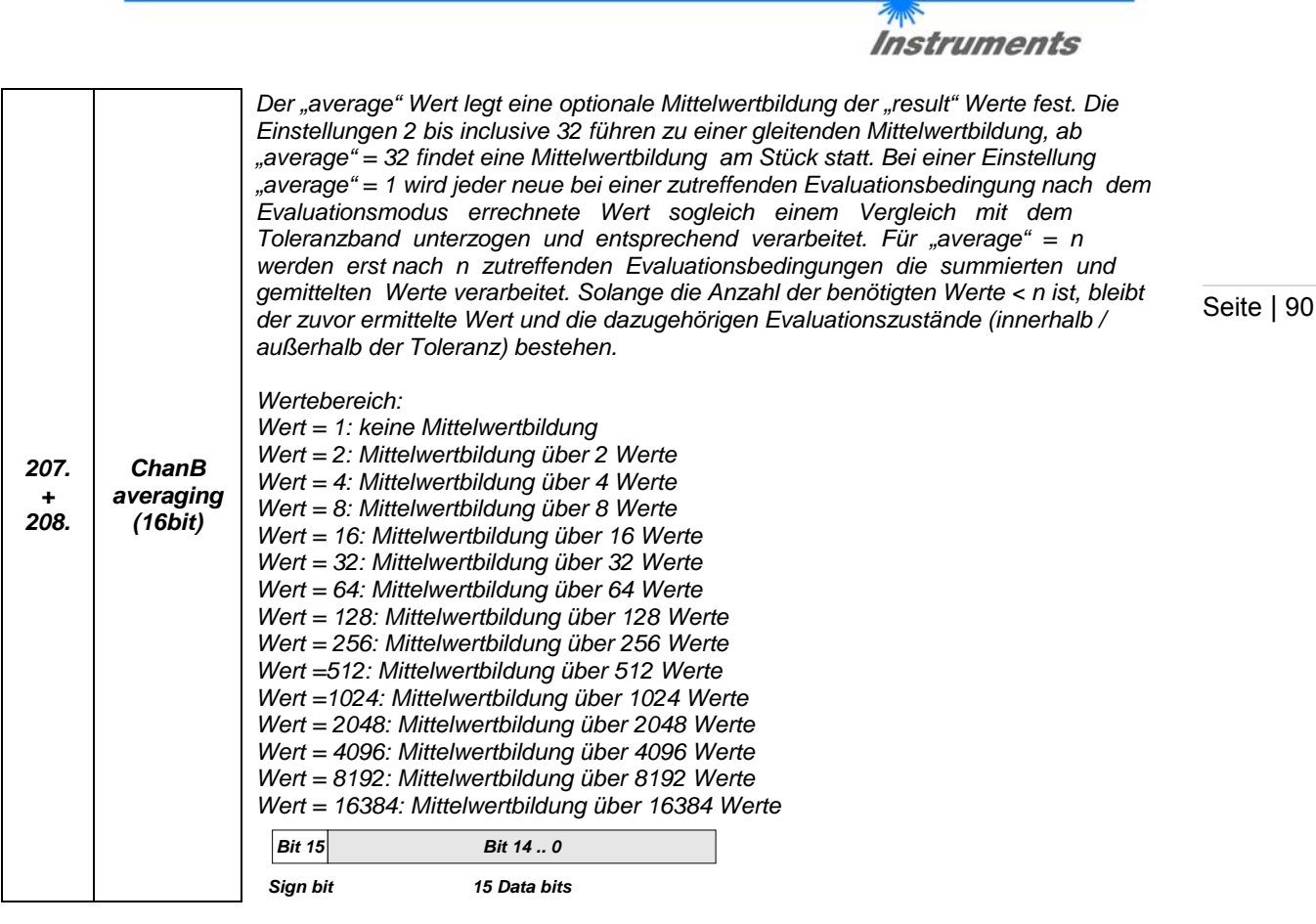

**Sensor** Willy Let's make sensors more individual

*209. + 210. ChanB Oscillogr. Skipcount (16bit)* 

*211. + 212.*  *Legt fest in welchem Intervall Werte des Kanals mit der Oszilloskopfunktion aufgezeichnet werden. Wertebereich: Wert = 0: Die Aufzeichnung ist deaktiviert und wird übersprungen Wert = n (1 <= n <= 20): Jeder n-te Wert wird aufgezeichnet* 

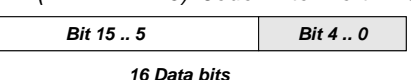

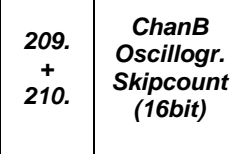

*ChanB Oscillogr. Pretrigger (16bit)* 

*Durch die Verwendung eines internen Ringpuffermechanismus ist es möglich auch den Werteverlauf vor dem Ereignis zu betrachten, die die oszillographische Aufzeichnung gestartet hat. Mittels des "pretrigger" Wertes kann Einfluss darauf genommen werden an welcher Position des aufgezeichneten Fensters das Startereignis zu sehen ist. Der Wertebereich umfasst Werte zwischen 0 und 1023. Für einen "pretrigger" Wert von n sind im aufgezeichneten Datenbereich (1023 – n) Werte links bzw. vor dem Startereignis und (n + 1) Werte rechts bzw. nach dem Startereignis zu sehen.* 

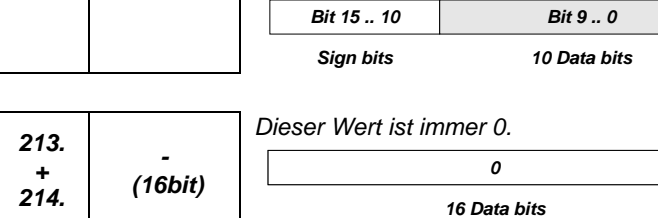

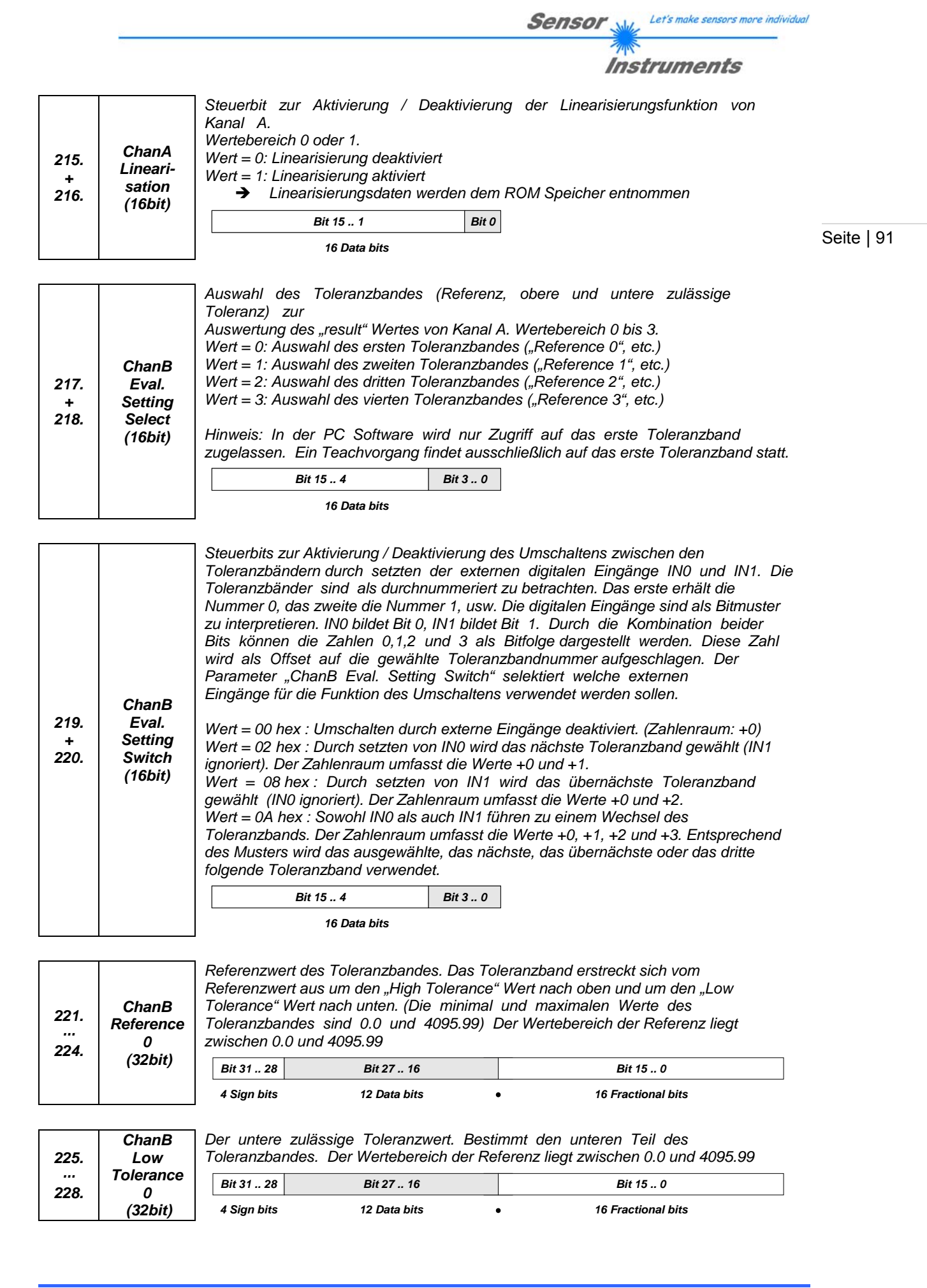

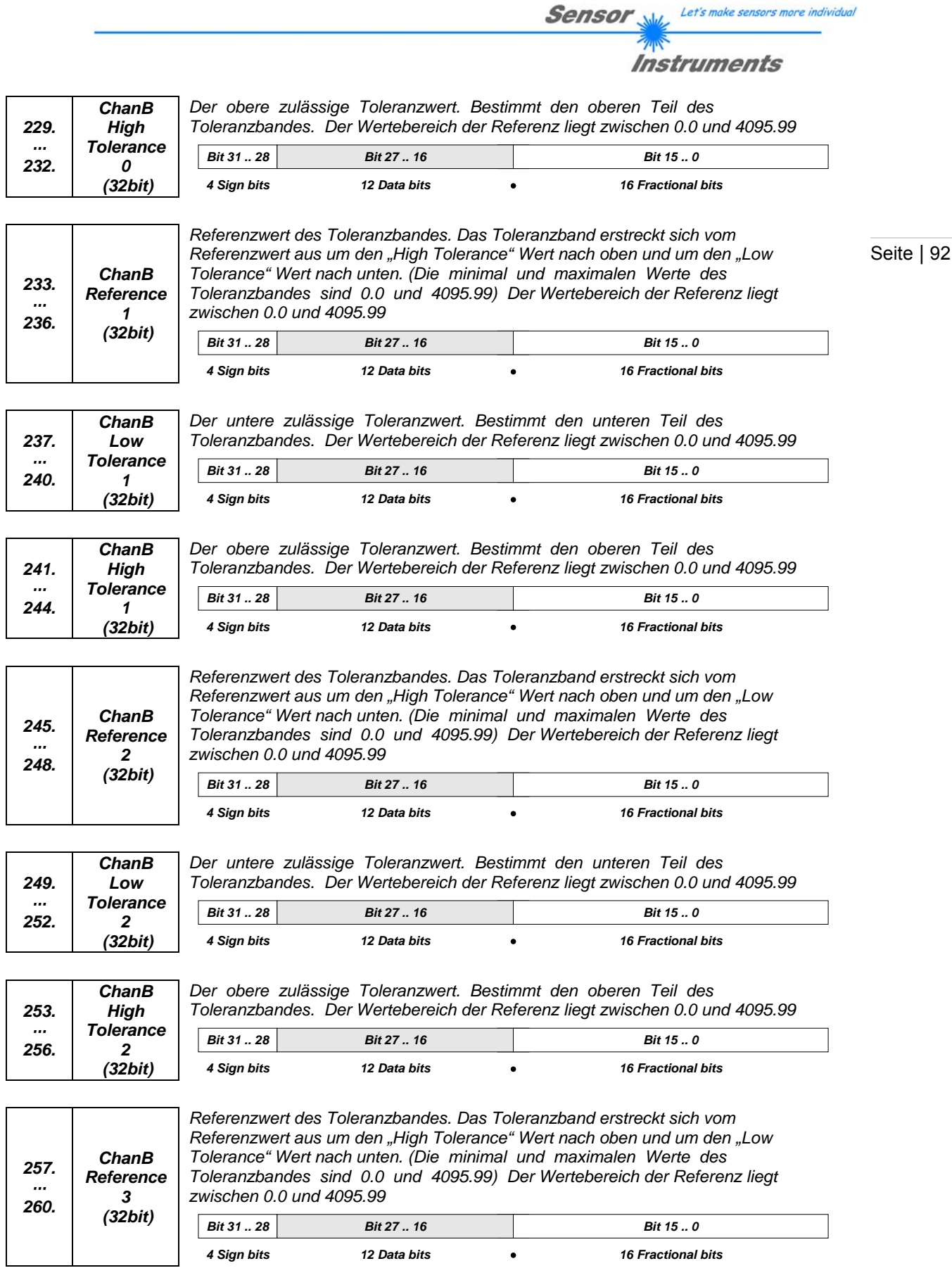

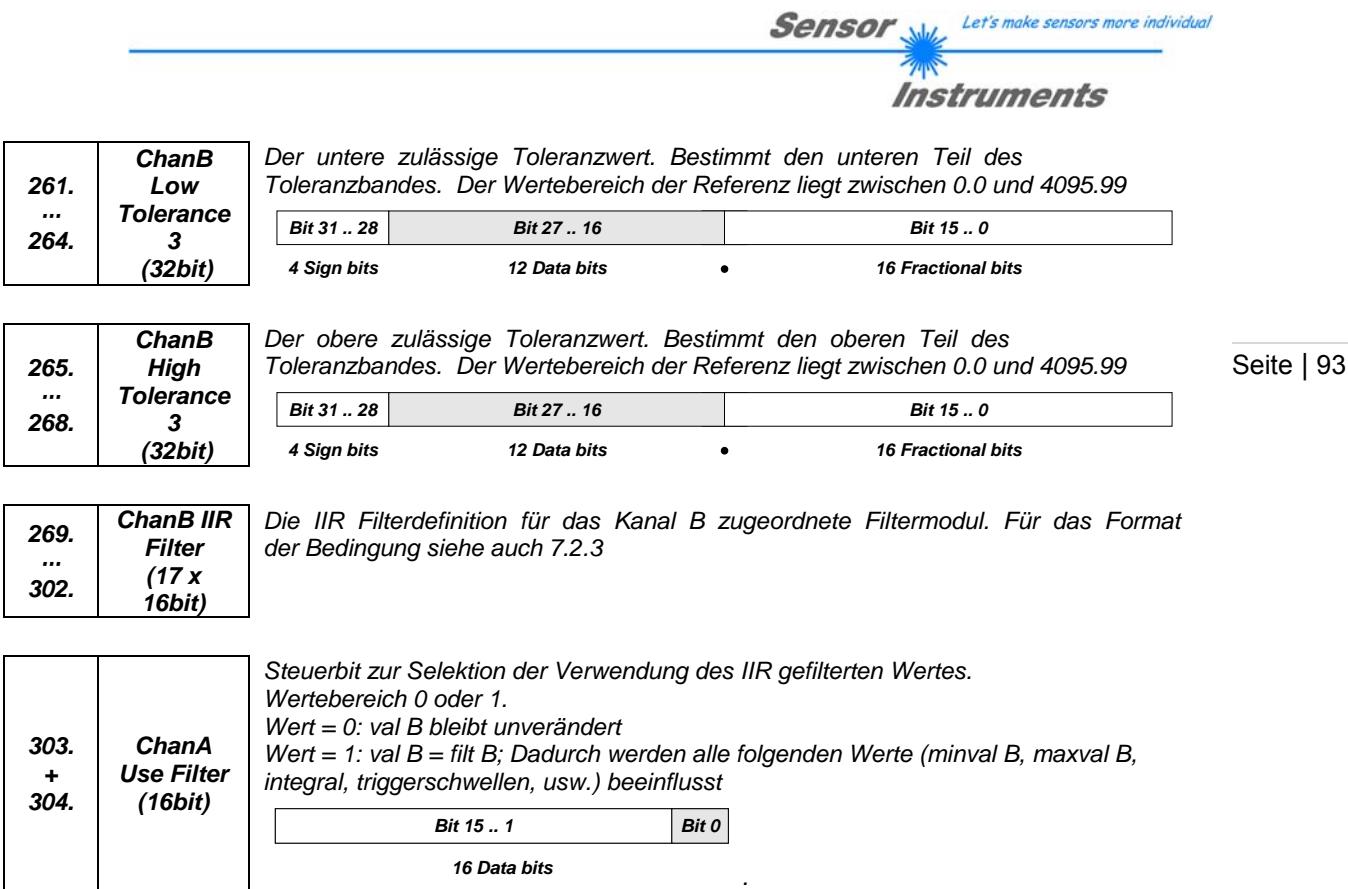

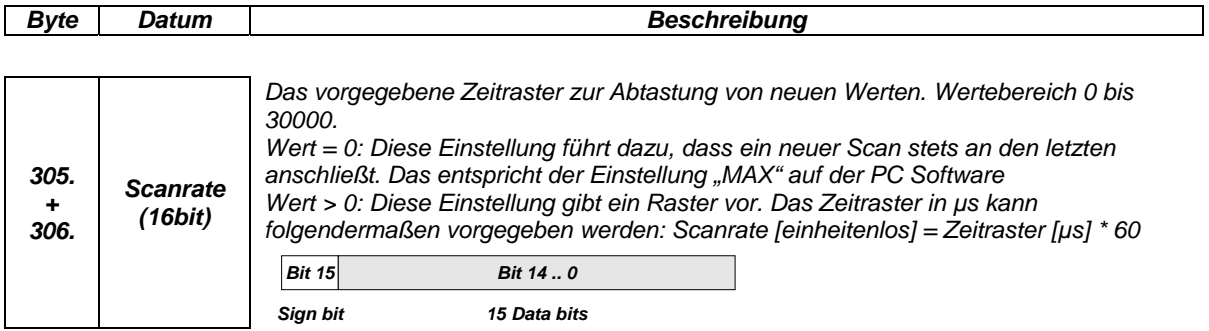

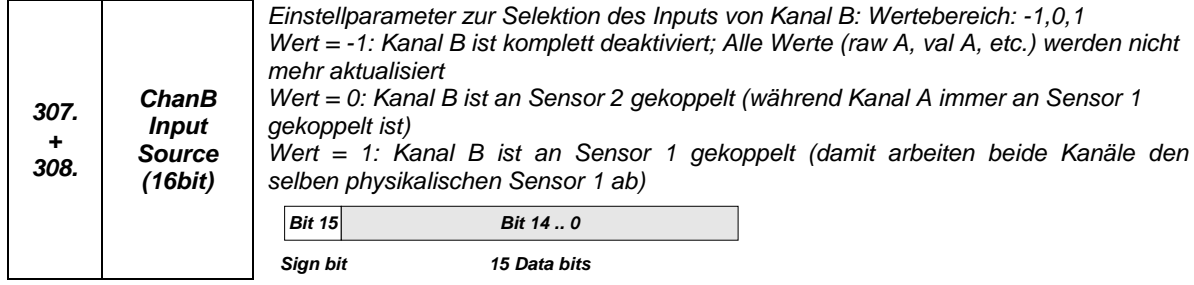

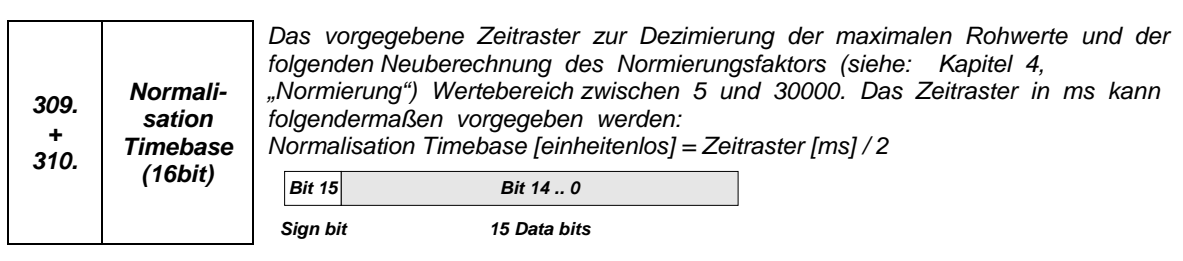

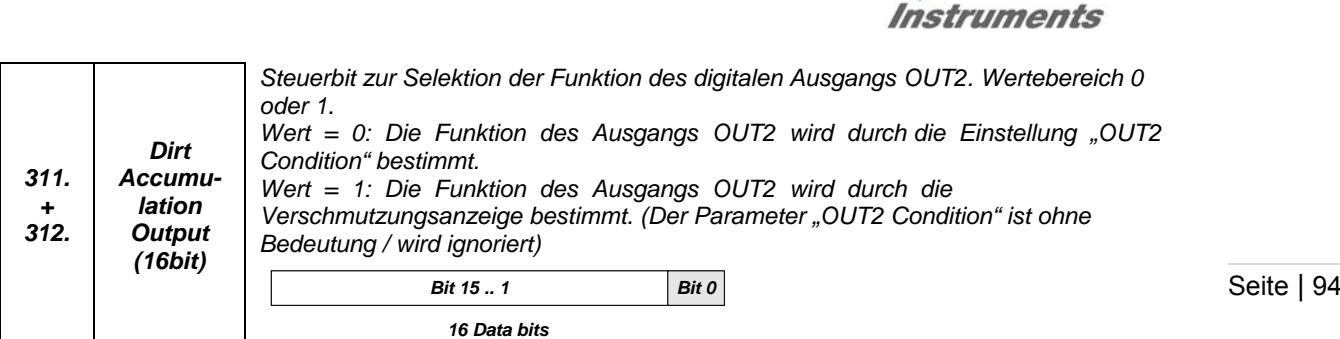

Sensor

Let's make sensors more individual

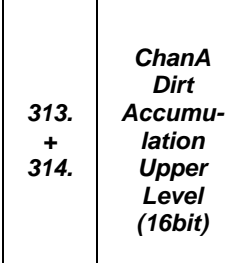

*Vorgabe einer Schwelle bezogen auf den nicht-normierten (raw A) Wert von Kanal A. Wenn ALLE Werte während des Zeitraums der durch den Parameter "ChanA Dirt Accumulation Timeout" gegeben ist, unterhalb der Schwelle liegen ist von einer Verschmutzung auszugehen. In diesem Fall (vorausgesetzt der Verschmutzungsausgang ist aktiviert) wird die Verschmutzungsanzeige positiv / HIGH. Sobald ein Wert die Schwelle überschreitet, wird der Zeitraum zurückgesetzt und die Verschmutzungsanzeige negativ / LOW. Wertebereich 0 bis 4095.* 

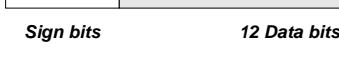

*Bit 11 .. 0*

*Bit 15 .. 12*

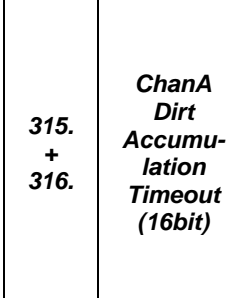

*Vorgabe einer Zeiteinheit, während deren die nicht-normierten (raw A) Werte von Kanal A interpretiert werden. Wenn ALLE Werte während des Zeitraums unterhalb der Schwelle, die durch den Parameter "ChanA Dirt Accumulation Upper Level" gegeben ist, liegen ist von einer Verschmutzung auszugehen. In diesem Fall (vorausgesetzt der Verschmutzungsausgang ist aktiviert) wird die Verschmutzungsanzeige positiv / HIGH. Sobald ein Wert die Schwelle überschreitet, wird der Zeitraum zurückgesetzt und die Verschmutzungsanzeige negativ / LOW. Wertebereich 30 bis 1800 (Sekunden).* 

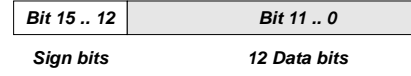

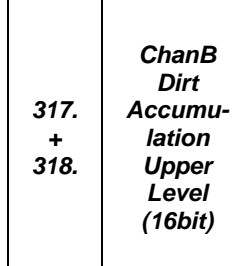

*Vorgabe einer Schwelle bezogen auf den nicht-normierten (raw B) Wert von Kanal B. Wenn ALLE Werte während des Zeitraums der durch den Parameter "ChanB Dirt Accumulation Timeout" gegeben ist, unterhalb der Schwelle liegen ist von einer Verschmutzung auszugehen. In diesem Fall (vorausgesetzt der Verschmutzungsausgang ist aktiviert) wird die Verschmutzungsanzeige positiv / HIGH. Sobald ein Wert die Schwelle überschreitet, wird der Zeitraum zurückgesetzt und die Verschmutzungsanzeige negativ / LOW. Wertebereich 0 bis 4095.* 

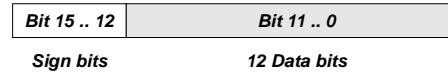

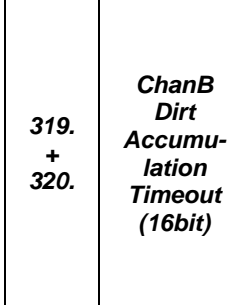

*Vorgabe einer Zeiteinheit, während deren die nicht-normierten (raw B) Werte von Kanal B interpretiert werden. Wenn ALLE Werte während des Zeitraums unterhalb der Schwelle, die durch den Parameter "ChanB Dirt Accumulation Upper Level" gegeben ist, liegen ist von einer Verschmutzung auszugehen. In diesem Fall (vorausgesetzt der Verschmutzungsausgang ist aktiviert) wird die Verschmutzungsanzeige positiv / HIGH. Sobald ein Wert die Schwelle überschreitet, wird der Zeitraum zurückgesetzt und die Verschmutzungsanzeige negativ / LOW. Wertebereich 30 bis 1800 (Sekunden).* 

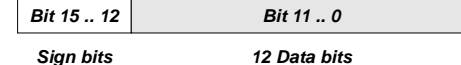

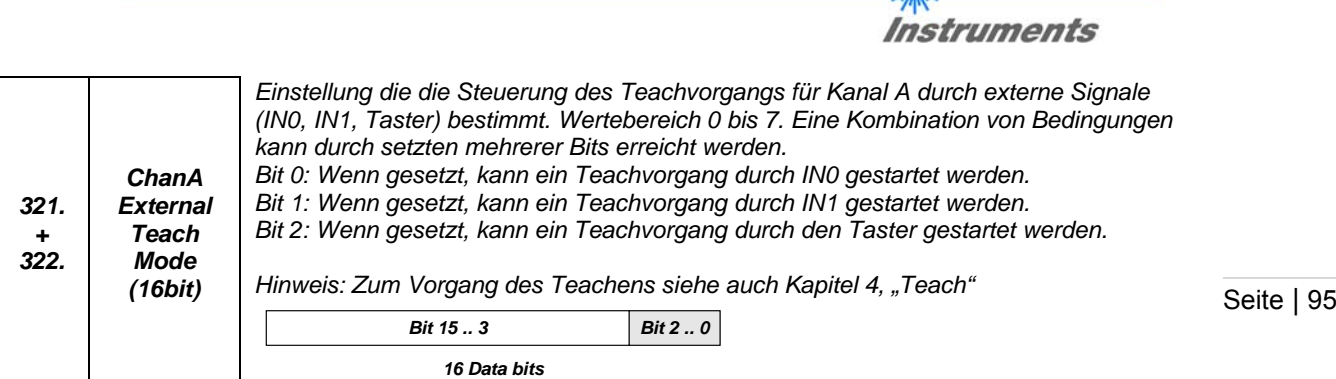

Sensor

Let's make sensors more individual

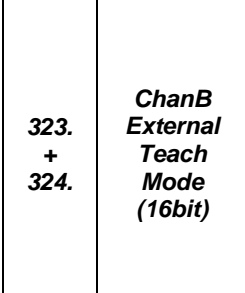

*Einstellung die die Steuerung des Teachvorgangs für Kanal B durch externe Signale (IN0, IN1, Taster) bestimmt. Wertebereich 0 bis 7. Eine Kombination von Bedingungen kann durch setzten mehrerer Bits erreicht werden. Bit 0: Wenn gesetzt, kann ein Teachvorgang durch IN0 gestartet werden. Bit 1: Wenn gesetzt, kann ein Teachvorgang durch IN1 gestartet werden. Bit 2: Wenn gesetzt, kann ein Teachvorgang durch den Taster gestartet werden.* 

*Hinweis: Zum Vorgang des Teachens siehe auch Kapitel 4, "Teach"* 

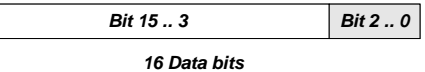

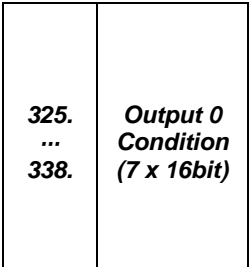

*Definitionsbedingung für das Verhalten des digitalen Ausgangs OUT0. Ohne Ausgangshaltezeit sind nur zustandsbasierte Konfigurationen sinnvoll, da ereignisbasierte Einstellungen aufgrund der hohen Scanrate (typ. > 20kHz) und der Tatsache, dass Ereignisse nur einen Zyklus anliegen nicht sinnvoll ausgegeben werden können.* 

*Zustände können miteinander über die log. Verknüpfungen "OR", "AND", "NOR" und "NAND" verbunden werden. Optional können Ausgangshaltezeiten für die Zustände LOW und HIGH separat eingestellt werden (siehe: "Output 0 Min. ON Holdtime", "Output 0 Min. OFF Holdtime") Für das Format der Bedingung siehe auch 7.2.2* 

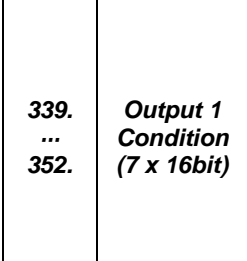

*Definitionsbedingung für das Verhalten des digitalen Ausgangs OUT1. Ohne Ausgangshaltezeit sind nur zustandsbasierte Konfigurationen sinnvoll, da ereignisbasierte Einstellungen aufgrund der hohen Scanrate (typ. > 20kHz) und der Tatsache, dass Ereignisse nur einen Zyklus anliegen nicht sinnvoll ausgegeben werden können.* 

Zustände können miteinander über die log. Verknüpfungen "OR", "AND", "NOR" und *"NAND" verbunden werden. Optional können Ausgangshaltezeiten für die Zustände LOW und HIGH separat eingestellt werden (siehe: "Output 1 Min. ON Holdtime", "Output 1 Min. OFF Holdtime") Für das Format der Bedingung siehe auch 7.2.2* 

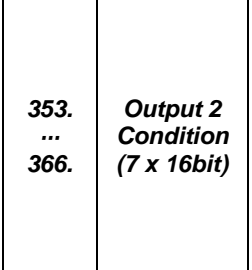

*Definitionsbedingung für das Verhalten des digitalen Ausgangs OUT2. Ohne Ausgangshaltezeit sind nur zustandsbasierte Konfigurationen sinnvoll, da ereignisbasierte Einstellungen aufgrund der hohen Scanrate (typ. > 20kHz) und der Tatsache, dass Ereignisse nur einen Zyklus anliegen nicht sinnvoll ausgegeben werden können.* 

*Zustände können miteinander über die log. Verknüpfungen "OR", "AND", "NOR" und "NAND" verbunden werden. Optional können Ausgangshaltezeiten für die Zustände LOW und HIGH separat eingestellt werden (siehe: "Output 2 Min. ON Holdtime", "Output 2 Min. OFF Holdtime") Für das Format der Bedingung siehe auch 7.2.2* 

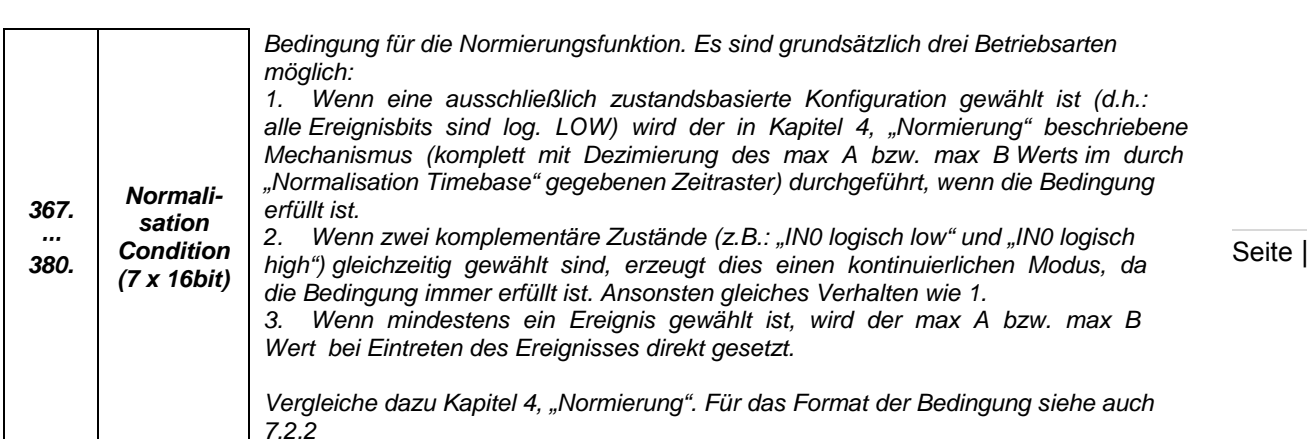

Sensor

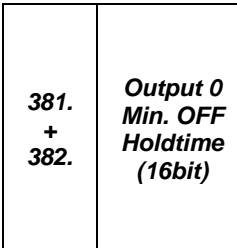

*Minimale Ausgangshaltezeit für den LOW Zustand des digitalen Ausgangs OUT0. Nach einem Wechsel des Zustands von OUT0 von HIGH auf LOW ist die Funktion des Ausgangs für die hier festgelegte Zeit gesperrt. Der Ausgang bleibt also mindestens diese Zeit im LOW Zustand und nimmt dann den Zustand an, der natürlich an dieser Stelle folgen würde.* 

*Wertebereich 0 (keine Wartezeit) bit 15000 (entspricht 15 Sek. Einstellung in ms).* 

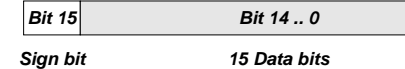

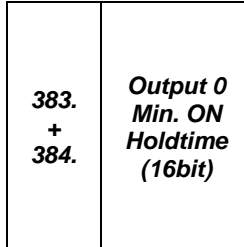

*Minimale Ausgangshaltezeit für den HIGH Zustand des digitalen Ausgangs OUT0. Nach einem Wechsel des Zustands von OUT0 von LOW auf HIGH ist die Funktion des Ausgangs für die hier festgelegte Zeit gesperrt. Der Ausgang bleibt also mindestens diese Zeit im HIGH Zustand und nimmt dann den Zustand an, der natürlich an dieser Stelle folgen würde.* 

*Wertebereich 0 (keine Wartezeit) bit 15000 (entspricht 15 Sek. Einstellung in ms).* 

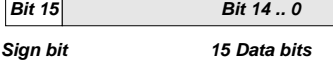

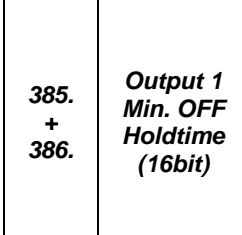

*Minimale Ausgangshaltezeit für den LOW Zustand des digitalen Ausgangs OUT1. Nach einem Wechsel des Zustands von OUT1 von HIGH auf LOW ist die Funktion des Ausgangs für die hier festgelegte Zeit gesperrt. Der Ausgang bleibt also mindestens diese Zeit im LOW Zustand und nimmt dann den Zustand an, der natürlich an dieser Stelle folgen würde. Wertebereich 0 (keine Wartezeit) bit 15000 (entspricht 15 Sek. Einstellung in ms).* 

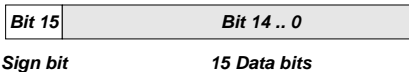

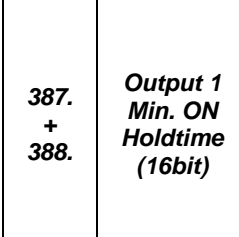

*Minimale Ausgangshaltezeit für den HIGH Zustand des digitalen Ausgangs OUT1. Nach einem Wechsel des Zustands von OUT1 von LOW auf HIGH ist die Funktion des Ausgangs für die hier festgelegte Zeit gesperrt. Der Ausgang bleibt also mindestens diese Zeit im HIGH Zustand und nimmt dann den Zustand an, der natürlich an dieser Stelle folgen würde.* 

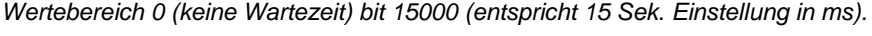

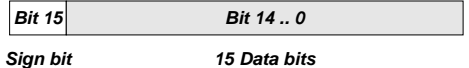

Seite | 96

Let's make sensors more individual

Instruments

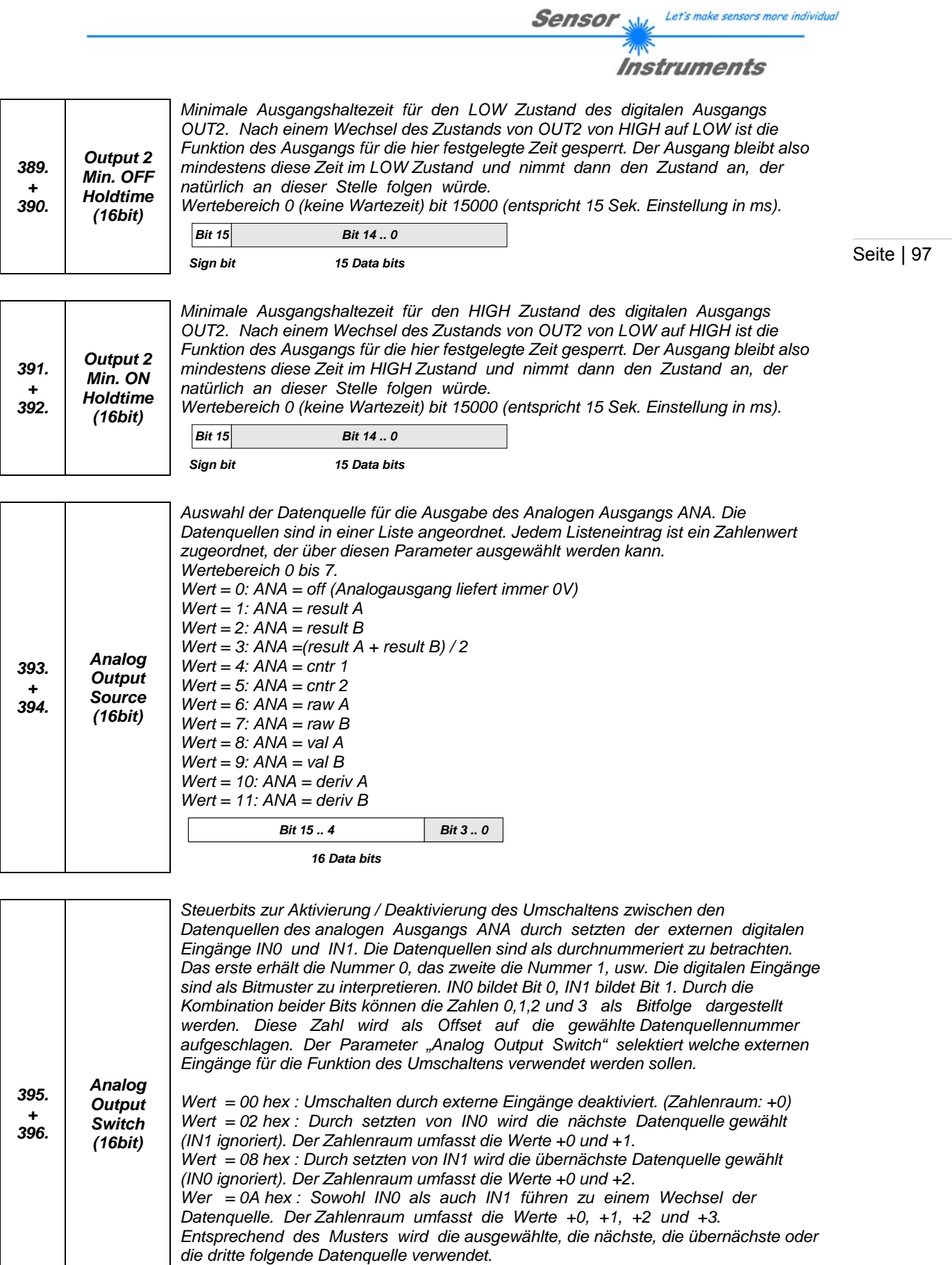

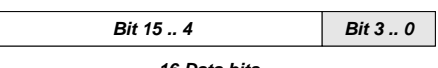

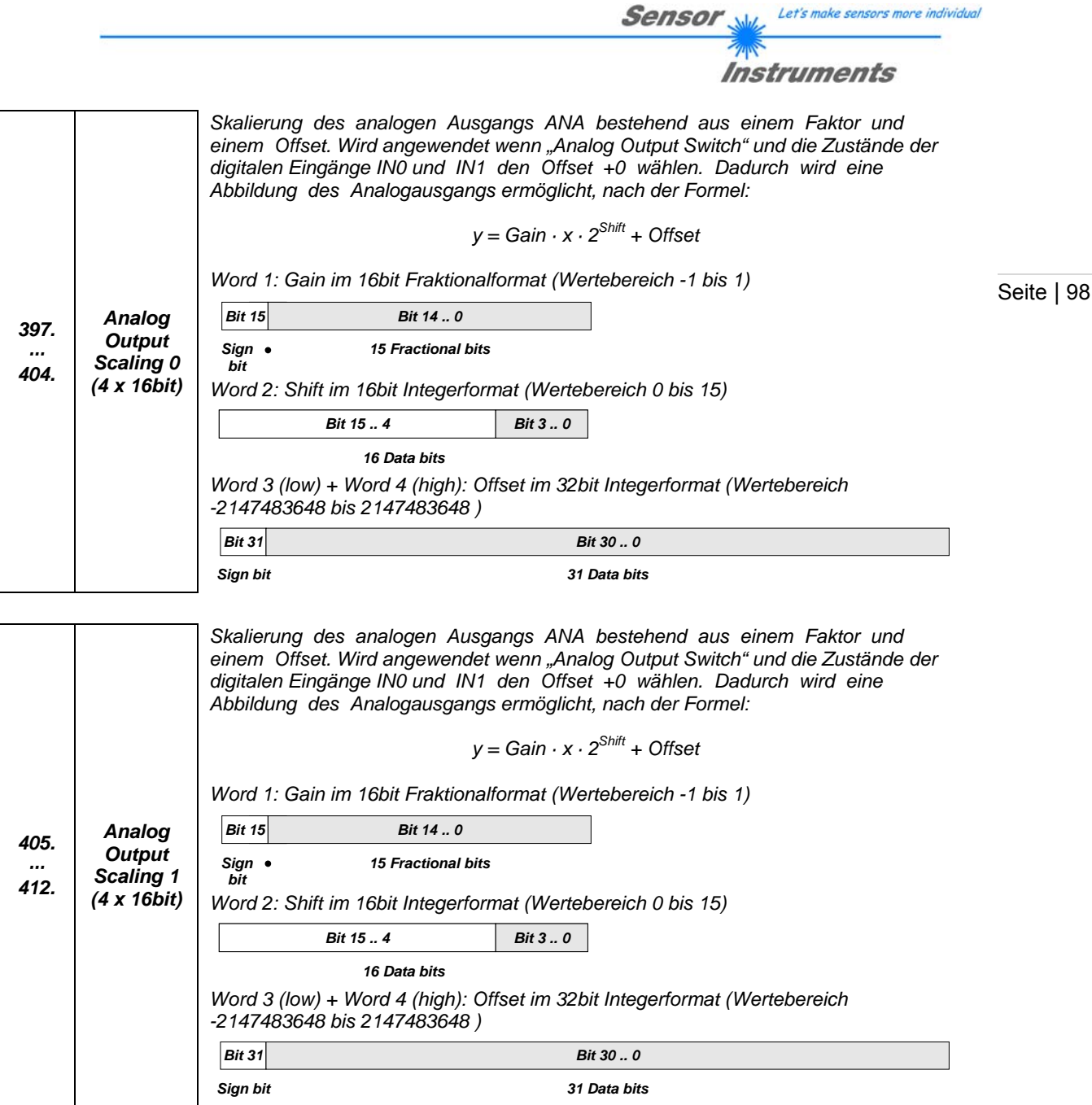

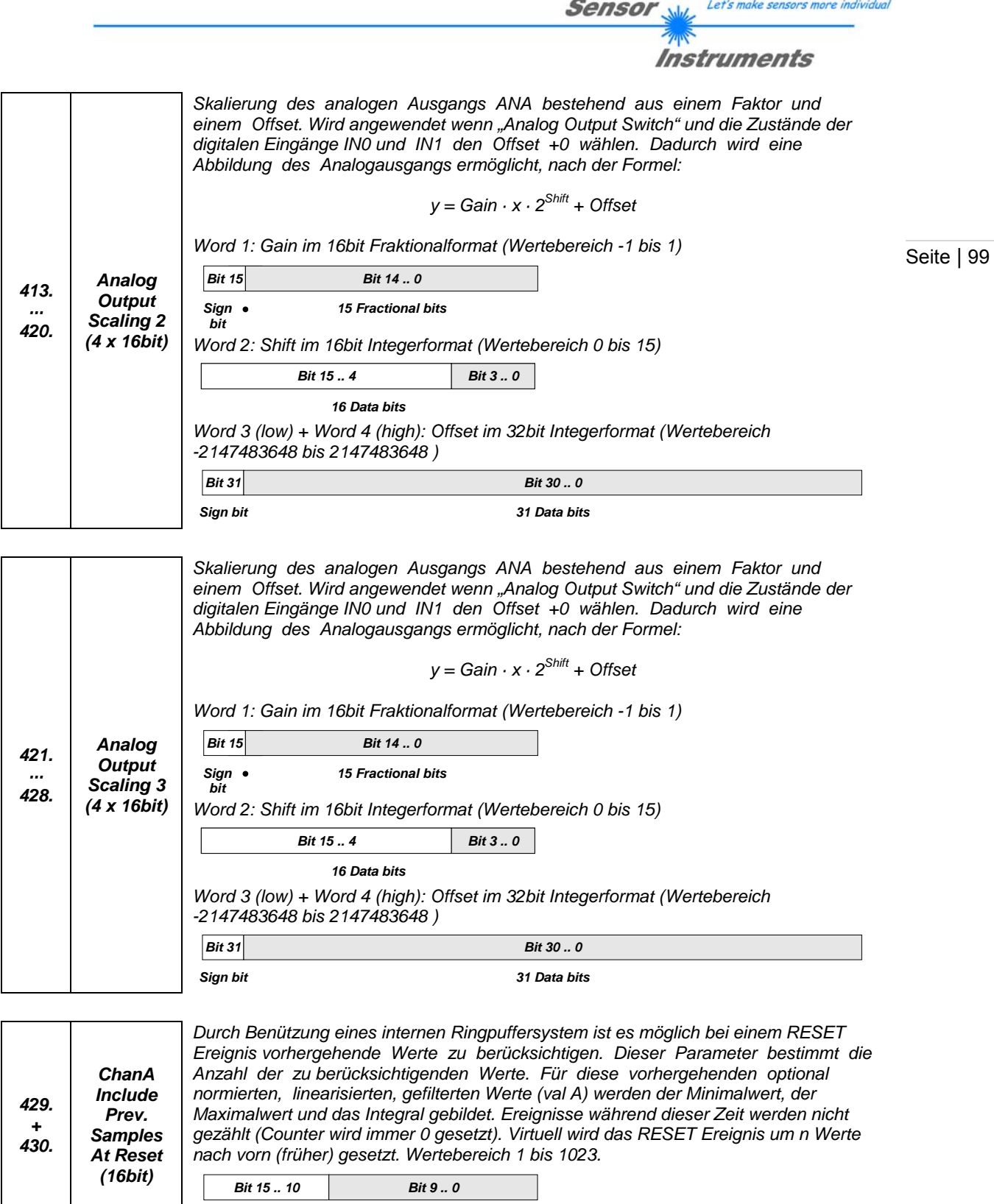

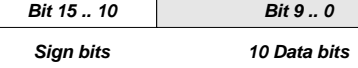

Let's make sensors more individual **Sensor** Instruments *Durch Benützung eines internen Ringpuffersystem ist es möglich bei einem RESET Ereignis vorhergehende Werte zu berücksichtigen. Dieser Parameter bestimmt die Anzahl der zu berücksichtigenden Werte. Für diese vorhergehenden optional ChanB Include normierten, linearisierten, gefilterten Werte (val B) werden der Minimalwert, der 431. Prev. Maximalwert und das Integral gebildet. Ereignisse während dieser Zeit werden nicht + Samples gezählt (Counter wird immer 0 gesetzt). Virtuell wird das RESET Ereignis um n Werte 432. nach vorn (früher) gesetzt. Wertebereich 1 bis 1023. At Reset (16bit)*  Seite | 100 *Bit 15 .. 10 Bit 9 .. 0 10 Data bits Sign bits Wenn dieses Ereignis eintritt und der "AUTOSEND" Modus aktiviert ist, Autosend 433. wird ein Messwertesatz automatisch und ohne Anforderung ausgesendet. Condition ··· Vergleiche dazu Anhang B, "Befehl 28" sowie Kapitel 7, "Organisation des 438. (3 x 16bit) Messwertdatensatztes". Für das Format der Bedingung siehe auch 7.2.1 Dieser Parameter stellt ein Mittel zur Kombination von Counter 1 und Counter 2 dar. Wenn ein Zählereignis von Counter 1 eintritt kann gleichzeitig Counter 2 beeinflusst werden. Dies erfolgt auf diese Weise: ChanA Counter*  WENN (Zählereigniss Counter1 = WAHR) *439. effect on*  DANN (Counter 2 + Parameter: "ChanA Counter effect on ChanB Counter" *+ ChanB 440. Counter Der Wertebereich umfasst 16bit (-32768 bis 32767). Die Standardeinstellung ist 0 (16bit) wodurch der alternative Counter unbeeinflusst bleibt. Bit 15 Bit 14 .. 0 Sign bit 15 Data bits Dieser Parameter stellt ein Mittel zur Kombination von Counter 1 und Counter 2 dar. Wenn ein Zählereignis von Counter 2 eintritt kann gleichzeitig Counter 1 beeinflusst werden. Dies erfolgt auf diese Weise: ChanB Counter*  WENN (Zählereigniss Counter 2 = WAHR) *441.*  DANN (Counter 1 + Parameter: "ChanB Counter effect on ChanA Counter" *effect on + ChanA 442. Counter Der Wertebereich umfasst 16bit (-32768 bis 32767). Die Standardeinstellung ist 0 (16bit) wodurch der alternative Counter unbeeinflusst bleibt. Bit 15 Bit 14 .. 0 15 Data bits Sign bit Steuerbit zur Selektion der Grundlage der Verarbeitung Wertebereich 0 oder 1. Wert = 0: normaler Ablauf (Default) Wert = 1: "minvalA", "maxvalA", "integralA" werden basierend auf "deriv A" statt auf 443. ChanA "val A" berechnet. Triggerereignisse werden basierend auf "deriv A" statt auf "val A" Derivation +*  erzeugt. Es wird die Ableitung "deriv A" statt der Analogwert "val A" im Oszillographen-*444. (16bit) Modus aufgezeichnet. Bit 15 .. 1 Bit 0 16 Data bits Steuerbit zur Selektion der Grundlage der Verarbeitung Wertebereich 0 oder 1. Wert = 0: normaler Ablauf (Default) Wert = 1: "minvalB", "maxvalB", "integralB" werden basierend auf "deriv B" statt auf 445. ChanB "val B" berechnet. Triggerereignisse werden basierend auf "deriv B" statt auf "val B" Derivation +*  erzeugt. Es wird die Ableitung "deriv B" statt der Analogwert "val B" im Oszillographen-*446. (16bit) Modus aufgezeichnet. Bit 15 .. 1 Bit 016 Data bits*

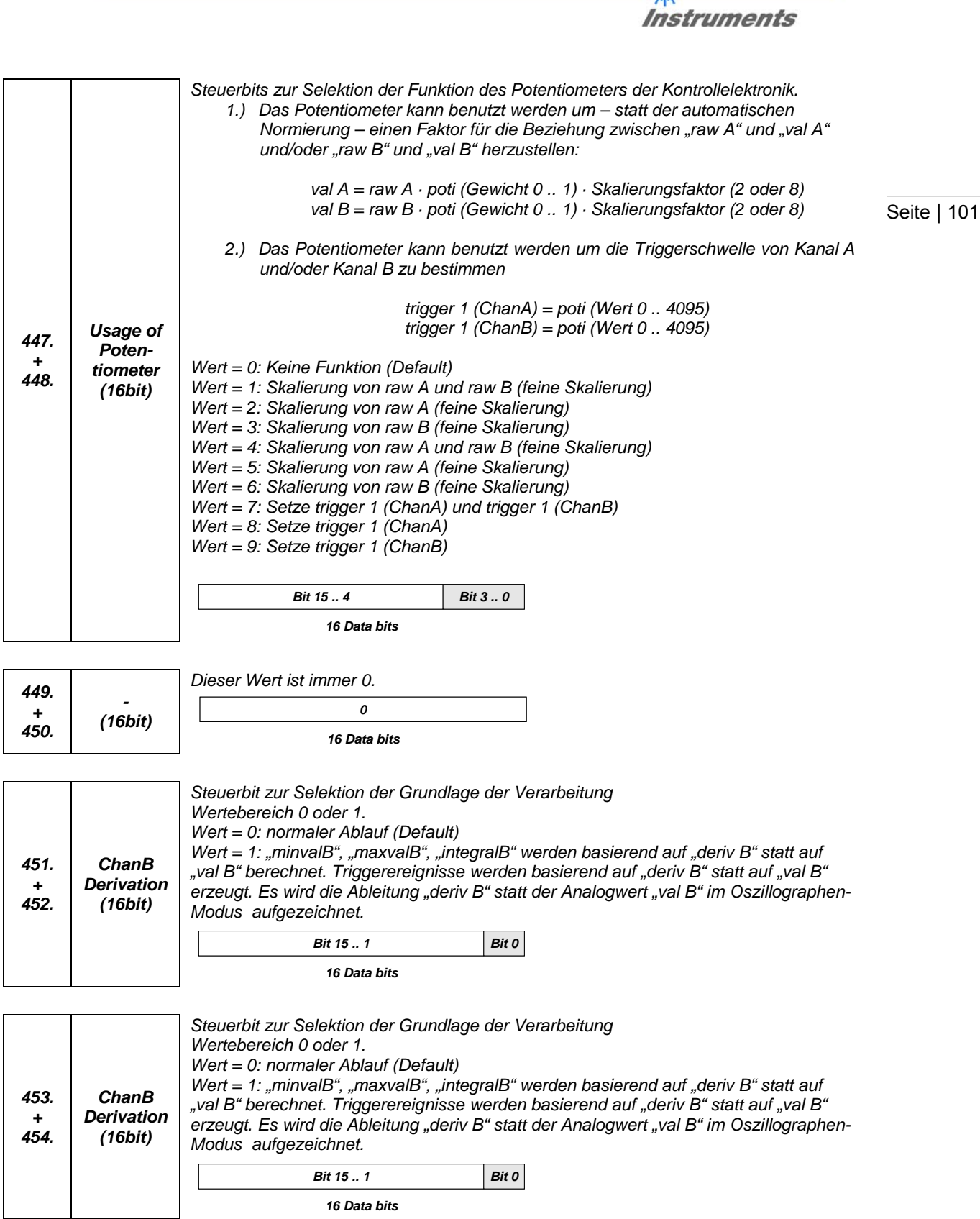

**Sensor** Willy Let's make sensors more individual

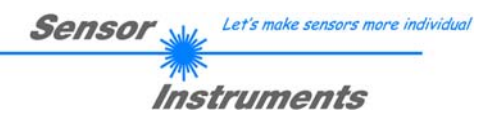

# **8 Anhang D**

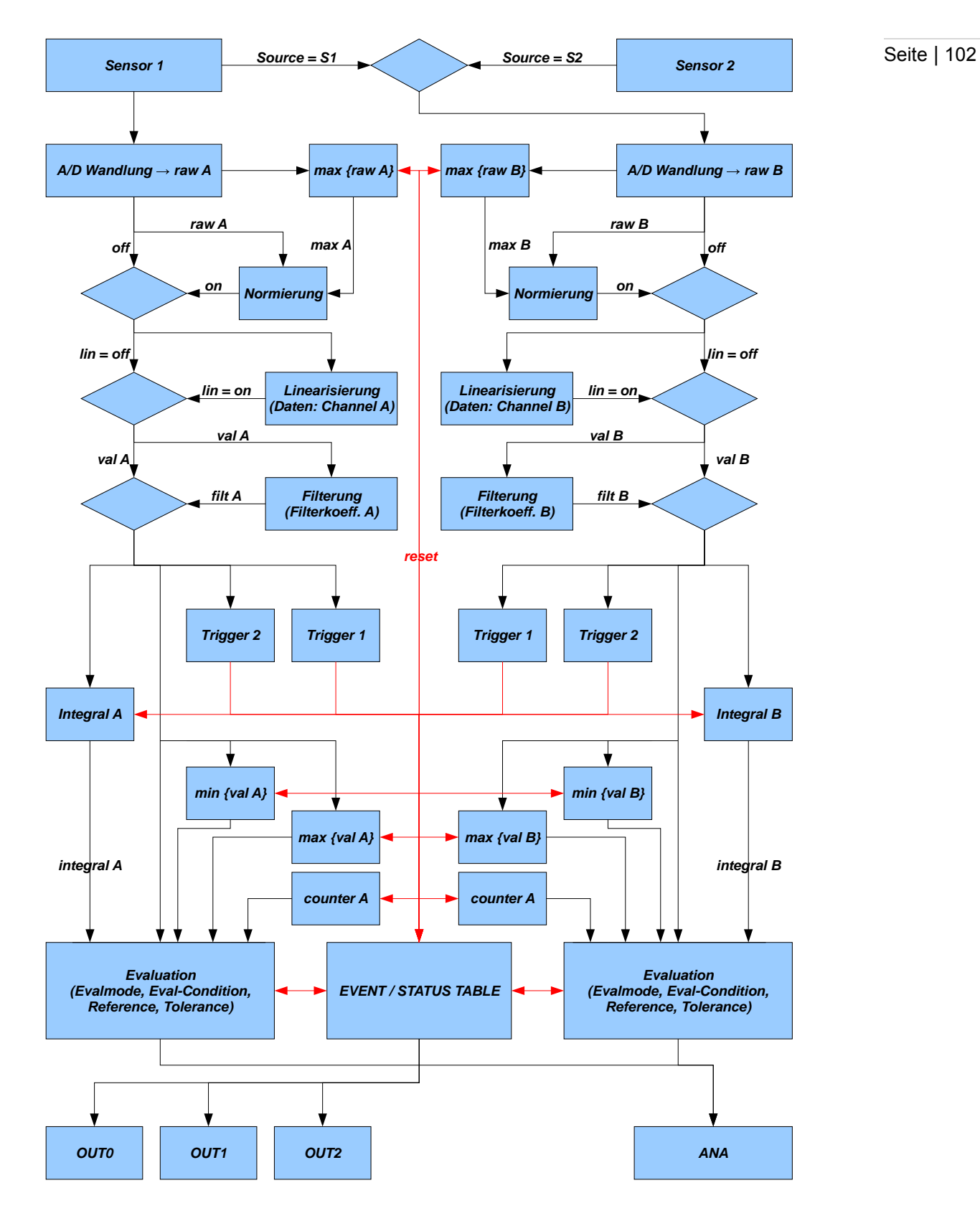